### **Oblikovanje i testiranje prihvata za olovku za robot ABB IRB120**

#### **Pernjak, Emil**

#### **Undergraduate thesis / Završni rad**

**2024**

*Degree Grantor / Ustanova koja je dodijelila akademski / stručni stupanj:* **University North / Sveučilište Sjever**

*Permanent link / Trajna poveznica:* <https://urn.nsk.hr/urn:nbn:hr:122:391562>

*Rights / Prava:* [In copyright](http://rightsstatements.org/vocab/InC/1.0/) / [Zaštićeno autorskim pravom.](http://rightsstatements.org/vocab/InC/1.0/)

*Download date / Datum preuzimanja:* **2024-11-24**

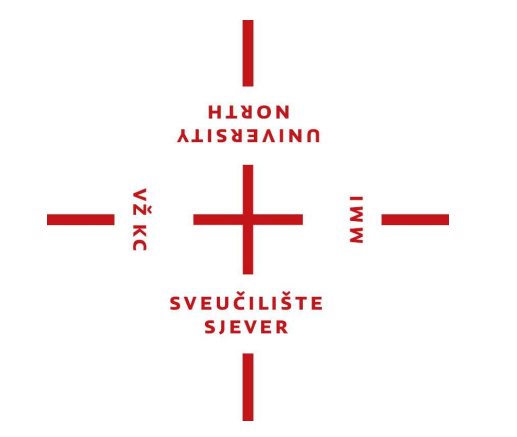

*Repository / Repozitorij:*

[University North Digital Repository](https://repozitorij.unin.hr)

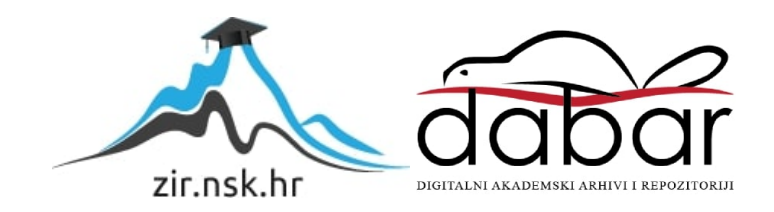

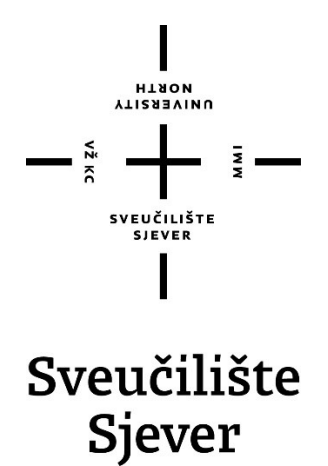

Završni rad br. 017/MEH/2023

### Oblikovanje i testiranje prihvata za olovku za robot ABB IRB 120

Emil Pernjak, 0336050138

Varaždin, lipanj 2024. godine

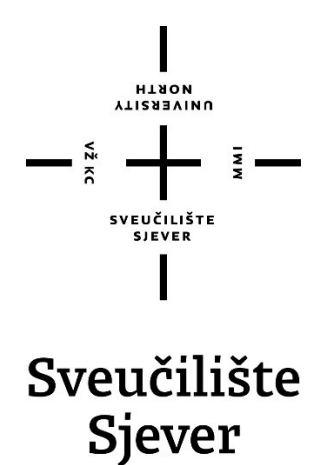

Odjel za Mehatroniku

Završni rad br. 017/MEH/2023

### Oblikovanje i testiranje prihvata za olovku za robot ABB IRB 120

Student

Emil Pernjak, 0336050138

#### Mentor

Zoran Busija, dipl.ing.stroj

Varaždin, lipanj 2024. godine

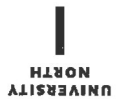

# Prijava završnog rada

#### Definiranje teme završnog rada i povjerenstva

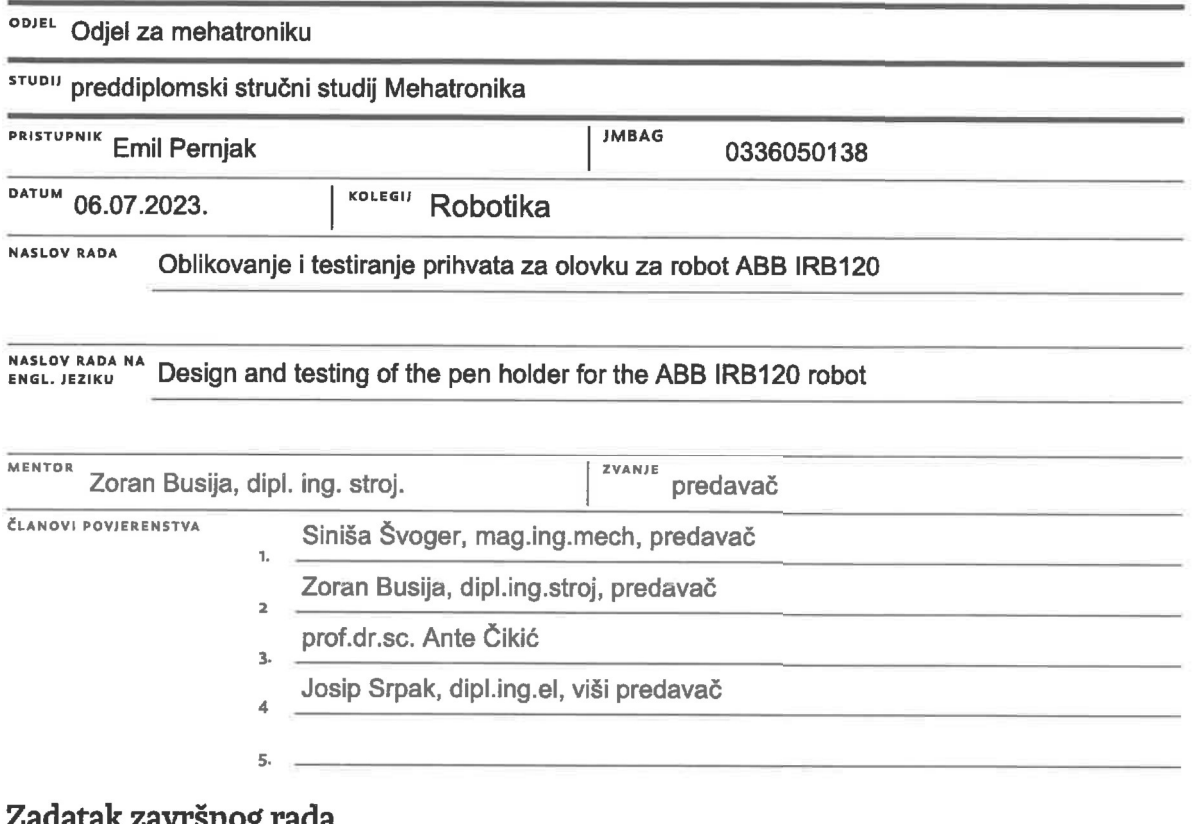

 $\frac{1}{2}$   $-$ 

#### -3

#### **BROJ** 017/MEH/2023

OPIS

 $\frac{1}{2}$  kc

U završnom radu potrebno je:

- oblikovati 3D računalne modele dijelova te ih sklopiti u CAD okruženju
- izraditi tehnički crtež sklopa na kojem je vidljiv položaj vrha olovke TCP
- potrebne dijelove ispisati pomoću 3D pisača i cijeli sklop montirati na robot
- program robota za pisanje teksta izraditi u okruženju ABB RobotStudio
- program pokrenuti na robotu koji će ispisati programirani tekst

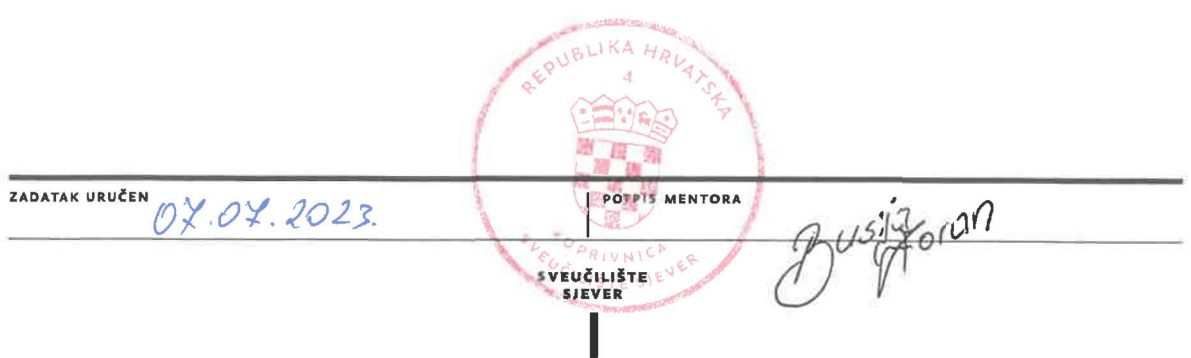

### Predgovor

Posebne zahvale mentoru Zoranu Busiji, dip.ing.stroj. na strpljenu i savjetima tijekom izrade završnog rada.

Također velika zahvala svim profesorima na sveučilištu koji su prenijeli znanje na mene i druge studente.

### Sažetak

U ovom završnom radu opisuje se izrada alata za robota i programa za ispisivanje zadanog teksta. U radu se koristi program SolidWorks za izradu 3D modela alata, a za simulaciju i programiranje robota se koristi program RobotStudio. Osnovna ideja je iskoristiti već postojeći robot na sveučilištu te mu omogućiti pisanje flomasterom. Zadatak počinje izradom kućišta za flomaster koje robot može prihvatiti. Nakon spajanja kućišta u alat potrebno je isprogramirati robot da napiše kratki tekst na papiru A4 veličine.

Ključne riječi: Solidworks, RobotStudio, robot, modeliranje, simuliranje

### Summary

This final paper describes the process of modeling a tool for a robot and programming it to write a specific text. Modeling of the tool is done using SolidWorks software, and programming the robot is done using RobotStudio software. The idea is to use the existing robot at the university and make it capable of writing. The task starts with creating a housing for a marker pen that the robot can grab. After successful adaptations, the robot has to be programmed to write a short word on A4 sized paper.

Key words: SolidWorks, RobotStudio, modeling, simulation

### Popis korištenih kratica

TCP – Tool Center Point UNIN – University North

### Sadržaj

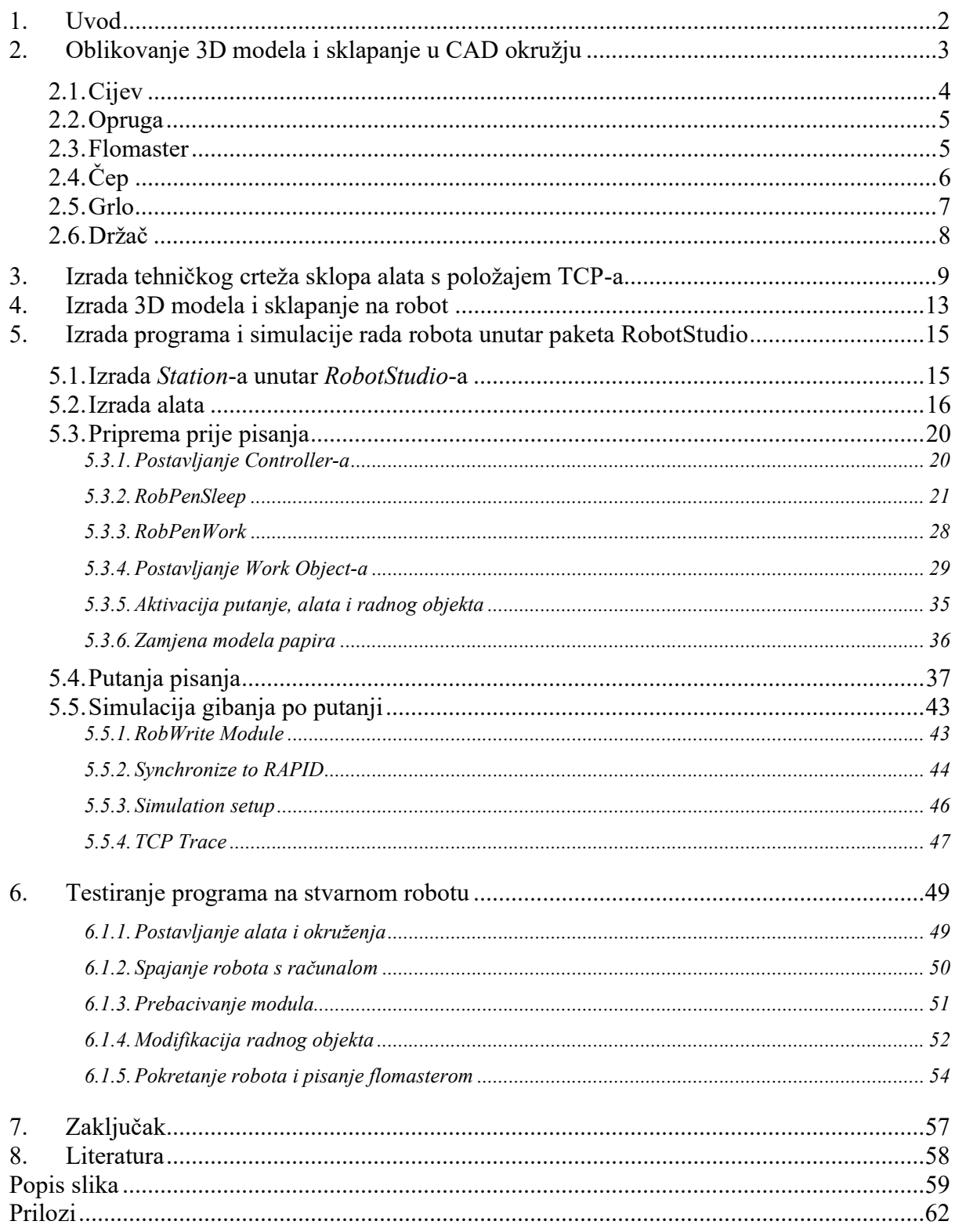

### 1. Uvod

U današnje vrijeme roboti u obliku robotske ruke su vrlo rasprostranjeni, od tvornica hrane do automobilske industrije. Oni obavljaju razne poslove u kojima su ljudi prespori ili nedovoljno snažni da ih odrade. Iz tog razloga oni su važan dio svake tvornice koja želi poboljšati i ubrzati svoju proizvodnju. Uz veliku količinu robota koji već postoje i veliku količinu koja će se tek ugraditi povećava se potražnja za znanjem o programiranju takvih robota.

U ovom završnom radu odrađuje se upravo taj problem programiranja robota. U radu je potrebno izraditi alat koji se može postaviti na robota kako bi mu omogućio pisanje flomasterom i programiranje samog robota. Programiranje se odrađuje u programu koji se koristi kod robota u stvarnoj proizvodnji. Na početku rada pojavilo se mnogo ideja, ali su se na kraju sve svele na jedno konačno rješenje.

Rješenje je izvedeno tako da robot hvataljkama postojeće prihvatnice prihvati flomaster koji se nalazi u kućištu koje je izrađeno 3D ispisom. Nakon oblikovanja i izrade kućišta za flomaster potrebno je odrediti vrh novog alata s kućištem i prihvatnicom. Do vrha alata dolazi se sastavljanjem sklopa alata u programu i mjerenjem udaljenosti. S dobivenim vrijednostima i izrađenim modelima u RobotStudiu izrađuje se alat. Dobivenim alatom izrađuju se putanje koje definiraju način pomicanja robota. Jedna od tih putanja definira i gibanje robota tijekom pisanja. Izrađene putanje gibanja se preko računala i RobotStudia prebacuju u stvarni robot pomoću žičane veze.

### 2. Oblikovanje 3D modela i sklapanje u CAD okružju

Oblikovanje 3D modela počinje s raznim idejama te skiciranjem i mjerenjem parametara kojih treba uzeti u obzir. Glavni parametri kojih se moramo držati je debljina flomastera te širina prihvata koju robot može ostvariti s postojećom prihvatnicom.

U obzir se također uzimaju male nepravilnosti u putanji robota i nesavršenosti podloge po kojoj robot piše. Zbog toga se u držaču mora nalaziti opruga da kontakt flomastera i podloge ostane nepromijenjen.

Konačan dizajn držača se sastoji od 5 elemenata i jednim dodatkom:

- $\bullet$  Cijev
- Opruga
- Flomaster
- Čep
- Grlo
- Čepić

### 2.1. Cijev

Cijev je element sklopa koji nije trodimenzionalno ispisan već je dobavljen (slika 1), uz manju obradu bridova nakon rezanja savršeno odgovara debljini flomastera. Prema debljini stjenke cijevi određene su dimenzije ostalih dijelova koje treba izraditi.

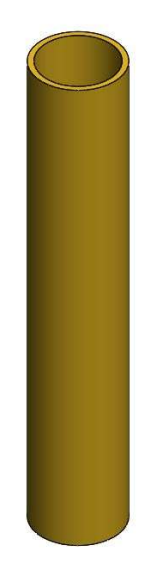

Slika 1 - Cijev držača

Slika 2 prikazuje dimenzije cijevi.

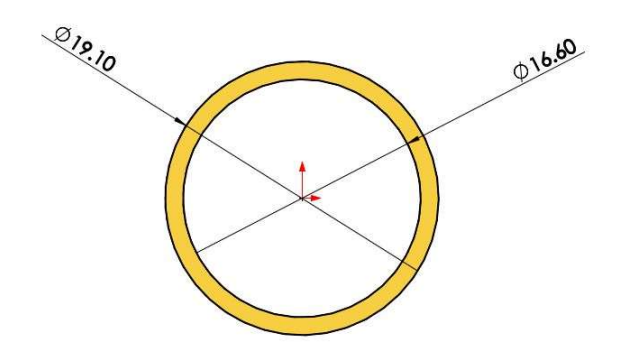

Slika 2 - Dimenzije cijevi

#### 2.2. Opruga

Opruga je element koji je nabavljen na fakultetu, savršeno pristaje cijevi i flomasteru te isto kao i cijev određuje ostale elemente koji se moraju oblikovati i 3D ispisati.

#### 2.3. Flomaster

Flomaster je element koji je također nabavljen na fakultetu, uzet je zbog mogućnosti pisanja po bijeloj ploči i papiru (slika 3). Njegova prisutnost na fakultetu omogućava laku zamjenu zbog prestanka pisanja ili mijenjanja boje.

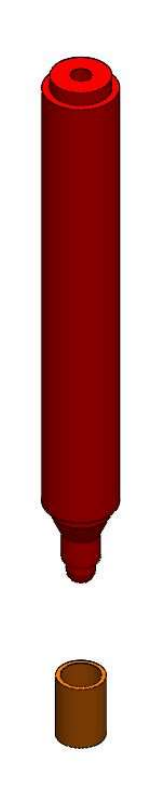

Slika 3 - Flomaster s čepićem

Za flomaster je izrađen mali čepić kao dodatni element koji sprječava sušenje flomastera, rađen je po uzoru na čepić koji dolazi uz flomaster.

### 2.4. Čep

Čep je gornji dio držača koji daje opruzi čvrsto uporište i zatvara gornji dio cijevi (slika 4). Na slici 5 prikazane su dimenzije čepa, a na slici 6 presjek čepa.

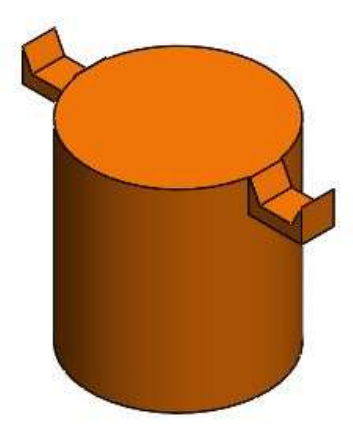

Slika 4 - Čep držača

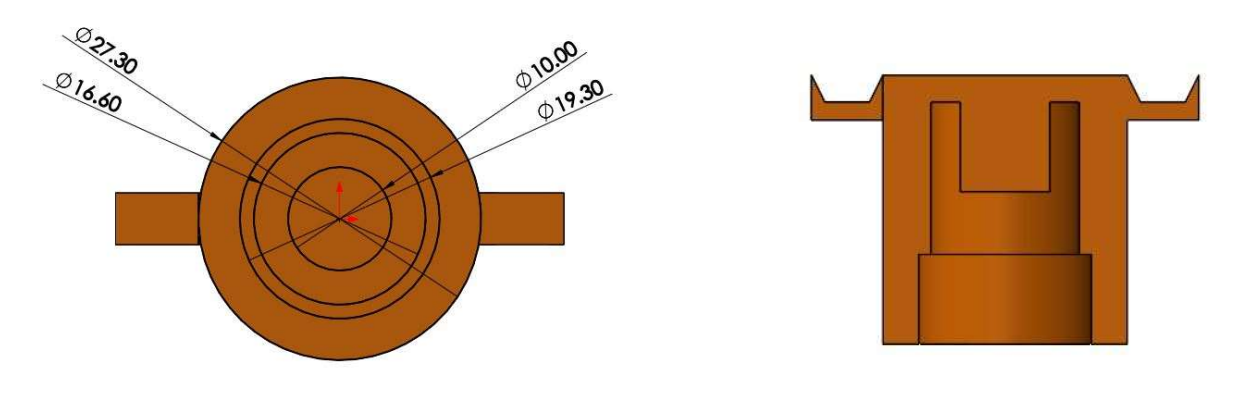

Slika 5 - Dimenzije Čepa<br>
Slika 6 - Presjek čepa

Čep je dizajniran s 0.20 mm većim promjerom na mjestu gdje dolazi cijev, tako postoji zračnost između dijelova zbog lakšeg sastavljanja. Na mjestu gdje sjeda opruga postoji cilindrično ispupčenje koje sprječava savijanje opruge u svim smjerovima osim sabijanja po dužini. Visina gornjeg dijela čepa u odnosu na najveću dubinu prodiranja cijevi je uzeta u obzir tako da opruga nikad ne dođe u skroz komprimirani položaj jer bi time izgubila sposobnost amortizacije.

Na vanjskoj strani čepa se nalaze ''Ušice'' koje služe kao mjesto na koje će se postaviti gumene vrpce koje sprječavaju razdvajanje sklopa.

#### 2.5. Grlo

Grlo (slika7) je najvažniji dio sklopa, ono spaja robot s ostalim dijelovima te određuje razne parametre koji su važni kasnije kod programiranja.

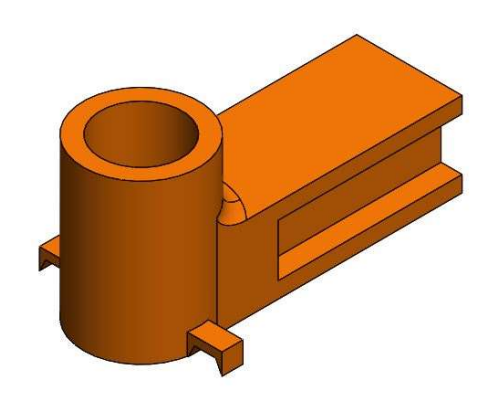

Slika 7 - Grlo

Grlo je izrađeno s istim 0.20 mm većim promjerom gdje dolazi cijev i ima ''Ušice'' kao i čep, tako se osigurava lako rastavljanje i sigurnost od rastavljanja koristeći gumene vrpce. Na slici 8 prikazane su dimenzije, a na slici 9 presjek grla.

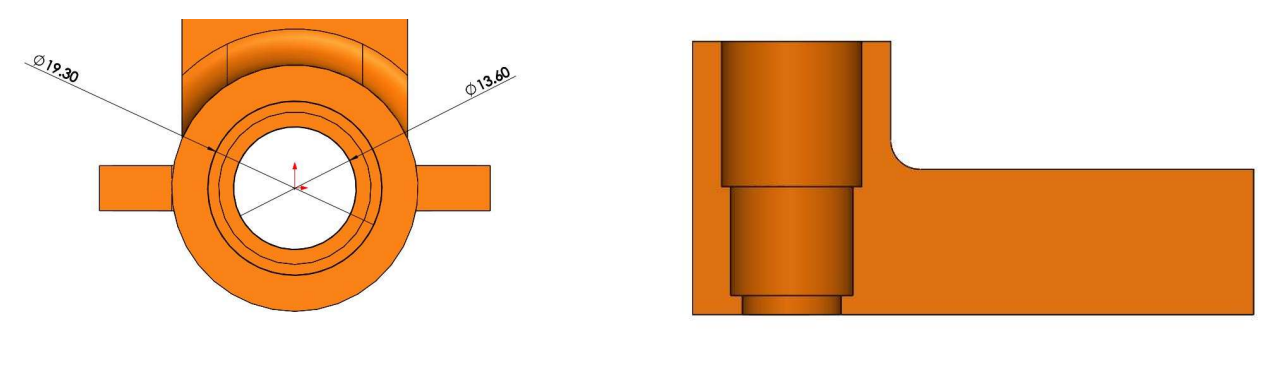

Slika 8 - Mjere grla

Slika 9 - Presjek grla

Dva unutarnja ruba vidljiva na slici 9 određuju najveća prodiranja cijevi i flomastera, cijev ulazi do dna gornjeg džepa dok flomaster može doći do krajnjeg donjeg položaja unutar grla.

### 2.6. Držač

Izgled gotovog modela držača (slika 10) u 3D CAD programu SolidWorks® u kojem su oblikovani svi trodimenzionalni modeli.

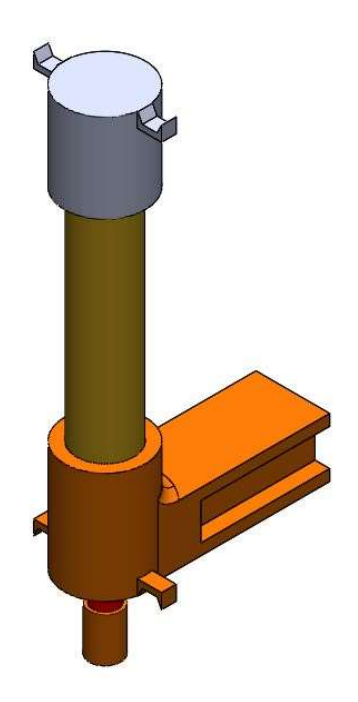

Slika 10 - Držač

Slike 11 i 12 prikazuju gornji i donji presjek držača.

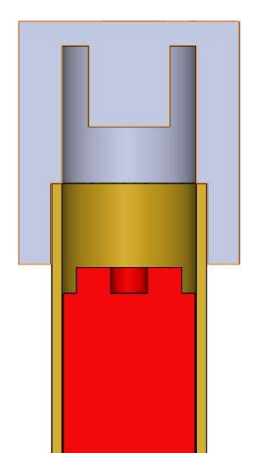

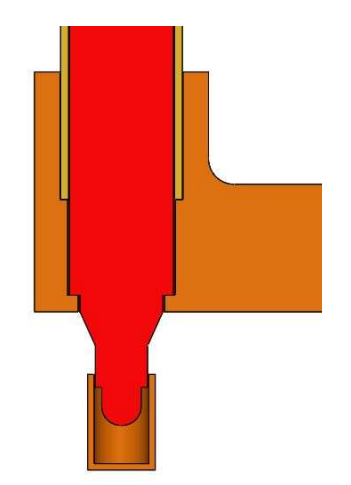

Slika 11 - Presjek gornjeg dijela Slika 12 - Presjek donjeg dijela

### 3. Izrada tehničkog crteža sklopa alata s položajem TCP-a

Izrada tehničkog crteža se također radi u programu SolidWorks.

Određivanje položaja vrha alata TCP-a (engl. Tool Center Point) je korak u procesu koji se mora odraditi kako bi robot mogao izvoditi precizne pomake. TCP se određuje kao udaljenost izrađenog vrha alata od tvornički određene početne točke vrha alata robota.

Tvornička točka TCP-a prikazana je u RobotStudiu (slika 13), njena orijentacija i lokacija na robotu u programu su identični onome na stvarnome robotu. Zbog toga može poslužiti kao orijentir pri mjerenju.

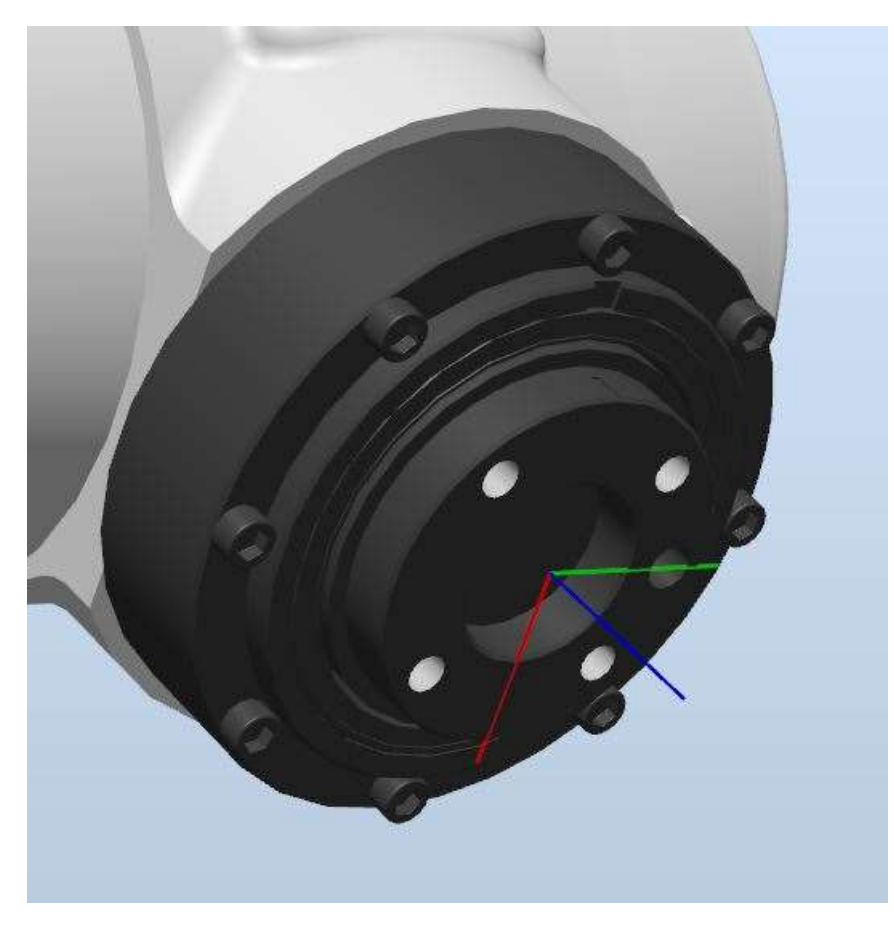

Slika 13 - Tvornički TCP robota

Za 3D izradu sklopa alata potrebno je iskoristiti postojeće modele prihvatnice robota na koju dodajemo model držača. Postojeći modeli su hvataljke, podložna ploča i tijelo prihvatnice proizvođača Schunk.

Svi dijelovi se spajaju zajedno u SolidWoksu.

3D model hvataljki prikazuje slika 14. Hvataljke su oblikovane tako da mogu prihvatiti više različitih valjkastih predmeta i nisu rađene specijalno za ovaj projekt.

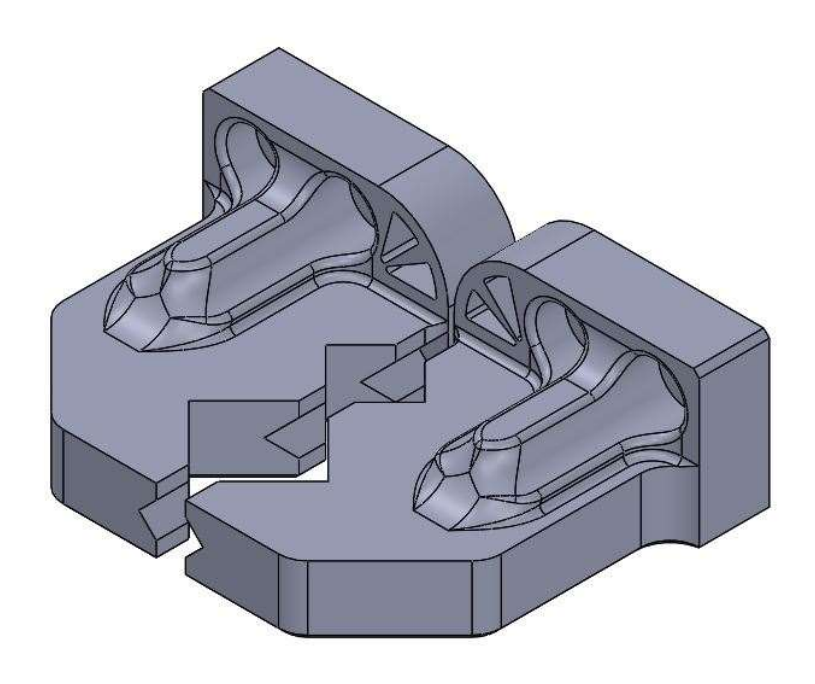

Slika 14 - Hvataljke

Originalno tijelo Schunk prihvatnice nema odgovarajući raspored provrta koji bi omogućio direktnu montažu na robota. Zbog toga je potrebna podložna ploča čiji 3D model prikazuje slika 15.

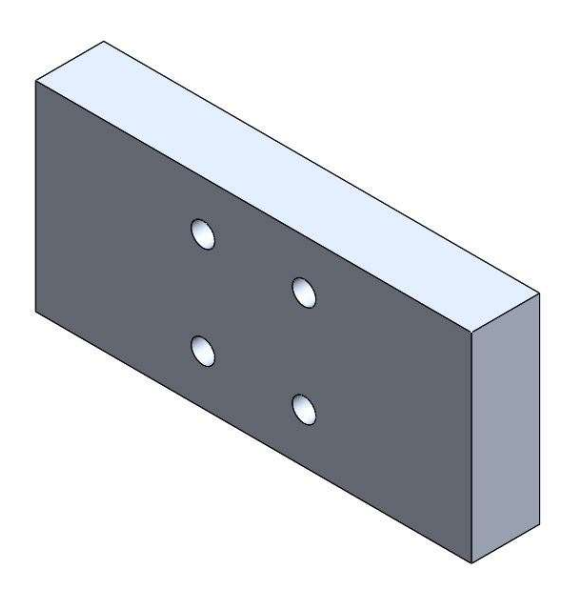

Slika 15 - Podložna ploča

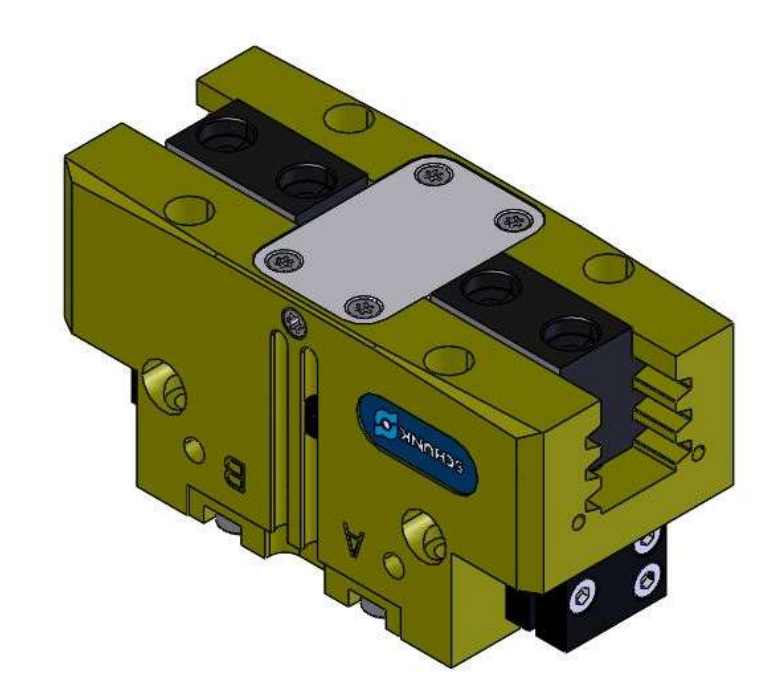

3D Model tijela Schunk prihvatnice koja je kupljena od proizvođača prikazana je na slici 16.

Slika 16 - Schunk prihvatnica

Nakon sklapanja svih dijelova u sklop nastaje 3D CAD model sklopa alata (slika 17).

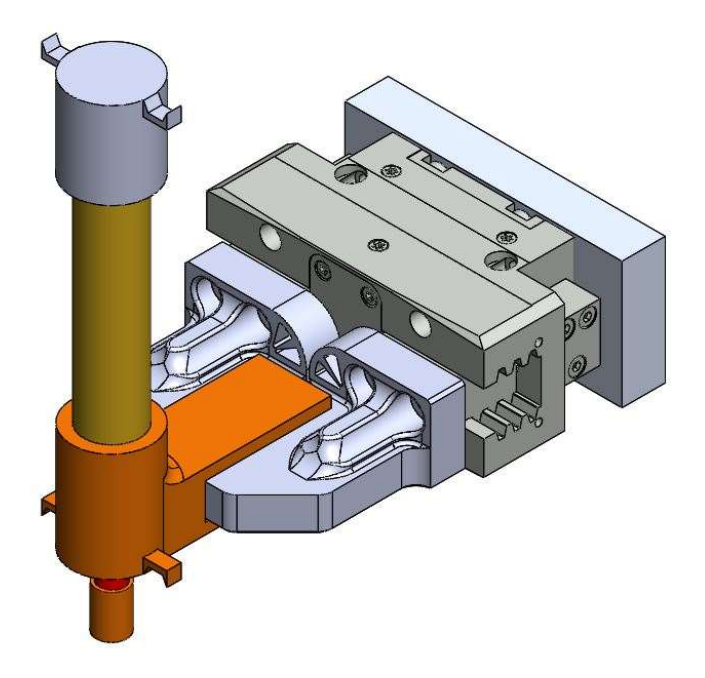

Slika 17 - Izgled gotovog modela sklopa alata

Prebacivanjem 3D modela sklopa alata u tehnički crtež i kotiranjem vrha alata dobiju se točne udaljenosti TCP-a (slika 18).

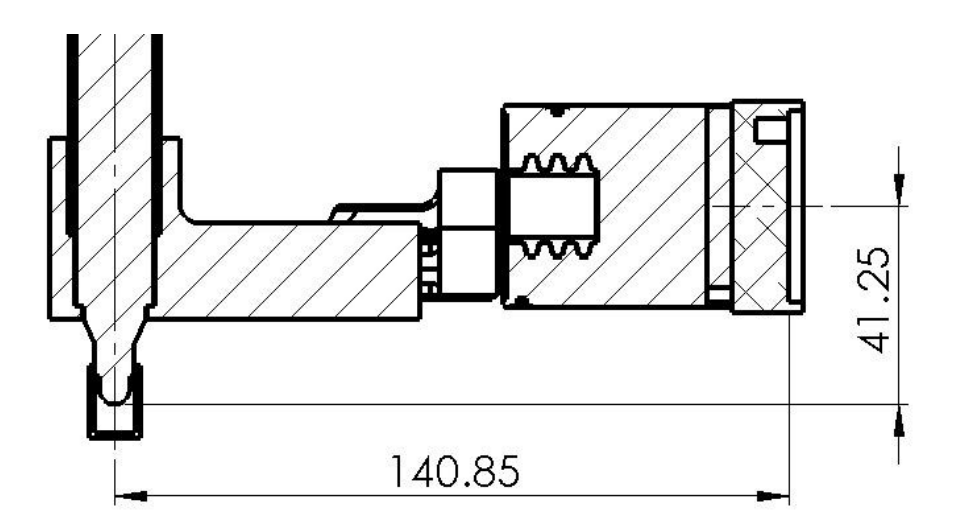

Slika 18 - Udaljenosti TCP-a

Na ovoj slici mogu se vidjeti točne vrijednosti za udaljenosti po y i z osi. Treća brojka iako postoji se zanemaruje jer je njena veličina vrlo mala. Njeno postojanje je razlog nesavršenosti oblikovanja elemenata sklopa.

### 4. Izrada 3D modela i sklapanje na robot

Nakon modeliranja i određivanja položaja TCP-a potrebni dijelovi se mogu ispisati na 3D pisaču koji se nalazi na fakultetu.

Dijelovi koji su ispisani su: čep, grlo i čepić; prikazani na slici 19.

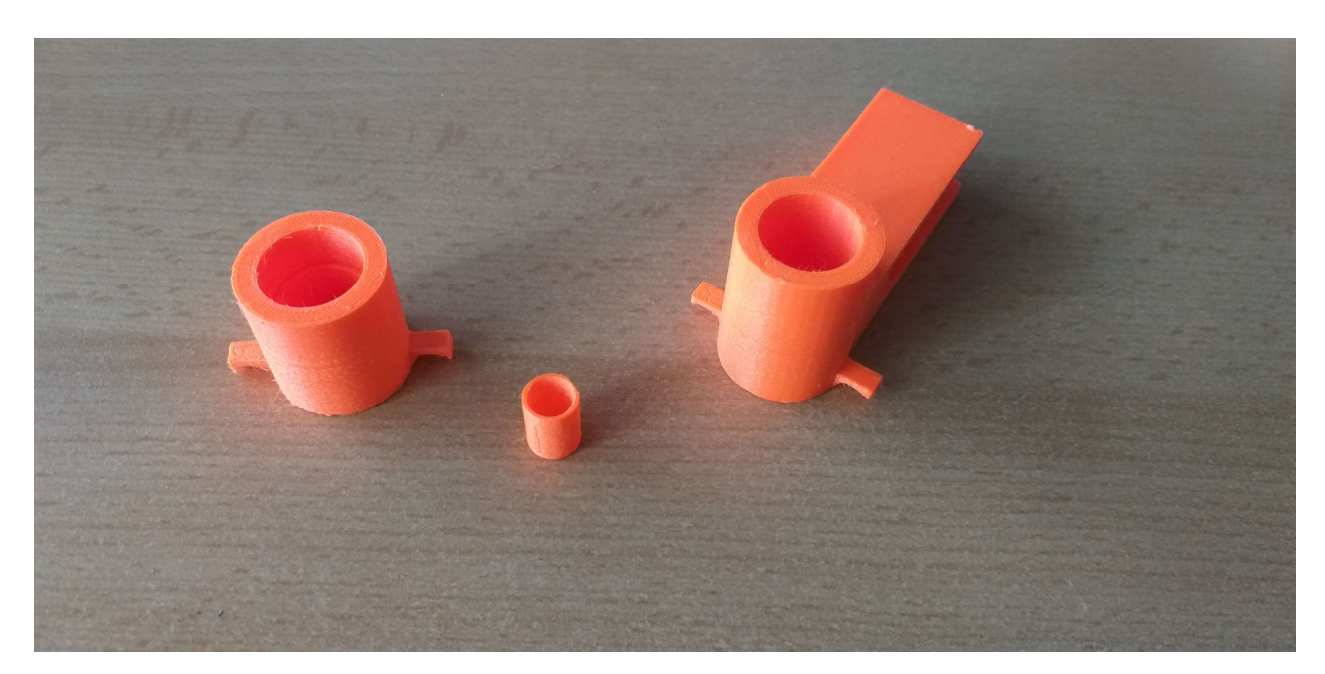

Slika 19 - Dijelovi nakon ispisa

Nakon ispisa dijelovi se sklapaju te je potrebna obrada brušenjem kako bi se dijelovi mogli sklopiti, osim čepića koji odgovara flomasteru.

Željene dimenzije labavog spoja su premale te se dijelovi malo teže sastavljaju i rastavljaju nego što je očekivano.

Rezultat toga je donekle čvrst spoj kod kojeg gumene vrpce nisu bile potrebne za držanje sklopa. Time su vanjske ''Ušice'' postale nepotrebne.

Obrada dijelova odrađena je korištenjem brusnog papira i prikazana je na slici 20.

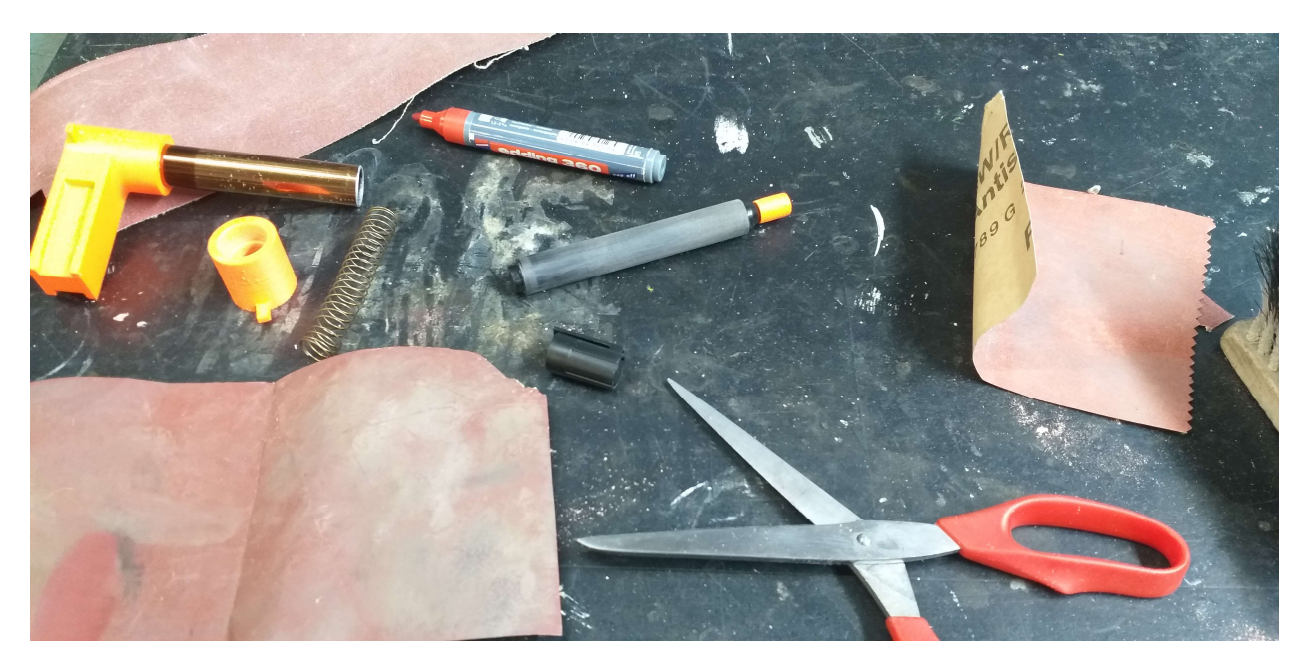

Slika 20 - Obrada brušenjem

Slika 21 prokazuje obrađeni i sastavljeni sklop koji je testiran na robotu.

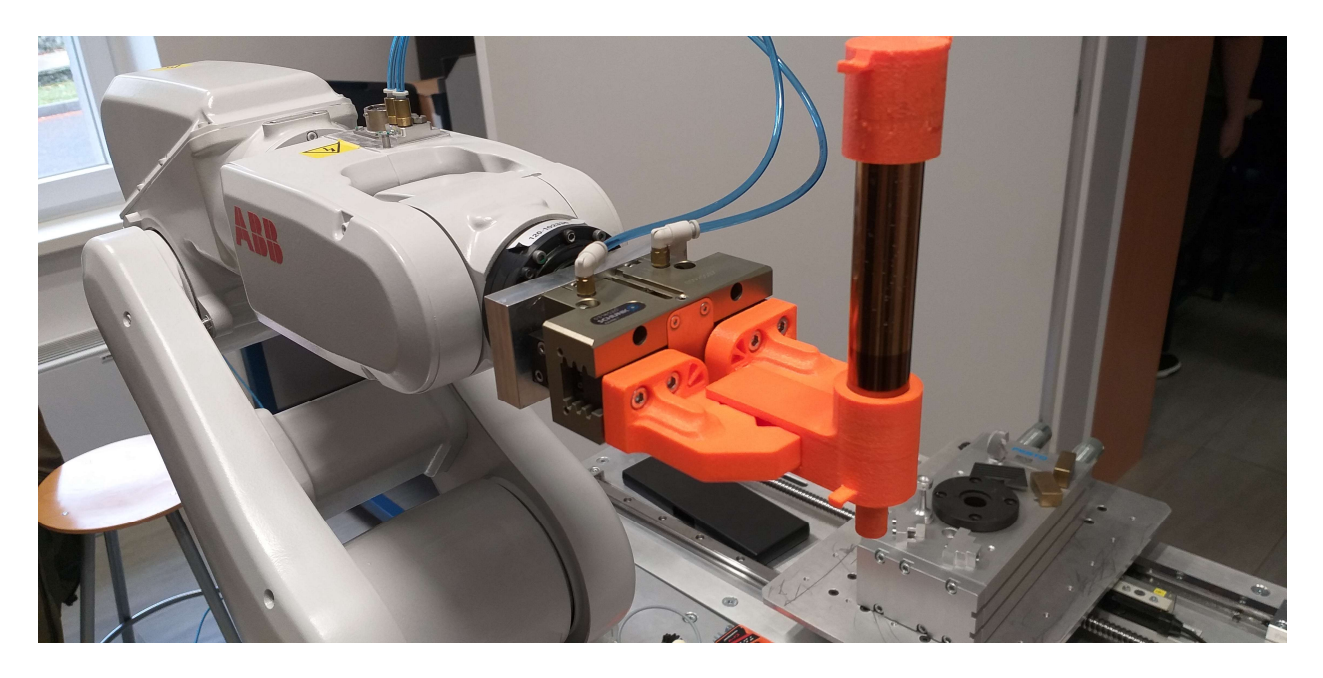

Slika 21 - Izgled sklopa na robotu

## 5. Izrada programa i simulacije rada robota unutar paketa RobotStudio

Nakon završetka oblikovanja alata robota potrebno je napisati program robota za pisanje zadanog teksta unutar programa RobotStudio.

Tekst koji će robot ispisati je ''UNIN'' (engl UNIversity North) kao skraćenica za Sveučilište Sjever na engleskom jeziku.

### 5.1. Izrada Station-a unutar RobotStudio-a

Na samom početku u programsko okruženje se dodaju robot, elementi iz okruženja robota te prethodno izrađeni model sklopa alata. Elementi se dodaju pomoću naredba Import Geometry, ABB Library i Import Library. [1]

Elemente unutar Robotstudia prikazuje slika 22:

- Robot IRB 120
- Upravljanje IRC5 Compact
- Privjesak za učenje (engl. FlexPendant)
- Postolje na kojem stoji robot
- Stol na kojem će biti papir za pisanje
- A4 papir
- Sklop alata (Nastavak za pisanje na robota bez čepića)

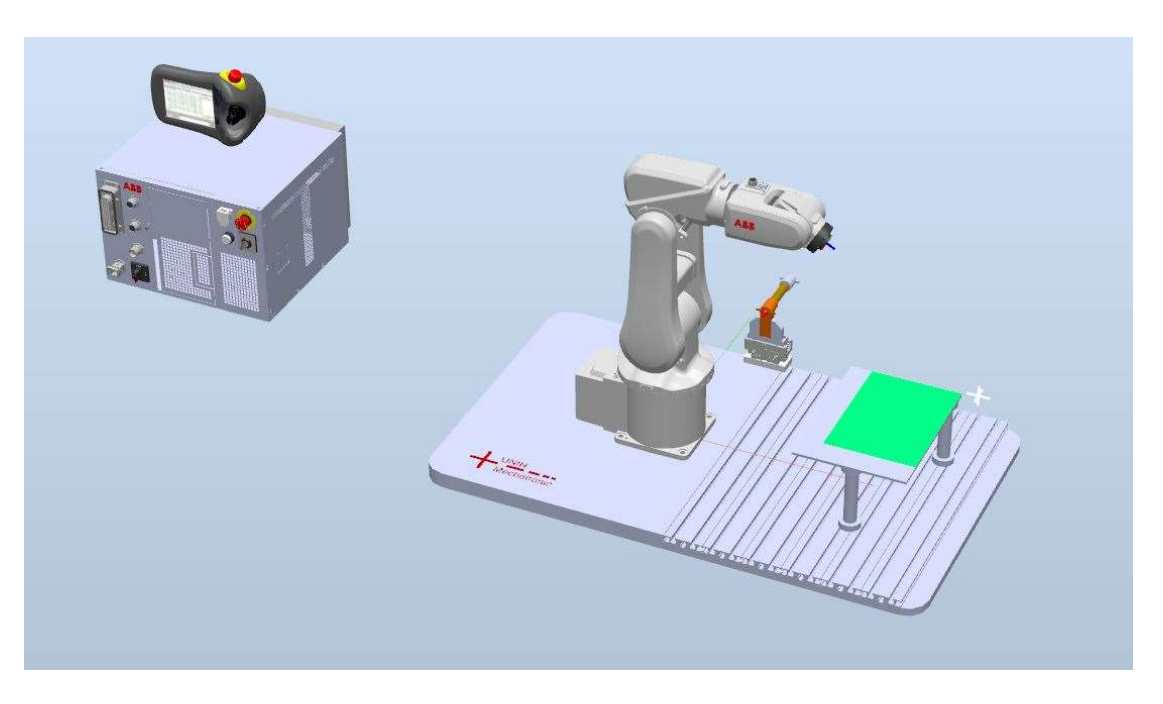

Slika 22 - Elementi unutar programa

#### 5.2. Izrada alata

Sljedeći korak u radu je izrada alata na temelju modela sklopa alata koji je dodan u program. Odabiremo naredbu Create Tool za izradu alata koja se nalazi u kartici Modeling (slika 23).

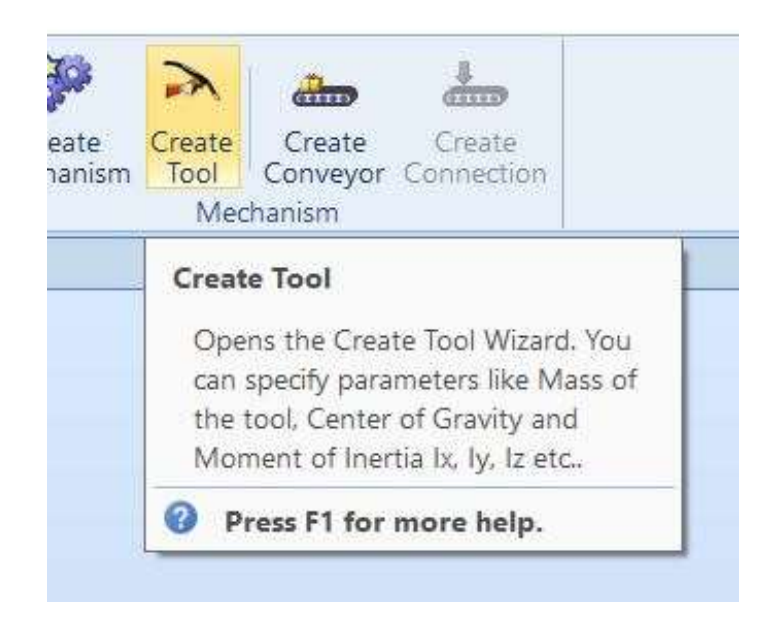

Slika 23 - Naredba za kreiranje alata

Nakon klika na Create Tool naredbu otvara se sljedeći prozor prikazan slikom 24.

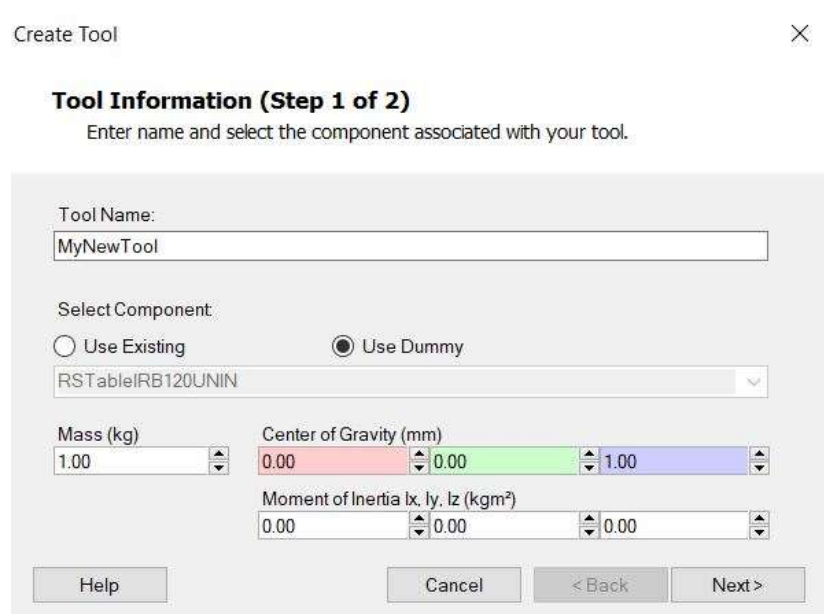

Slika 24 - Prozor za kreiranje alata

Prozor koji se otvorio popunjava se uz parametre (masa i položaj težišta) dobivene u SolidWorks-u (slika 25). Velika pažnja se pridaje koordinatnim sustavima i njihovim orijentacijama u oba programa.

```
Mass = 499.85 grams
Volume = 345520.49 cubic millimeters
Surface area = 122696.58 square millimeters
Center of mass: (millimeters)
   X = 0.00Y = 7.78Z = 58.43\sim \sim \sim. . .
```
Slika 25 - Parametri modela alata u SolidWorks-u

Ime alata je RobPen, a model koji će predstavljati alat odabire se iz postojećih modela unutar programa (Use Existing) (slika 26).

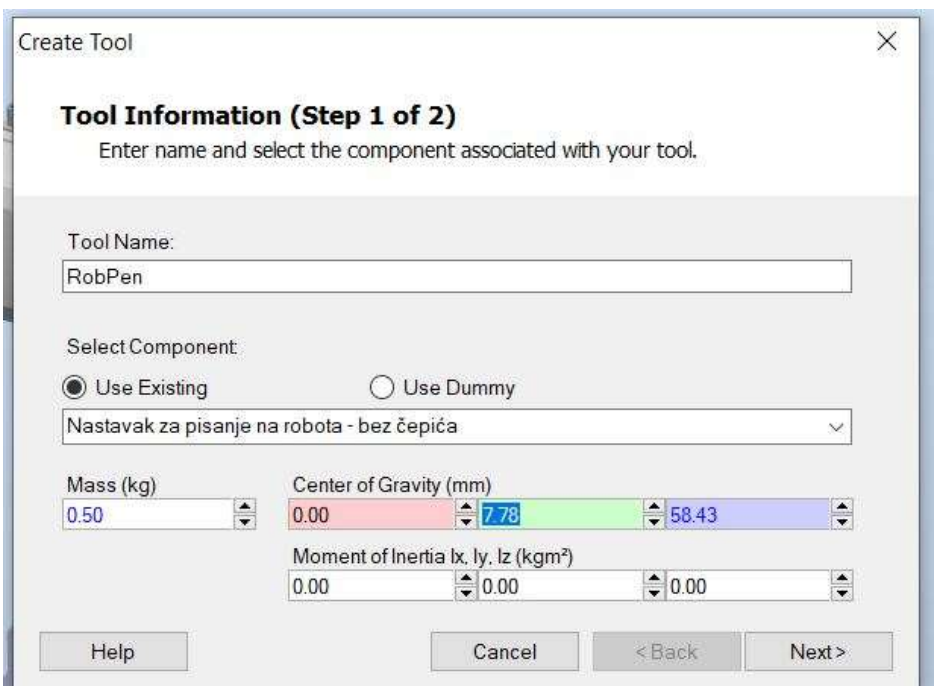

Slika 26 - Popunjeni prvi prozor

Klikom na Next dolazimo do drugog prozora (slika 27) na kojem se određuje naziv i položaj TCPa. Ime TCP-a je RobPen isto kao i ime alata, te upisujemo već navedene podatke udaljenosti TCPa. Kao početnu točku od koje vrijede udaljenosti uzima se tool0 odnosno tvornički alat robota, u obzir uzimamo i usmjerenje koordinatnog sustava u kojem je Y pomak negativan. Vrijednosti koje su ovdje upisane uzete su sa tehničkog crteža koji je vidljiv na slici 18.

Klikom na strelicu program sprema podatke TCP-a, s Done završavamo izradu alata.

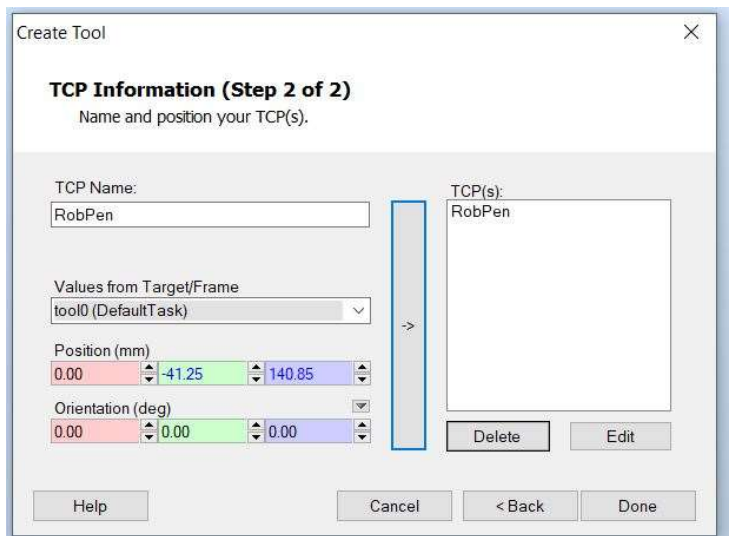

Slika 27 - Popunjen drugi prozor

Nakon kreiranja alata, pojavljuje se alat sa imenom RobPen u pomoćnom prozoru Layout (slika 28). Povlačenjem tog imena na ime robota (koje je iznad) alat se postavlja na robota.

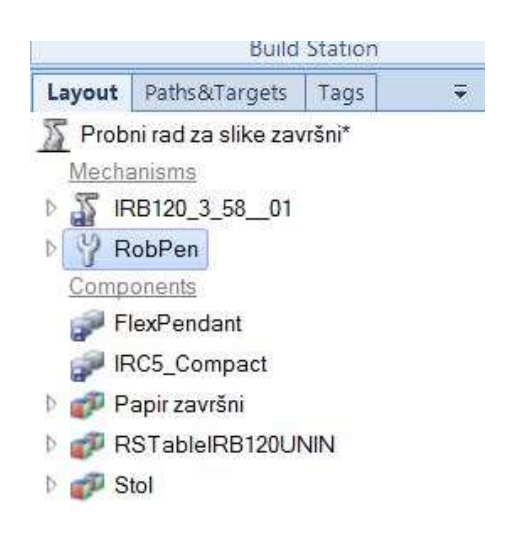

Slika 28 - Prikaz alata u Layout prozoru

Otvara se prozor Update position (slika 29) u kojemu odabiremo Yes. S tim korakom alat je promijenio položaj i postavljen je na robota.

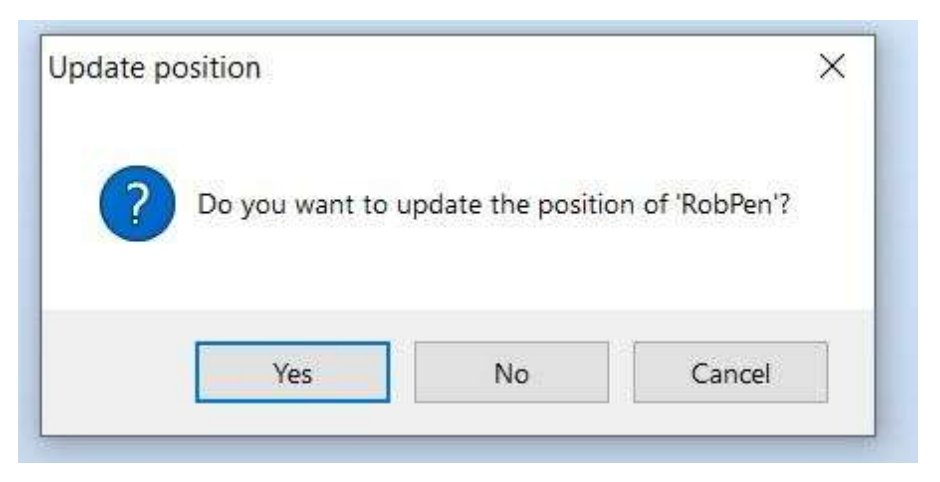

Slika 29 - Update position prozor

Postavljeni alat je vidljiv na slici 30.

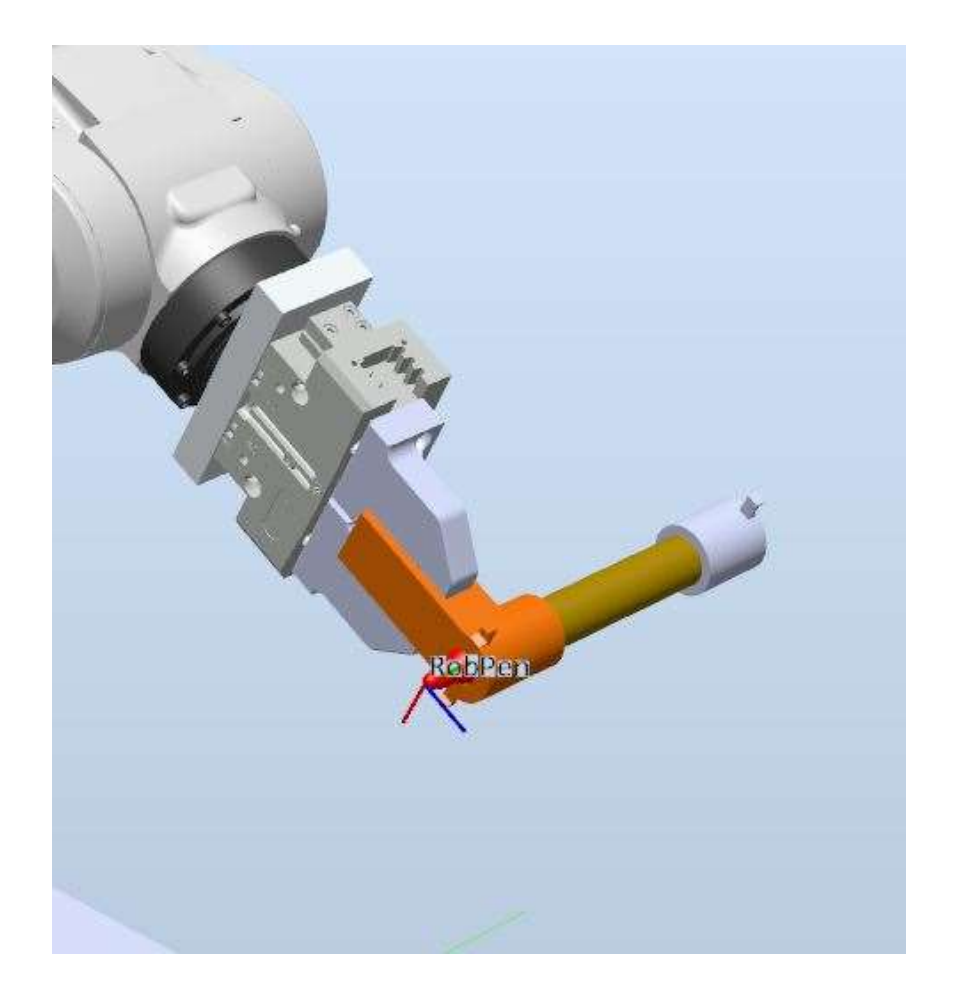

Slika 30 - Alat na robotu

#### 5.3. Priprema prije pisanja

Prije početka izrade putanje po papiru moraju se dodati dvije dodatne točke koje nisu vezane uz putanju. Te dvije točke će olakšati fizičko postavljanje alata i ubrzati proces pisanja. Prva točka je RobPenSleep u kojoj je robot odmaknut od papira, a druga je RobPenWork koja se nalazi iznad papira. Dolaskom u RobPenWork robot dolazi u položaj iz kojeg će krenuti pisati.

RobPenSleep i RobPenWork će biti dvije točke u koje se dolazi MoveJoint tipom pomaka. Ta naredba pomiče robot rotacijom zglobova bez kontroliranja putanje po kojoj se giba TCP.

Bitno za napomenuti je da su točke RobPenSleep i RobPenWork dobivene proizvoljnim pomicanjem robota u prostoru što znači da nisu povezane s nekim stvarnim koordinatama u prostoru.

#### 5.3.1. Postavljanje Controller-a

Za početak se unutar programa uključuje kontroler koji će upravljati robotom i omogućiti mu da se giba po putanji. Odabire se naredba Virtual Controller - From layout unutar Home kartice (slika 31). [2]

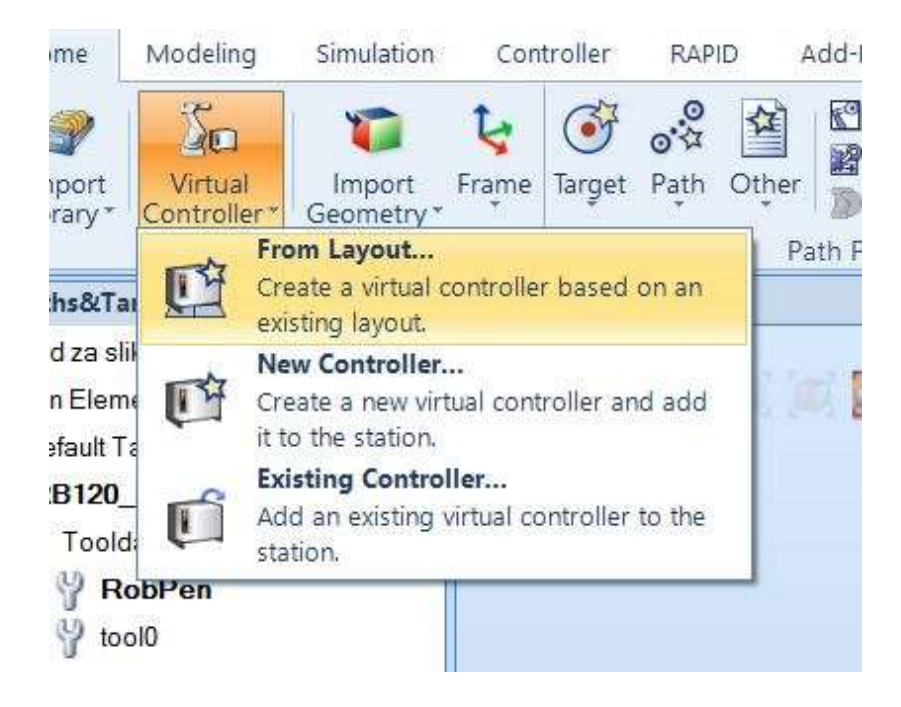

Slika 31 - Naredba za pokretanje Controller-a

Nakon odabira naredbe pojavljuju se tri prozora u kojima je moguće promijeniti neke parametre, ali je nepotrebno pa se sa Next i Finnish završava naredba. Nakon završetka unutar programa se pokreće Controller te su omogućene mnoge nove funkcionalnosti.

#### 5.3.2. RobPenSleep

Prvi korak za izradu točke je klik desnim klikom miša na ime robota. Otvara se izbornik u kojem odabiremo naredbu Mechanism Joint Jog (slika 32).

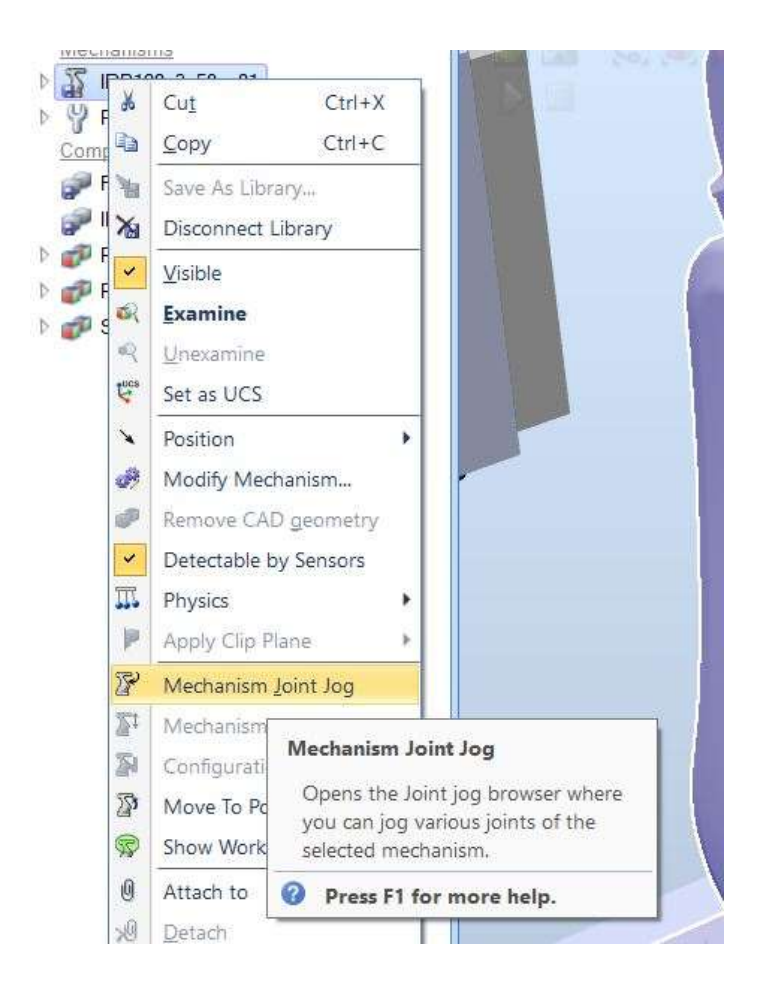

Slika 32 - Mechanism Joint Jog

Otvara se prozor (slika 33) u kojemu možemo vidjeti trenutne kuteve pojedinih zglobova. Klikom na sivu brojku možemo promijeniti i upisati željenu vrijednost položaja pojedinog zgloba.

| $-165.00$     | 0.00                  | 165.00 | ×.             | $\geq$ |
|---------------|-----------------------|--------|----------------|--------|
| $-110.00$     | 0.00                  | 110.00 | $\lt$          | $\geq$ |
| $-90.00$      | 0.00                  | 70.00  | $\dot{\rm{c}}$ | s      |
| $-160.00$     | 0.00                  | 160.00 | 4              | ⋟      |
| $-120.00$     | 30.00                 | 120.00 | $\leq$         | $\geq$ |
| $-400.00$     | 0.00                  | 400.00 | ×.             | $\geq$ |
| CFG:          | 0000                  |        |                |        |
| TCP:          | 486.33 - 41.25 523.57 |        |                |        |
| Step:<br>1.00 | deg                   |        |                |        |

Slika 33 - Joint Jog prozor

Upisujemo prethodno odabrane vrijednosti (slika 34) za RobPenSleep točku.

| $-165.00$          | 0.00  | 165.00   |  |
|--------------------|-------|----------|--|
| $-110.00$<br>$-50$ |       | 110.00   |  |
| $-90.00$           |       | 50.00 00 |  |
| $-160.00$          | 0.00  | 160.00   |  |
| $-120.00$          | 0.00  | 120.00   |  |
| $-400.00$          | 90.00 | 400.00   |  |

Slika 34 - Nove vrijednosti u Joint Jog prozoru

Nakon upisivanja vrijednosti robot zauzima položaj prikazan na slici 35.

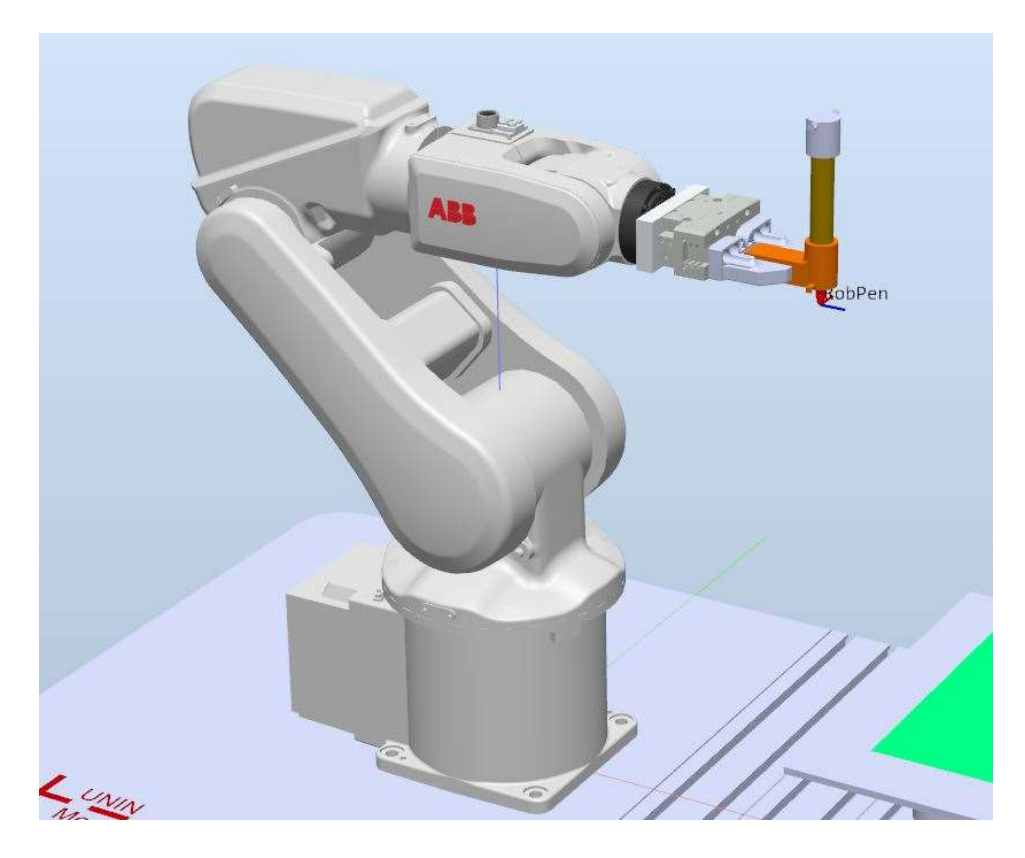

Slika 35 - Položaj robota u RobPenSleep

Sljedeći korak je spremanje položaja robota odnosno izrada točke u koju robot mora pomaknuti alat MoveJoint tipom pomaka.

Točka se naredbom Teach Target (slika 36) sprema i prikazuje kao Target\_10 u pomoćnom prozoru Paths & Targets (slika 37).

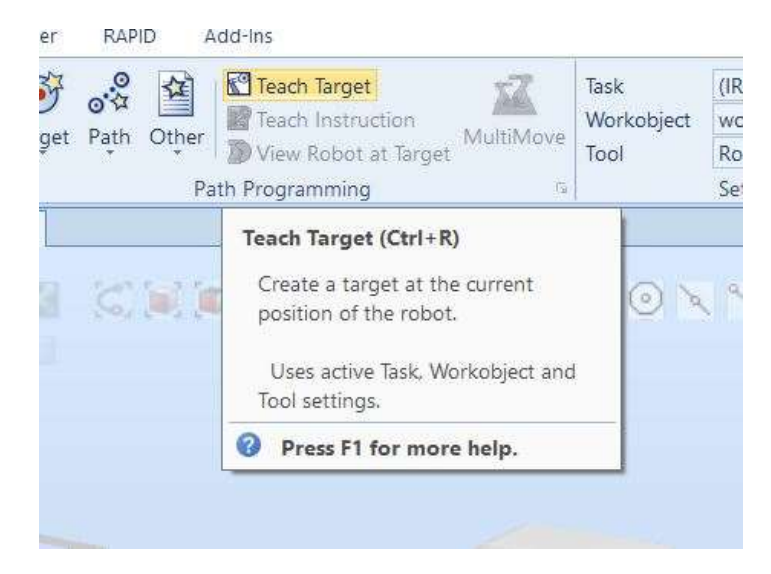

Slika 36 - Teach Target

Svaka novonastala točka se u strukturi sprema ispod koordinatnog sustava u kojem je izrađena. Tako se točka Target 10 nalazi ispod osnovnog koordinatnog sustava wobj0 što je vidljivo u prozoru na slici 37.

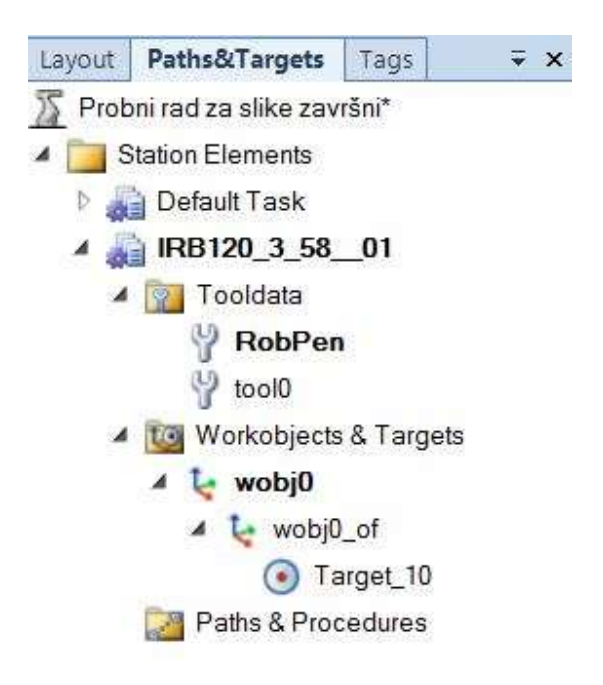

Slika 37 - Paths & Targets

Dobivenu točku potrebno je ubaciti u novu putanju ili Path. Za izradu nove putanje odabiremo naredbu Empty Path kojom nastaje nova prazna putanja (slika 38).

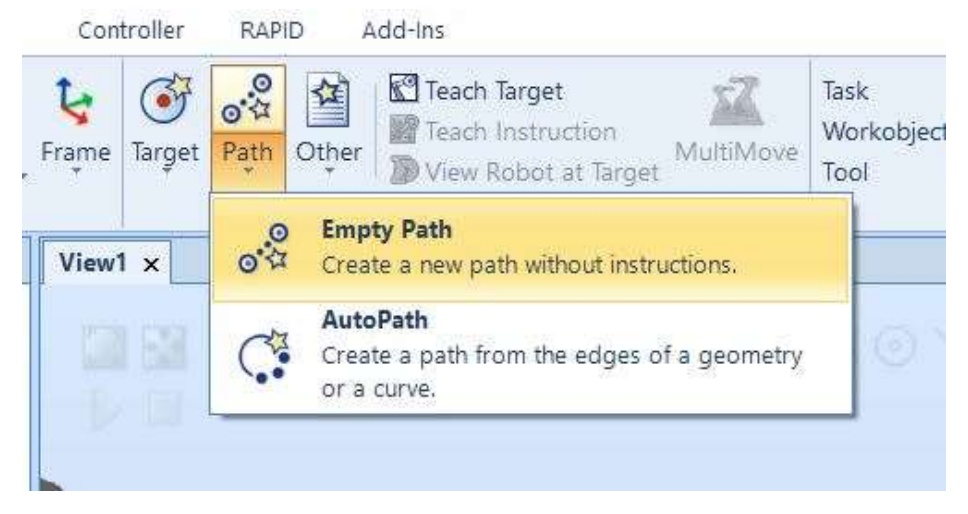

Slika 38 - Empty Path

Prazna putanja postaje vidljiva u pomoćnom prozoru Paths & Targets kao Path 10 (slika 39).

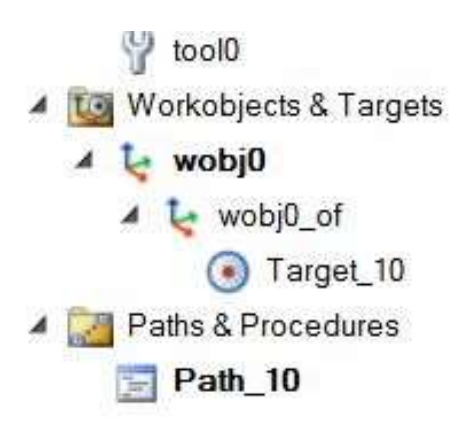

Slika 39 - Prikaz prazne putanje "Path\_10"

Nakon kreiranja prazne putanje u nju se dodaje točka. Desnim klikom na točku dobijemo opciju Add to Path za ubacivanje u već postojeću putanju gdje odabiremo Path 10 (slika 40).

Nema razlike između postavljanja točke kao prve ili zadnje jer će u ovom slučaju biti jedina u putanji.

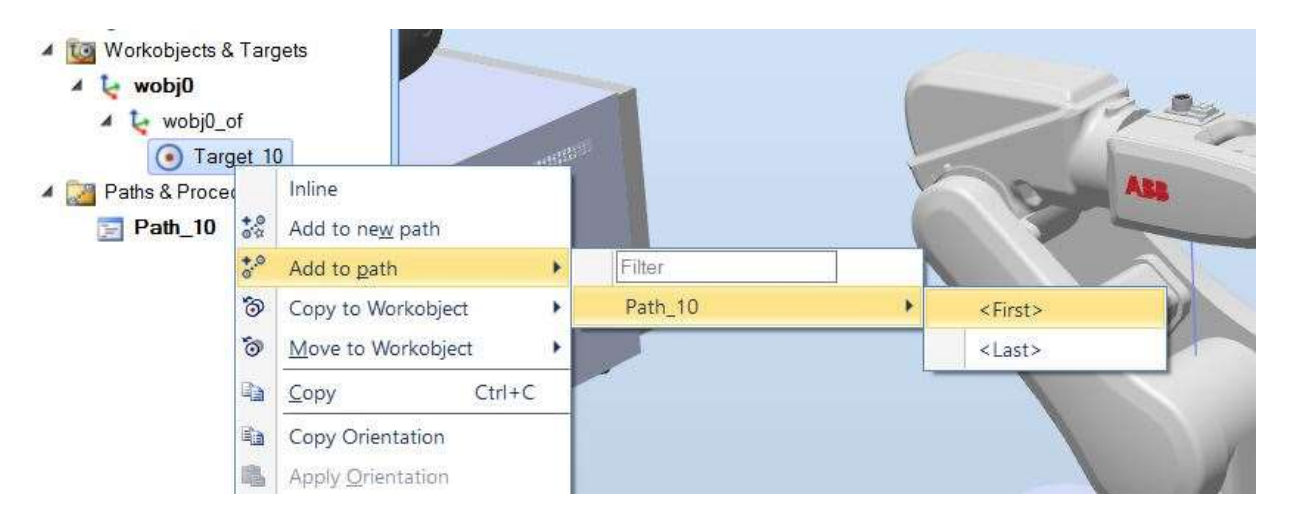

Slika 40 - Add to path

U pomoćnom prozoru se promijenio izgled putanje te se standardno prikazuje kao MoveLinear tip pomaka (slika 41).

Desnim klikom na MoveL Target 10 možemo s naredbom Edit Instruction promijeniti tip pomaka u MoveJoint ili MoveJ. Pojavljuje se prozor (slika 42) u kojem jednostavno mijenjamo tip pomaka te ga s Apply potvrđujemo.

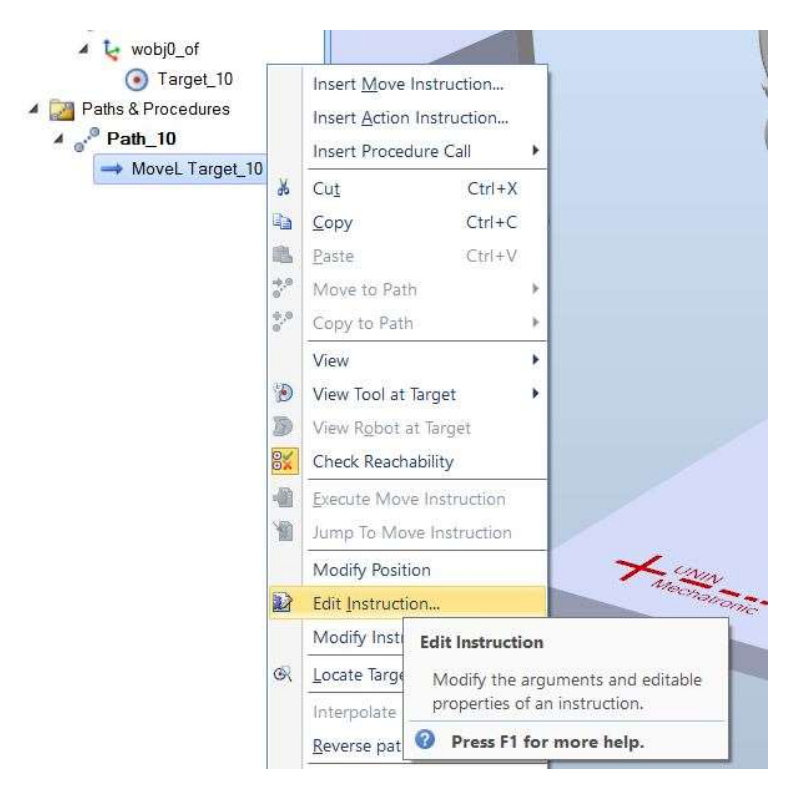

Slika 41 - Edit Instruction

| $\equiv x$<br>Edit Instruction: MoveL Target_10 |                      |  |  |  |
|-------------------------------------------------|----------------------|--|--|--|
| Motion Type                                     |                      |  |  |  |
| Linear                                          |                      |  |  |  |
| Joint                                           |                      |  |  |  |
| Linear                                          |                      |  |  |  |
| <b>\Conc</b>                                    | Disabled             |  |  |  |
| ToPoint                                         | Target <sub>10</sub> |  |  |  |
| <b>ID</b>                                       | Disabled             |  |  |  |
| Speed                                           | v1000                |  |  |  |
|                                                 | Disabled             |  |  |  |

Slika 42 - Promjena tipa pomaka

Za kraj se ime putanje Path 10 se mijenja u RobPenSleep zbog lakšeg snalaženja.

Time je završeno postavljanje točke odnosno putanje (koja u ovom slučaju sadrži samo jednu točku) u koju robot mora doći.
#### 5.3.3. RobPenWork

Točka RobPenWork će biti točka iznad papira i bliže početku putanje za pisanje slova. Način izrade točke je identičan onome od RobPenSleep samo što se zadaju drugačiji parametri u Mechanism Joint Jog naredbi.

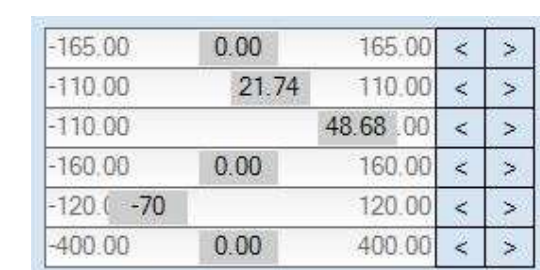

Na slici 43 prikazani su parametri za RobPenWork točku.

Slika 43 - Parametri za RobPenWork

Položaj robota u RobPenWork točki vidljiv je na slici 44.

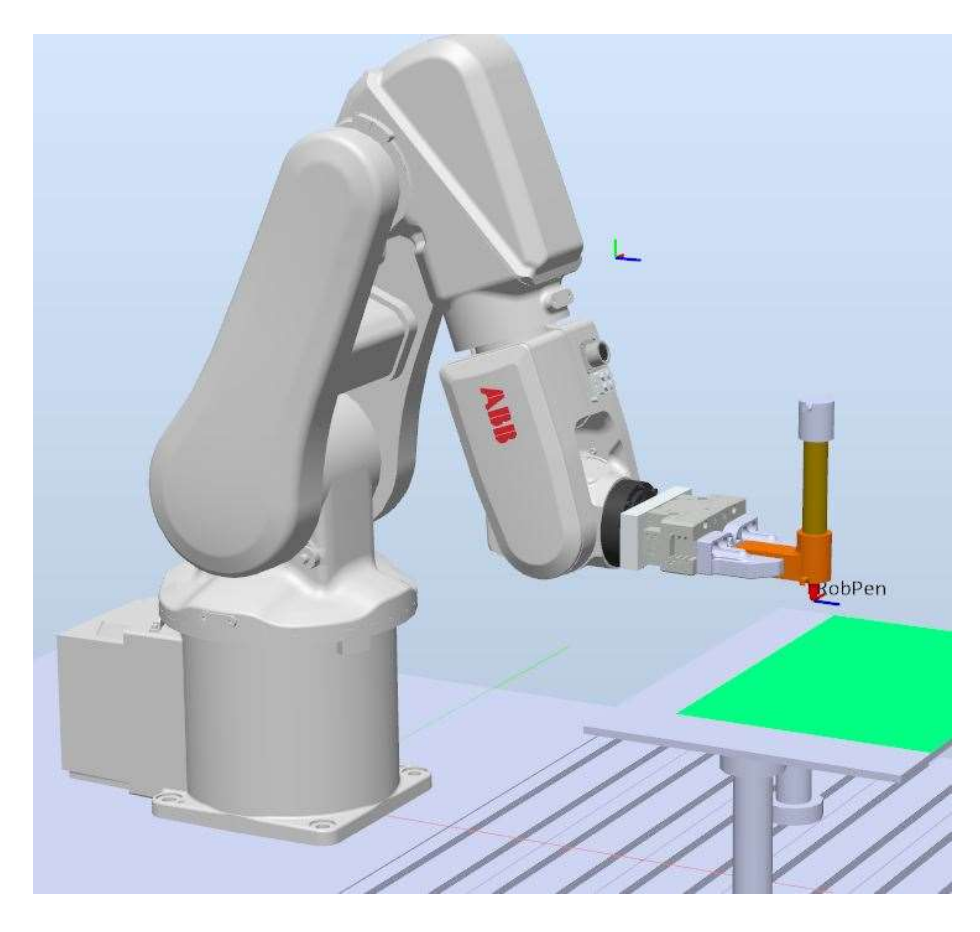

Slika 44 - Položaj robota u RobPenWork

## 5.3.4. Postavljanje Work Object-a

Radni objekt (Work Object) je koordinatni sustav koji služi za definiciju točaka, kada se definiraju točke pomoću tog novog sustava one se definiraju udaljenostima od njegovog ishodišta. To je vrlo korisno ako se radni objekt pomiče, u tom slučaju pomicanjem radnog objekta se pomiču sve točke vezane uz radni ovjekt.

Pojmom ''radni objekt'' (engl. work object) mogu se opisivati dvije stvari, a to su dio koji robot obrađuje ili koordinatni sustav (od nekog radnog objekta) u kojem se robot giba. U daljnjem tekstu pod pojmom ''radni objekt'' podrazumijeva se da se govori o koordinatnom sustavu.

Ovaj korak je vrlo važan jer prikazuje način na koji se mora određivati radni objekt pri početku pisanja programa za stvarnog robota. Posebna se pažnja daje redoslijedu zadavanja točaka.

Za početak se odabire položaj radnog objekta, u ovom slučaju će se ishodište radnog objekta nalaziti s lijeve strane robota na donjem rubu papira kako je prikazano crvenom točkom na slici 45. Postolje i stol su plave i žute boje zbog boljeg raspoznavanja elemenata na slici.

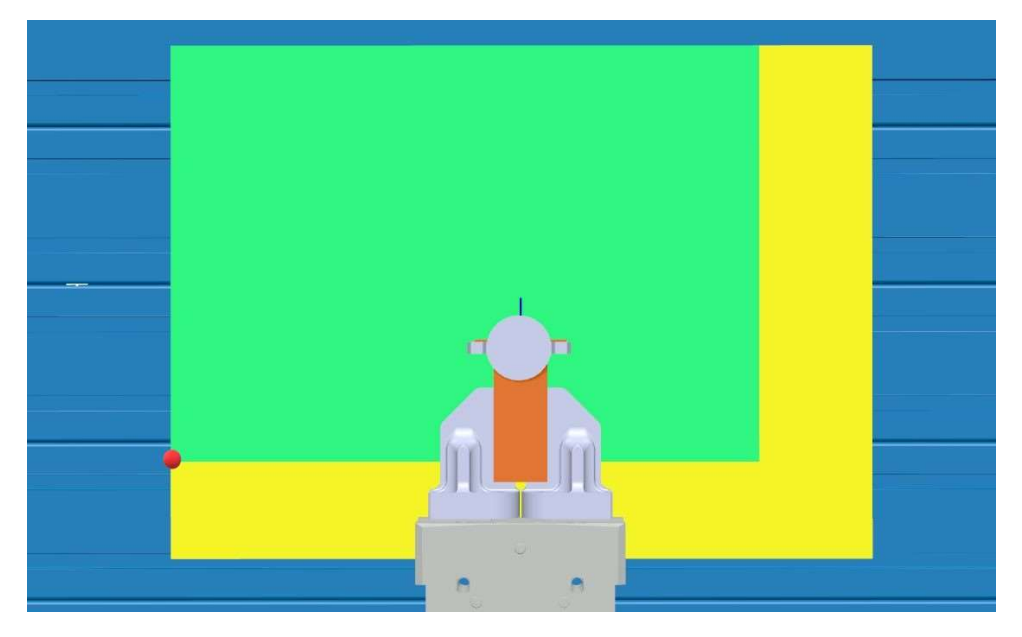

Slika 45 - Položaj radnog objekta

Odabire se naredba Other - Create Workobject u Home kartici (slika 46).

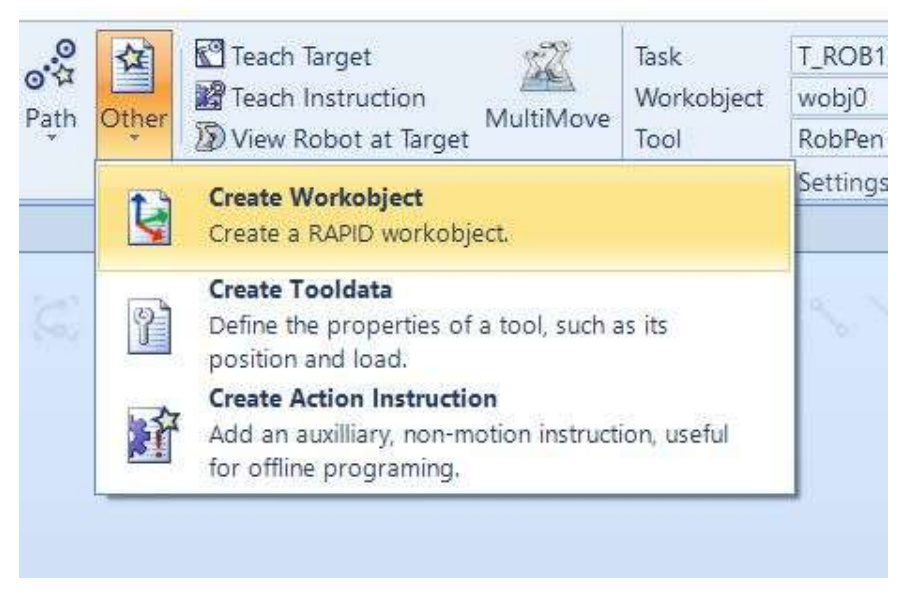

Slika 46 - Naredba za kreiranje radnog objekta

Otvara se prozor (slika 47) u kojem se pod Frame by points unutar Object Frame-a odabire Threepoint.

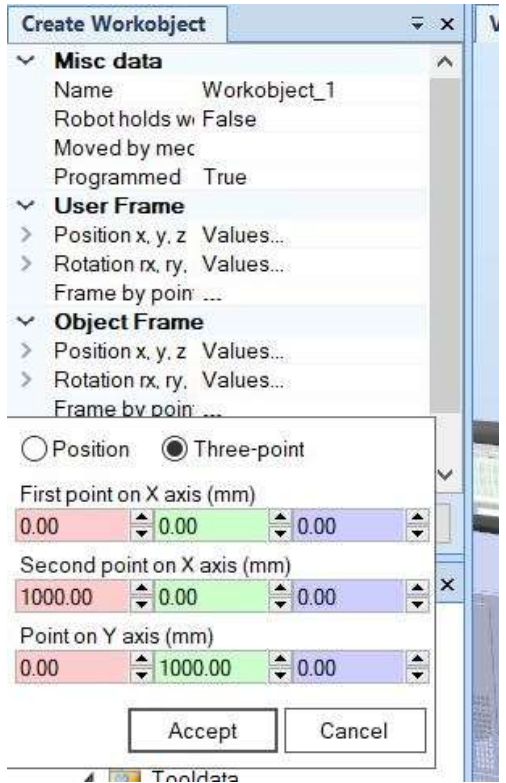

Slika 47 - Izrada radnog objekta

Istovremeno treba uključiti naredbu Snap End (slika 48). Naredba Snap End omogućuje samo odabir krajnjih točaka pomoću kursora tj. mogu se odabrati svi krajnji položaji kao što su vrhovi i kutovi.

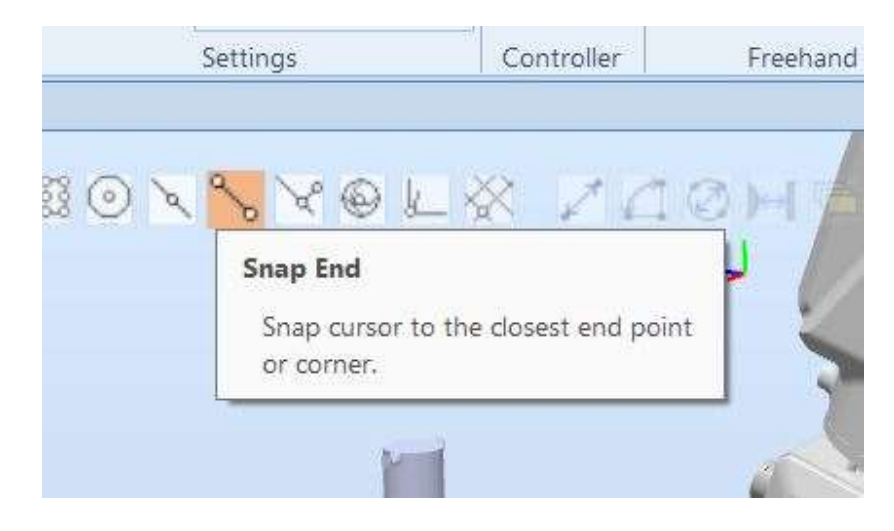

Slika 48 - Snap End naredba

Na slici 49 vidi se odabrani položaj radnog objekta s lijeve strane robota pod drugačijim kutom.

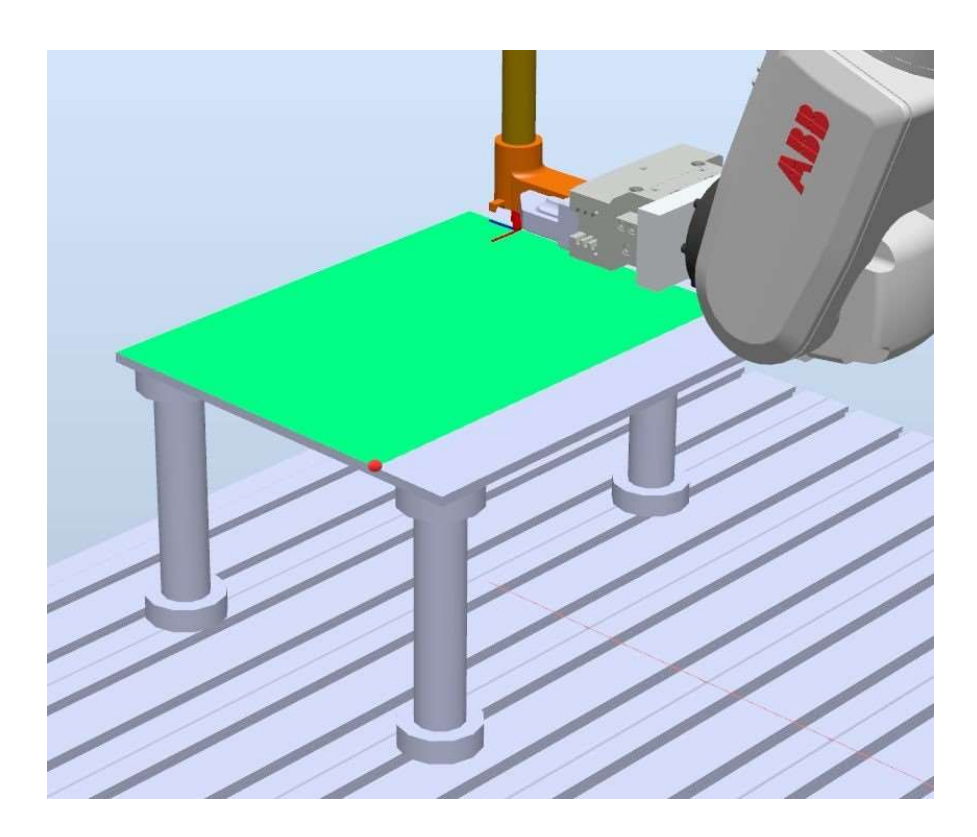

Slika 49 - Prikaz položaja radnog objekta s lijeve strane robota

Pravokutnim označivanjem kursora označava se prvi dio reda u tabeli (First point on X axis). Na slici 50 može se vidjeti uvećani rub gdje će se postaviti radni objekt, također se vidi bijela kuglica koja označava rub koji će se odabrati.

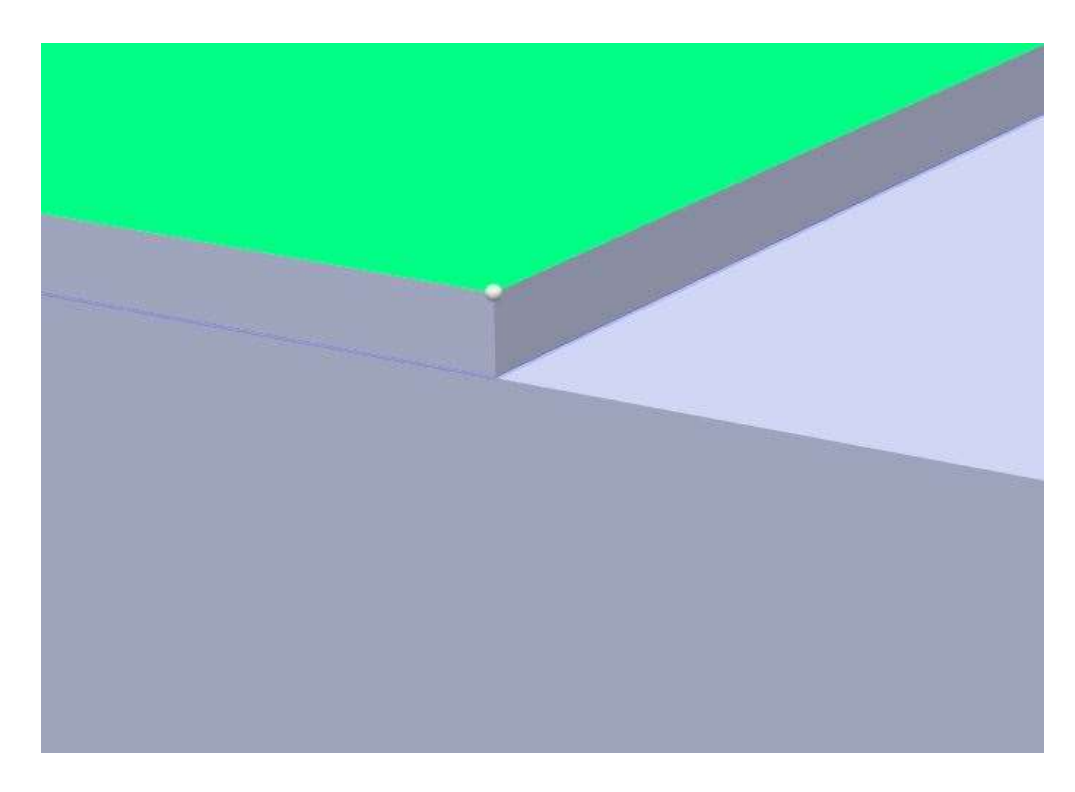

Slika 50 - Uvećani položaj prve točke za odabir

Klikom na zadanu točku upisuju se koordinate odabrane točke u prethodno odabrani red.

Ostale dvije točke odabiru se po sljedećem redoslijedu nakon prve (slika 51). Ovaj redoslijed prati redove koje treba popuniti odozgo prema dolje.

Prva točka je prva točka na X-osi, druga točka je druga točka na x-osi, a treća točka je točka na Y-osi.

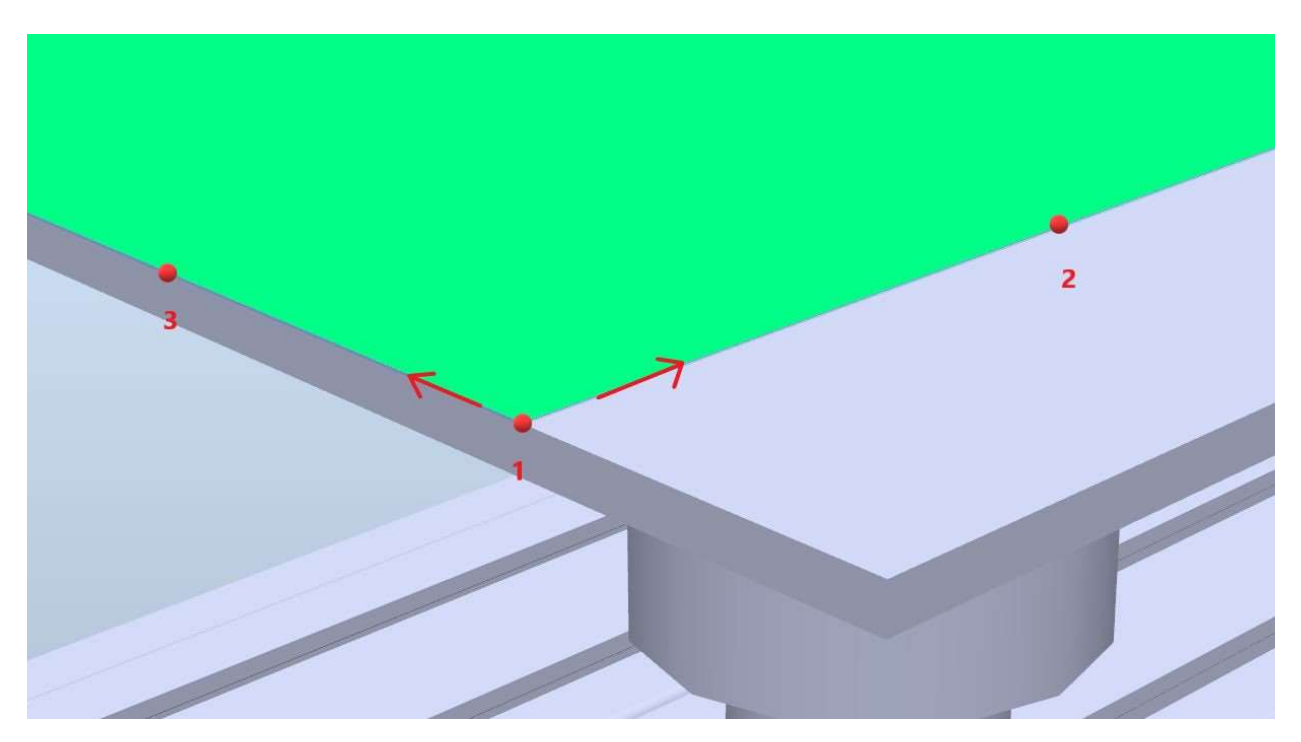

Slika 51 - Redoslijed odabira

Naredbom Snap Mid (slika 52) odabiru se ostale dvije točke po istom principu kao i sa Snap End. Naredba Snap Mid omogućava odabir točke na polovici brida.

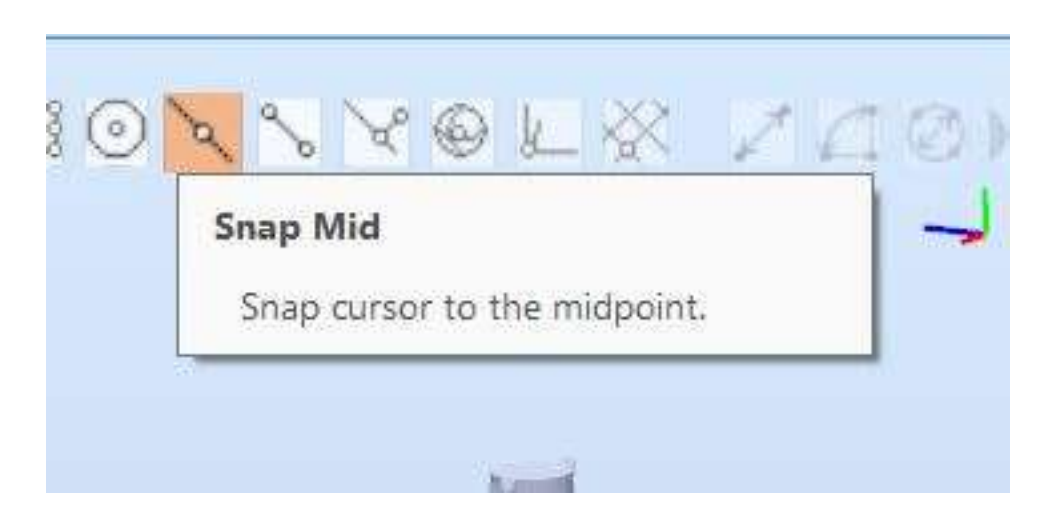

Slika 52 - Snap Mid naredba

Parametri odabranih točaka su vidljivi na slici 53.

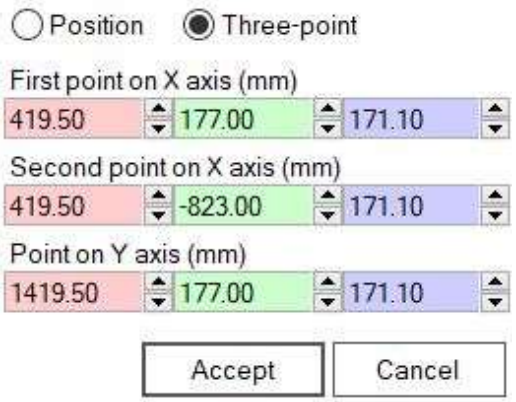

Slika 53 - Parametri triju točaka

Nakon odabira svih triju točaka te klikom na Accept i Create dobije se novi radni objekt. Naknadno se u pomoćnom prozoru preimenuje u PenPaper.

Izgled radnog objekta PenPaper (slika 54).

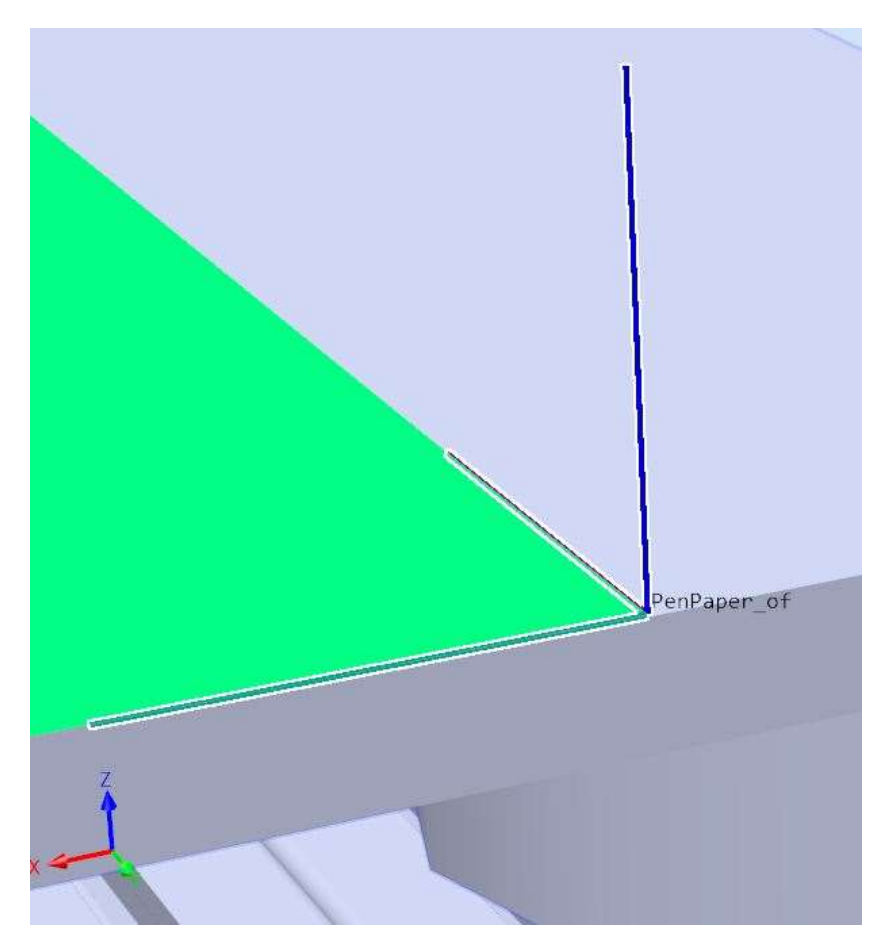

Slika 54 - Položaj radnog objekta na papiru

### 5.3.5. Aktivacija putanje, alata i radnog objekta

Na alatnoj traci u kartici Home je vidljivo koji alat i radni objekt su trenutno aktivni. Ukoliko nisu aktivni treba ih postaviti na PenPaper i RobPen kao što prikazuje slika 55. Uz to je potrebno stvoriti novu praznu putanju te ju također postaviti kao aktivnu. Desnim klikom na putanju prikazuje se opcija Set as active. [3]

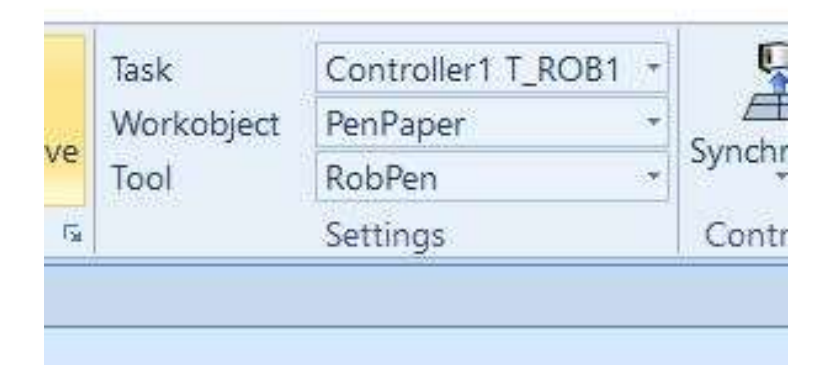

Slika 55 - Trenutno aktivni radni objekt i alat

Nova aktivna putanja podebljanih slova (slika 56).

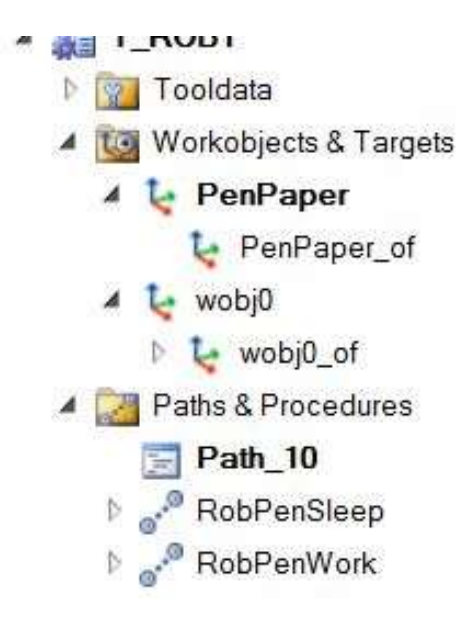

Slika 56 - Nova aktivna putanja

Novoj putanji Path\_10 na slici 56 treba promijeniti ime u RobPenRoutine.

### 5.3.6. Zamjena modela papira

Model papira koji se trenutno koristi ne sadrži tekst koji se želi ispisati s robotom. Model papira s tekstom ima iste dimenzije sa izrezanim tekstom na njemu. Na taj se način olakšava izrada putanje s naredbama koje prate rubove. Nema razlike koji se papir ubacuje prvi jer će se zamjena papira odraditi u oba slučaja.

Izrada dva modela papira je potrebna jer se jedan koristi za programiranje, a na drugome se kasnije može vidjeti putanja gibanja robota bez izrezanih slova.

Zamjena dvaju modela počinje s desnim klikom na već postojeći model papira u pomoćnom prozoru. Nakon otvaranja odabire se opcija Linked Geometry - Add Link (slika 57).

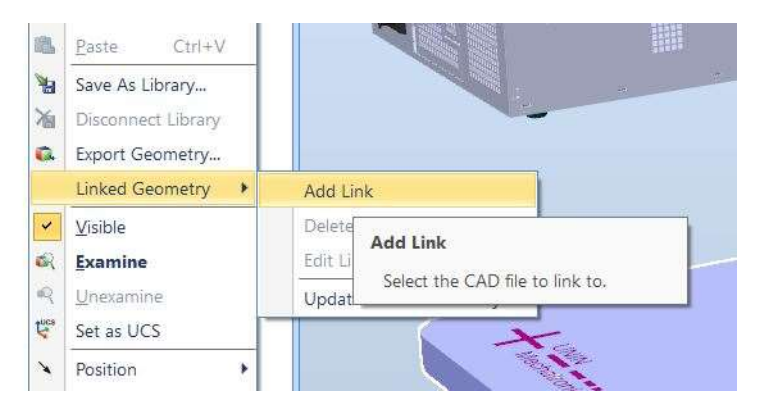

Slika 57 - Add link naredba

Nakon odabira naredbe pojavljuje se isti prozor kao i kod ubacivanja modela po prvi put. Odabirom drugog modela dva modela mijenjaju mjesta (slika 58), ono što je važno za napomenuti je da položaj koordinatnog sustava ostaje isti.

Oba modela moraju imati identičan položaj početnog koordinatnog sustava kod oblikovanja u CAD alatu. U suprotnom će se drugi model pojaviti u drugom položaju.

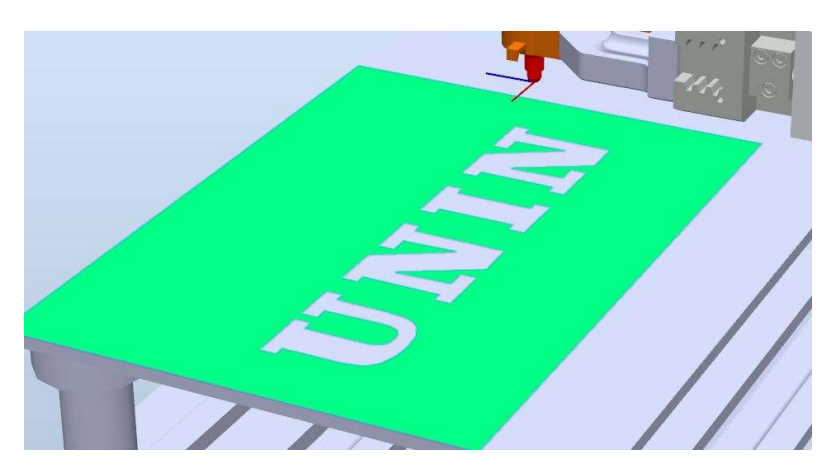

Slika 58 - Model papira sa slovima

# 5.4. Putanja pisanja

Nakon svih odrađenih priprema započinje izrada putanje po kojoj se robot giba flomasterom kako bi napisao zadani tekst. Izrada putanje se sastoji od nekolicine naredbi koje se ponavljaju sve dok se ne odradi putanja za sva slova.

Prva naredba je Teach Instruction (slika 59) koja automatski stvara točku i prebacuje ju u aktivnu putanju. Naredba se aktivira u trenutnoj točki RobPenWork koja će biti početna i završna točka programa.

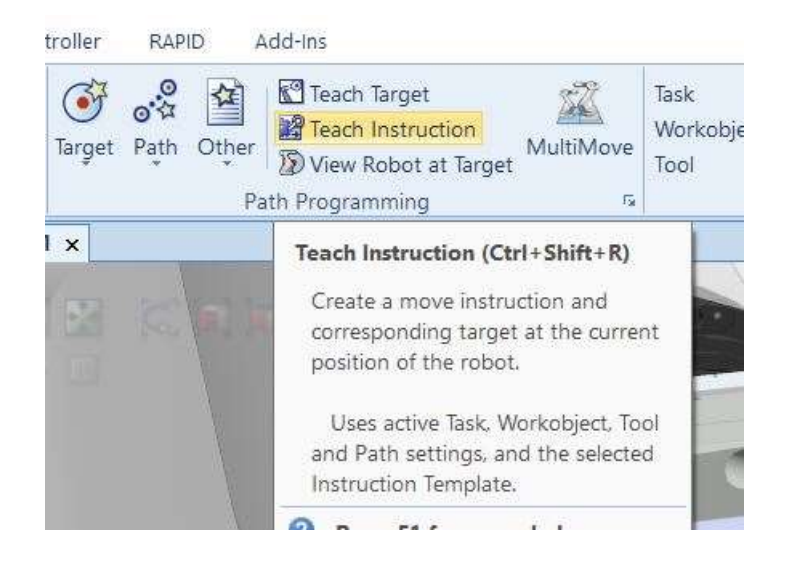

Slika 59 - Teach Instruction

Sljedeći korak je aktivacija naredbe *Jog Linear* (slika 60) koja omogućuje da se robot pomiče pokazivačem miša. Klikom na model alata robota pojavljuju se strelice za pomak cijelog robota linearno u koordinatnom sustavu alata (slika 61).

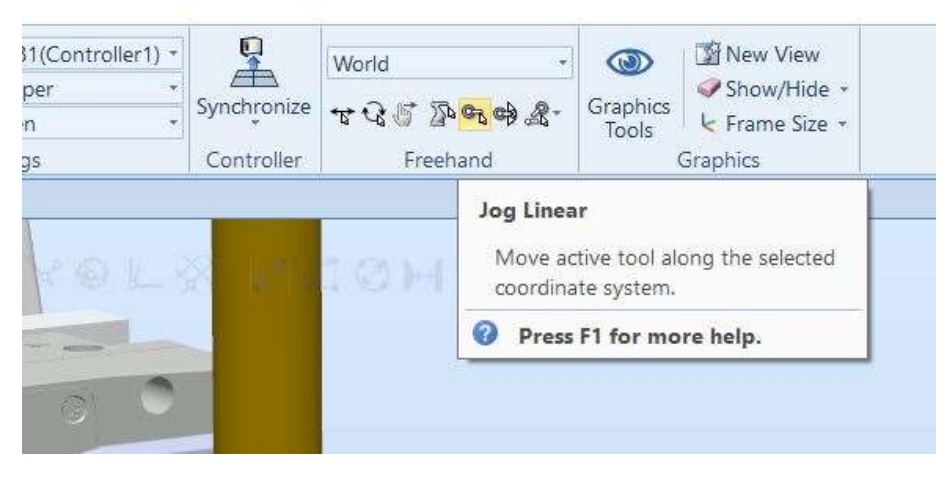

Slika 60 - Jog Linear

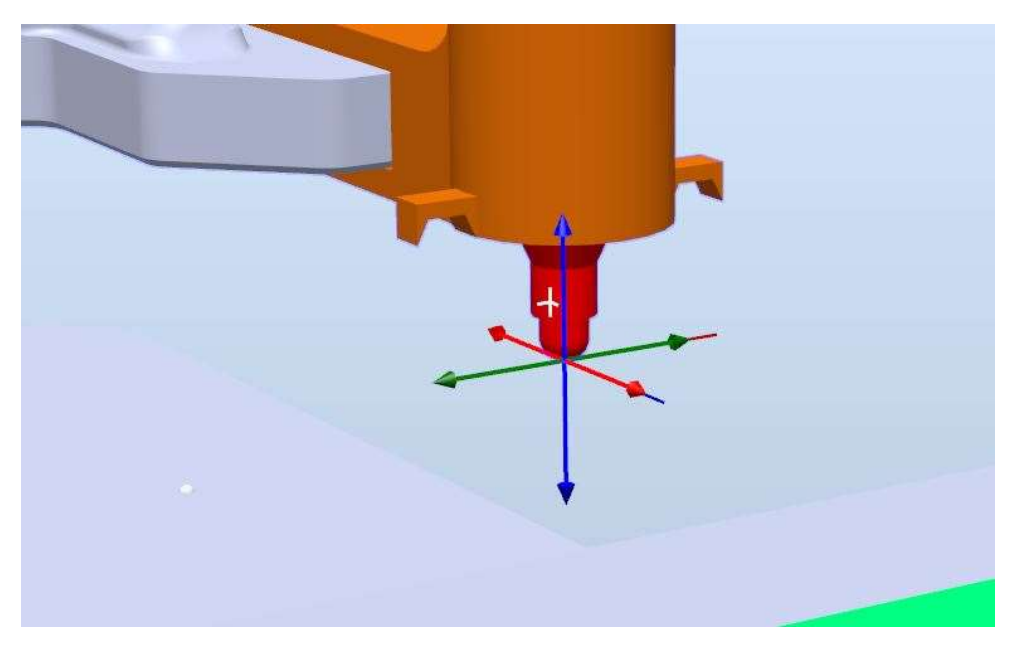

Slika 61 - Strelice za pomak robota

Robot se pomoću strelica pomiče do prvog slova, te se naredba Teach Instruction odabire tik do papira.

Mali razmak između papira i flomastera je potreban kao sigurna udaljenost da ne dođe do neželjenog kontakta (slika 62) između njih. Ta se udaljenost koristi prije početka pisanja i na kraju pisanja pojedinih slova teksta.

Udaljenost je proizvoljna, nije poželjno da je prevelika ili premala. U ovom radu koristi se udaljenost od otprilike 8 mm.

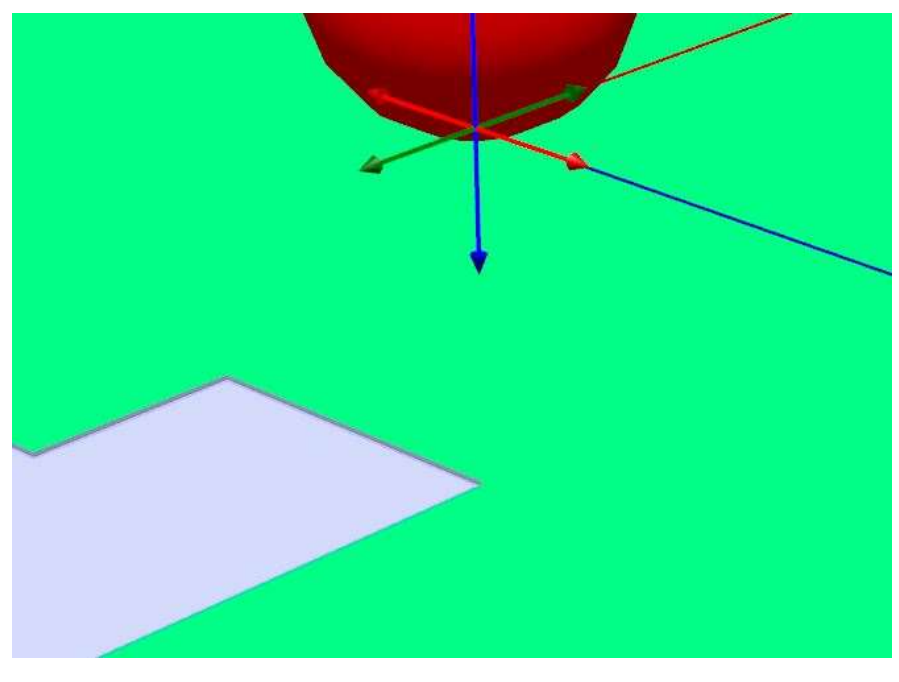

Slika 62 - Položaj alata nakon pomaka

Nakon prvog položaja i naredbe Teach Instruction prvi dio putanje je izrađen (slika 63), unutar radnog objekta i putanje u pomoćnom prozoru su se pojavile nove točke i naredbe.

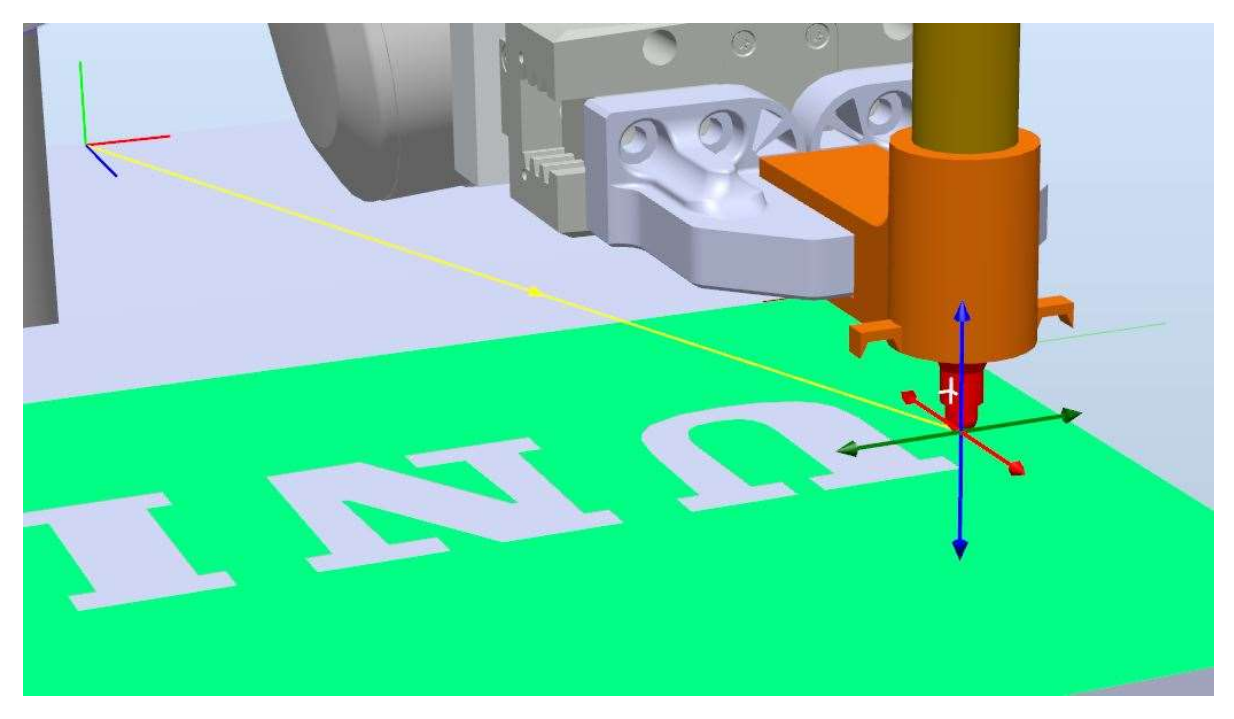

Slika 63 - Prvi dio putanje

Sljedeća točka se nalazi na samom papiru, za to se koristi naredba Snap End, pomoću koje se TCP robota dovodi na sam rub slova te se tako dobije precizan položaj. Uz naredbu Snap End koristit će se i ostale dvije naredbe Snap Mid i Snap Edge.

Na isti način funkcioniraju sve tri naredbe te se koriste po potrebi i ovisno o obliku ruba slova.

Naredba Snap Edge će se koristiti na zaobljenom rubu slova U. Potrebno je dodati dovoljan broj točaka da putanja okvirno prati zaobljeni rub.

Dodavanje točaka se vrši naredbom Teach Instruction. Ovih se par naredba ponavlja sve dok se ne dobije putanja po cijeloj konturi slova.

Izgled putanje prvog slova prikazan je na slici 64.

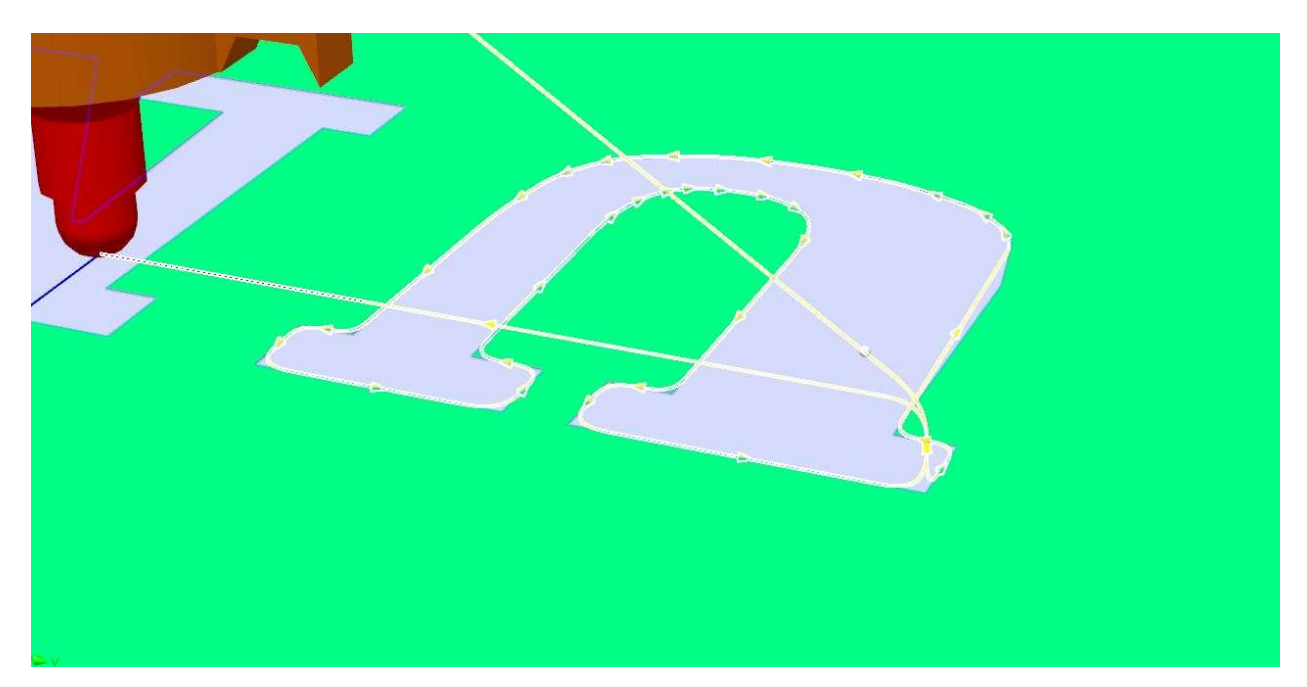

Slika 64 - Putanja po slovu U

Putanja na dva slova (slika 65).

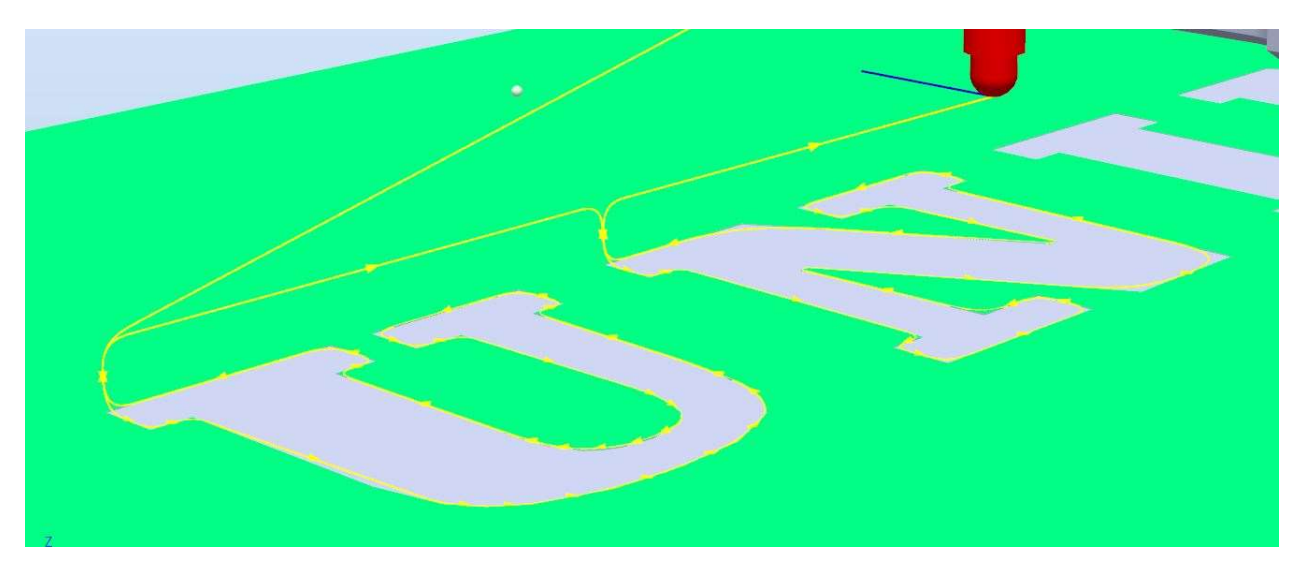

Slika 65 - Putanja po dva slova

Izgled gotove putanje (slika 66).

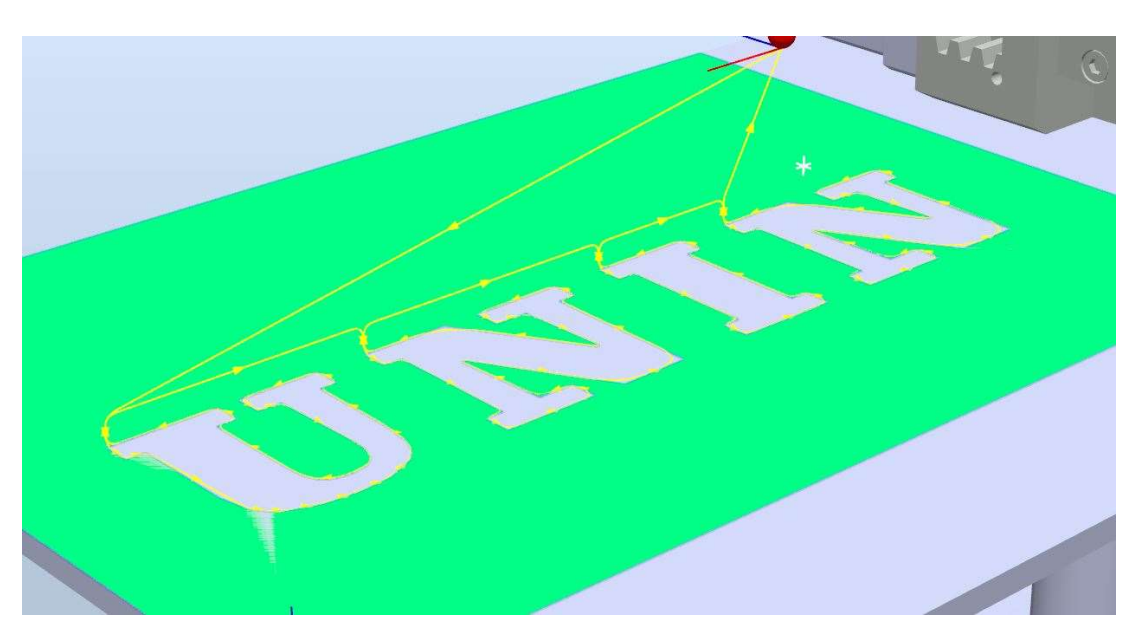

Slika 66 - Gotova putanja pisanja

Nakon izrade putanje sljedeći korak je fino podešavanje putanje. Desni klik na naredbu MoveL - Modify Instruction omogućava promjenu parametra naredbe (slika 67). Ono što se mora prilagoditi su brzina (engl. Speed) i zona (engl. Zone).

Speed je brzina gibanja robota po putanji, a Zone je točnost gibanja robota pri prolazu uz točku. Uz veći parametar Zone robot uzima veći radijus kod promjene smjera gibanja.

| T ROB1                              |                                 |           |                          |   |              | V <sub>5</sub> |
|-------------------------------------|---------------------------------|-----------|--------------------------|---|--------------|----------------|
| Tooldata<br>$\overline{\mathbf{v}}$ |                                 |           |                          |   |              | v10            |
| RobPen                              |                                 |           |                          |   |              | v20            |
| tool0<br>Workobjects & Targets      |                                 |           |                          |   |              | v30            |
| PenPaper                            |                                 |           |                          |   |              | v40            |
| PenPaper_of                         |                                 |           |                          |   |              | v50            |
| $\triangle$ wobj0                   | Insert Move Instruction         |           |                          |   |              | v60            |
| to wobj0_of                         | Insert Action Instruction       |           |                          |   |              | v80            |
| Target_<br>$\bullet$                | Insert Procedure Call           |           |                          |   |              | v100           |
| Target                              |                                 |           |                          |   |              | v150           |
| ¥<br>Paths & Procedure              | $Ctrl+X$<br>Cut                 |           |                          |   |              | v200           |
| A <sup>®</sup> RobPenRout           | $Ctrl + C$<br>Copy              |           |                          |   |              |                |
| MoveL Tard                          | $Ctrl + V$<br>Paste             |           |                          |   |              | v300           |
| MoveL Tard <sup>3,0</sup>           | Move to Path                    |           |                          |   |              | v400           |
| MoveL Targ                          | Copy to Path                    | ٠         |                          |   |              | v500           |
| MoveL Tard                          | View                            | ۶         |                          |   |              | v600           |
| MoveL Targ<br>雷<br>MoveL Tard       | View Tool at Target             | p<br>٠    | Speed                    | ٠ |              | v800           |
| 12<br>MoveL Tard                    | View Robot at Target            | Q,        | Zone                     | ¥ | $\checkmark$ | v1000          |
| MoveL Targo                         | Check Reachability              | Y         | Tool                     | ٠ |              | v1500          |
| MoveL Tard                          | <b>Execute Move Instruction</b> | 观         | Configurations           |   |              | v2000          |
| MoveL Targ                          | Jump To Move Instruction        |           | Modify External Axis     |   |              | v2500          |
| MoveL Tard                          | Modify Position                 | $\vec{b}$ | Convert to Move Circular |   |              | v3000          |
| MoveL Tard<br>这                     | Edit Instruction                | s         | Set Color                |   |              | v4000          |
| MoveL Tard                          | Modify Instruction              | ۶         |                          |   |              | v5000          |
| MoveL Targ                          |                                 |           |                          |   |              | v6000          |
| MoveL Tard ®                        | Locate Target                   |           |                          |   |              | v7000          |
| $\rightarrow$ Movel Tard            | Internalate External Asia       |           |                          |   |              |                |

Slika 67 - Promjena parametara MoveL

Bazni parametri gibanja koji su već postavljeni su zona z100 i brzina v1000. U izrađenoj putanji koristit će se dvije različite zone i jedna brzina.

Brzina v20 se koristi kroz cijelu putanju za glatko gibanje i konstantan pomak. Zone koje se koriste su z0 i z40. Zona z0 se koristi svugdje osim na zaobljenim dijelovima slova U. Na zaobljenim dijelovima se koristi z40, zona z40 daje robotu veći radijus gibanja te tako bolje prati oblik slova.

Izgled prije modifikacije na slici 68.

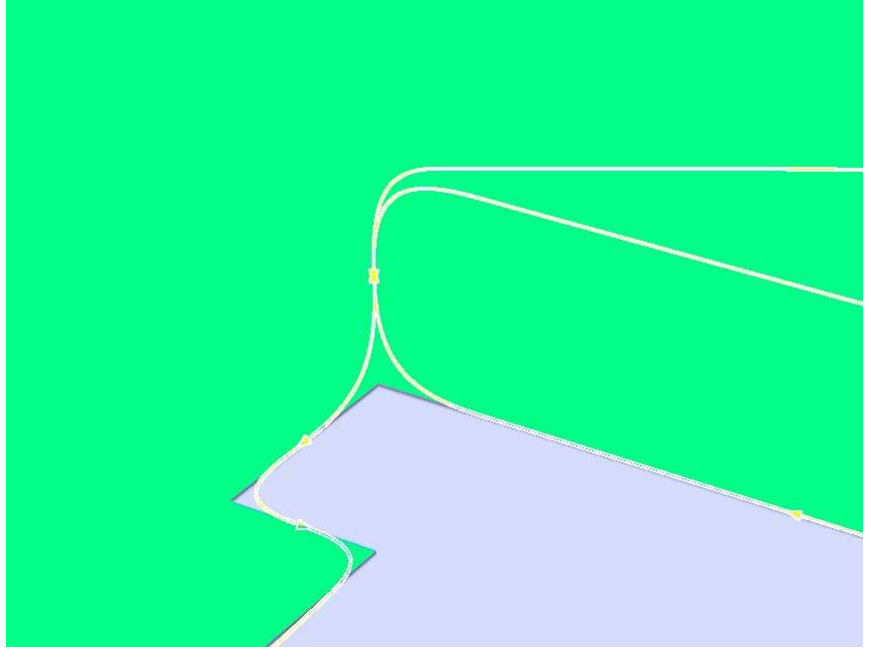

Slika 68 - Putanja prije modifikacija

Izgled nakon modifikacije na slici 69.

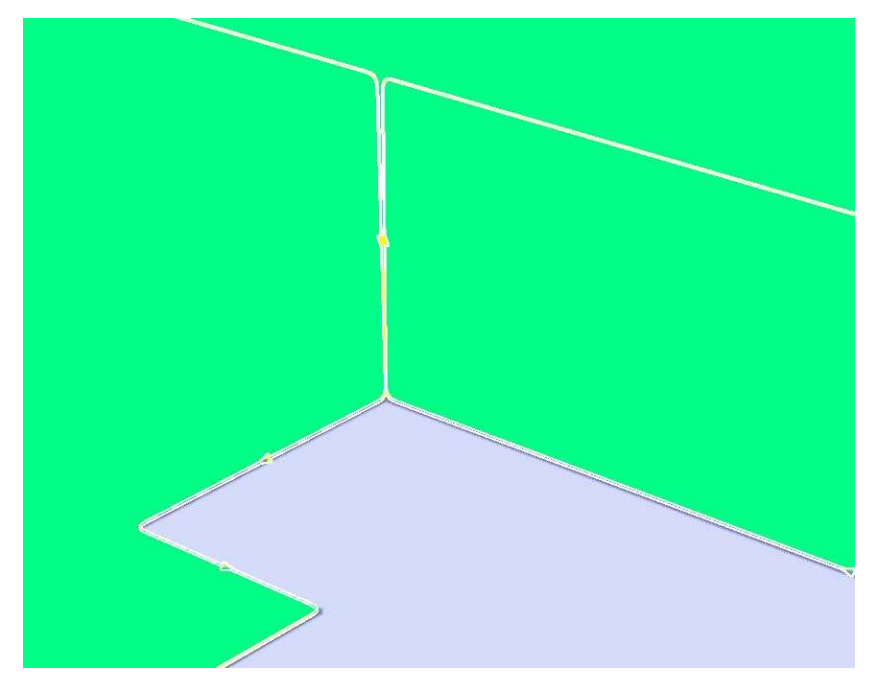

Slika 69 - Putanja nakon modifikacija

# 5.5. Simulacija gibanja po putanji

Simulacija gibanja po putanji je dobar alat koji omogućuje vizualizaciju gibanja robota po izrađenoj putanji pa ga se u ovom slučaju koristi za provjeru. Simulacija gibanja robota se izvodi prema programu robota koji je napisan u programskom jeziku RAPID. Do sada su točke i putanje za gibanje robota određene grafički te program još ne postoji. Program se generira u nekoliko slijedećih koraka.

#### 5.5.1. RobWrite Module

U virtualnom kontroleru je potrebno stvoriti modul u koji će se spremiti svi podaci koji su stvoreni unutar programa, na taj način će i u stvarnom robotu svi podaci biti na jednom mjestu. U kartici RAPID odabiremo naredbu Program - New Module (slika 70).

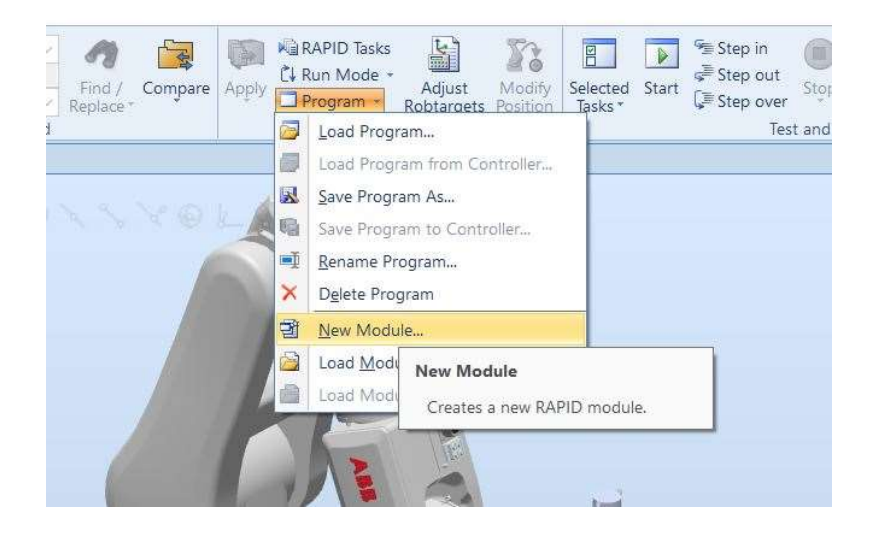

Slika 70 - New module naredba

Odabirom naredbe se otvara prozor u kojem se upisuje ime novog modula koji će se zvati RobWrite (slika 71).

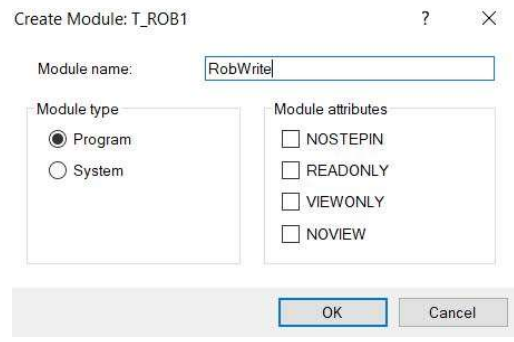

Slika 71 - Izrada modula

#### 5.5.2. Synchronize to RAPID

Sinkronizacija je korak u kojem se sve stvorene točke, alati, radni objekti i putanje prevode u programski jezik RAPID i spremaju u novostvoreni modul. Za taj zadatak odabiremo naredbu Synchronize to RAPID u kartici Home ili Rapid (slika 72). [4]

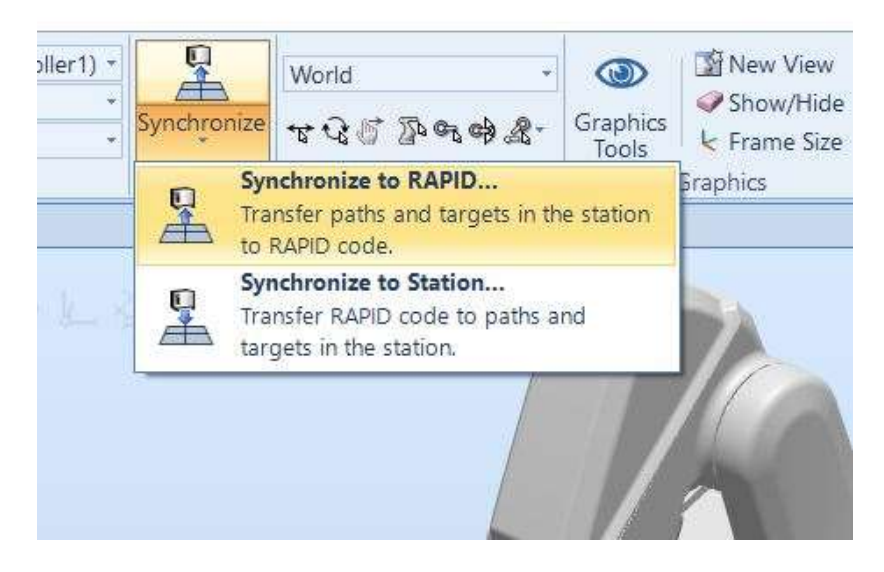

Slika 72 - Synchronize to RAPID

Nakon odabira naredbe otvara se prozor (slika 73) u kojemu se odabire sinkronizacija pojedinih elemenata. Sinkronizacija svih elemenata je potrebna u RobWrite modul te je potrebno odabrati TASK PERS opciju.

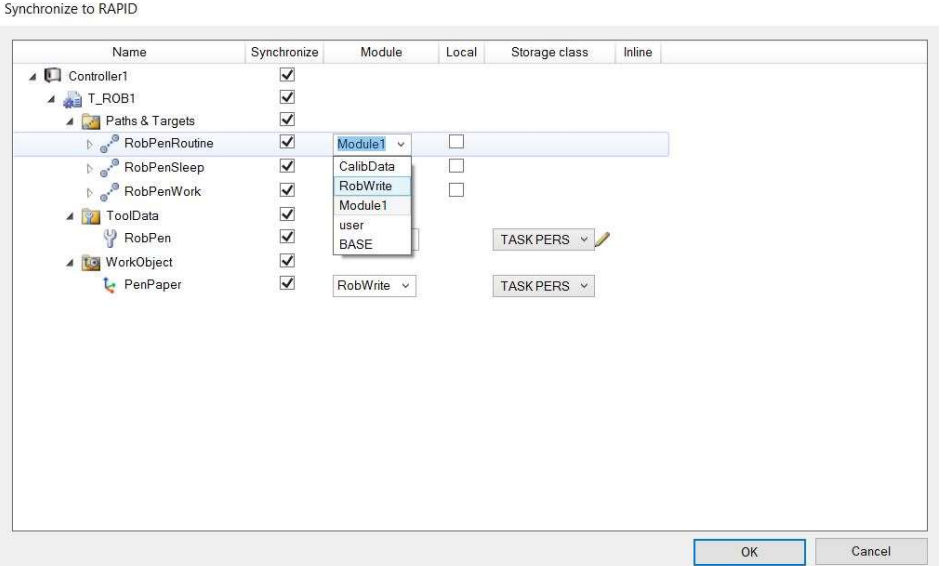

Slika 73 - Odabir sinkronizacije

Klikom na strelice pokraj putanja otvaraju se točke koje također treba sinkronizirati (slika 74).

Synchronize to RAPID

| Name                              | Synchronize              | Module                           | Local | Storage class                  | Inline |  |
|-----------------------------------|--------------------------|----------------------------------|-------|--------------------------------|--------|--|
| Controller1<br>$\overline{4}$     | $\blacktriangledown$     |                                  |       |                                |        |  |
| $T$ <sub>-ROB1</sub>              | $\checkmark$             |                                  |       |                                |        |  |
| Paths & Targets<br>◢              | $\overline{\mathsf{v}}$  |                                  |       |                                |        |  |
| RobPenRoutine                     | $\checkmark$             | RobWrite v                       | 44    |                                |        |  |
| Target_30<br>O                    | $\blacktriangledown$     | RobWrite<br>$\sim$               |       | <b>TASK PERS</b>               |        |  |
| Target_40<br>o                    | ✔                        | RobWrite<br>$\checkmark$         |       | <b>TASK PERS</b><br>$\ddot{ }$ |        |  |
| Target <sub>50</sub><br>$\bullet$ | $\blacktriangledown$     | RobWrite v                       |       | TASK PERS Y                    |        |  |
| Target_60                         | $\blacktriangledown$     | RobWrite<br>v                    |       | TASK PERS Y                    |        |  |
| Target_70                         | $\checkmark$             | RobWrite<br>$\checkmark$         |       | <b>TASK PERS</b><br>$\ddot{}$  |        |  |
| Target_80                         | $\blacktriangledown$     | RobWrite v                       |       | TASK PERS V                    |        |  |
| Target_90                         | $\blacktriangledown$     | RobWrite<br>$\ddot{}$            |       | TASK PERS Y                    |        |  |
| Target_100                        | $\overline{\checkmark}$  | RobWrite<br>×                    |       | TASK PERS V                    |        |  |
| Target_110<br>a                   | $\checkmark$             | RobWrite v                       |       | <b>TASK PERS</b><br>$\sim$     |        |  |
| Target_120                        | $\blacktriangledown$     | RobWrite<br>$\checkmark$         |       | TASK PERS V                    |        |  |
| Target_130                        | $\blacktriangledown$     | RobWrite<br>$\ddot{\phantom{1}}$ |       | TASK PERS Y                    |        |  |
| Target_140<br>о                   | $\checkmark$             | RobWrite<br>v                    |       | TASK PERS V                    |        |  |
| Target_150<br>O                   | $\blacktriangledown$     | RobWrite<br>$\checkmark$         |       | <b>TASK PERS</b><br>$\vee$     |        |  |
| Target_160                        | ✔                        | RobWrite v                       |       | <b>TASK PERS</b>               |        |  |
| Target_170                        | $\blacktriangledown$     | RobWrite<br>$\ddot{\phantom{1}}$ |       | TASK PERS v                    |        |  |
| $T$ nrant 100                     | $\overline{\mathcal{L}}$ | $D = L1ML$<br>a                  |       | TAOUNTOO<br>æ                  |        |  |

Slika 74 - Prvi dio tablice

Drugi dio tablice sa točkama, alatom i radnim objektom (slika 75).

Synchronize to RAPID Name Synchronize Module Local Storage class Inline  $\Box$  $\blacktriangledown$ Target\_940  $\vee$ RobWrite TASK PERS V  $\checkmark$  $\mathcal{L}_{\mathcal{L}}$ Target\_950  $\vee$ TASK PERS V RobWrite  $\overline{\blacktriangledown}$  $\Box$ TASK PERS V Target\_960 RobWrite  $\overline{a}$ 1  $\overline{\checkmark}$  $\overline{\mathcal{L}}$  $\Box$ Target\_970 RobWrite **TASK PERS** Target\_980  $\blacktriangledown$  $\vee$  $\Box$ RobWrite **TASK PERS**  $\checkmark$  $\mathcal{C}$ Target\_990 RobWrite TASK PERS  $\vee$  $\overline{\checkmark}$ TASKPERS V  $\Box$ Target\_1000 RobWrite Target\_1010  $\overline{\blacktriangledown}$ TASK PERS  $\vee$  $\Box$ RobWrite  $\overline{\mathsf{v}}$ Target\_1020 TASK PERS V  $\Box$ RobWrite  $\checkmark$ Target\_1030 RobWrite TASK PERS  $\vee$  $\mathcal{L}_{\mathcal{L}}$  $\overline{\checkmark}$ Target\_1040 TASKPERS v  $\Box$ RobWrite  $\overline{\blacktriangledown}$ RobPenSleep  $\Box$ RobWrite  $\overline{\mathscr{S}}$  $\blacktriangledown$ Target\_10  $\Box$ RobWrite  $\vee$ TASK PERS V RobPenWork  $\checkmark$  $\Box$ RobWrite  $\vee$  $\overline{\checkmark}$ Target\_20 RobWrite TASK PERS V  $\Box$  $\vee$ **ToolData**  $\blacktriangledown$  $\overline{\blacktriangledown}$ <sup>49</sup> RobPen RobWrite v TASK PERS V  $\overline{\mathbf{v}}$ te WorkObject PenPaper  $\overline{\mathbf{v}}$ RobWrite v TASK PERS V  $\overline{OK}$ Cancel

Slika 75 - Drugi dio tablice

Za grupni i brži odabir koristi se Shift na tipkovnici.

#### 5.5.3. Simulation setup

Nakon sinkronizacije potrebno je podesiti postavke simulacije. U kartici Simulation s naredbom Simulation Setup (slika 76).

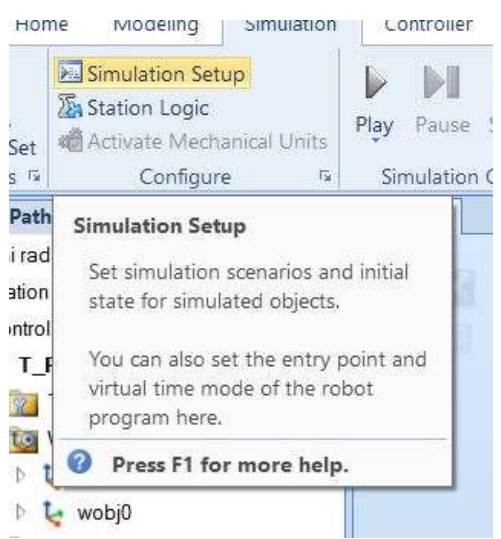

Slika 76 - Simulation Setup

Nakon otvaranja klikom na T\_ROB1 desno možemo promijeniti mjesto sa kojeg će se početi izvoditi program. Odabiremo putanju u kojoj robot piše po papiru (slika 77).

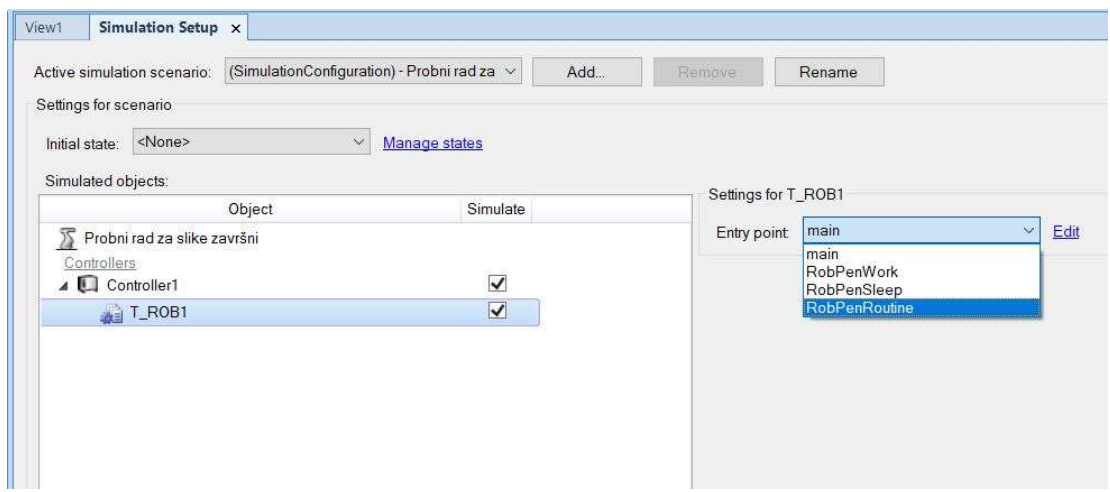

Slika 77 - Prozor Simulation Setup-a

Klikom na Refresh i zatvaranjem prozora simulacija je spremna. Pokreće se klikom na Play u kartici Simulation.

## 5.5.4. TCP Trace

Nakon podešavanja simulacije dobro je omogućiti praćenje vrha alata ili TCP Trace. Naredba se nalazi u kartici Simulation (slika 78).

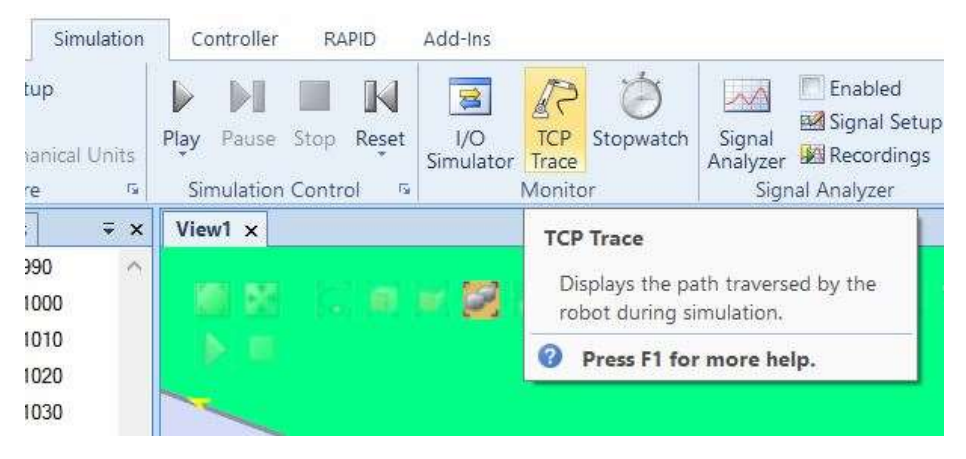

Slika 78 - TCP Trace

Nakon odabira naredbe otvara se prozor (slika 79) u kojemu omogućujemo praćenje TCP-a, odabire se crvena boja jer se koristi crveni flomaster.

Klikom na Play pokreće se simulacija i ispisuje se crveni trag iza vrha alata.

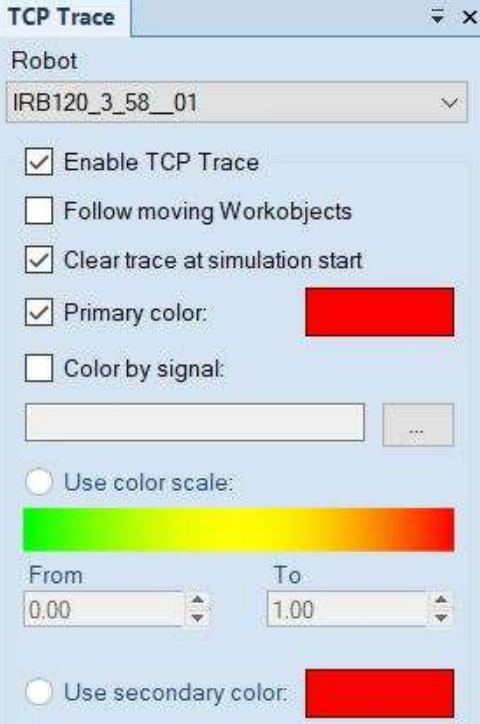

Slika 79 - Prozor TCP Trace-a

Izgled putanje s uključenom naredbom TCP Trace (slika 80).

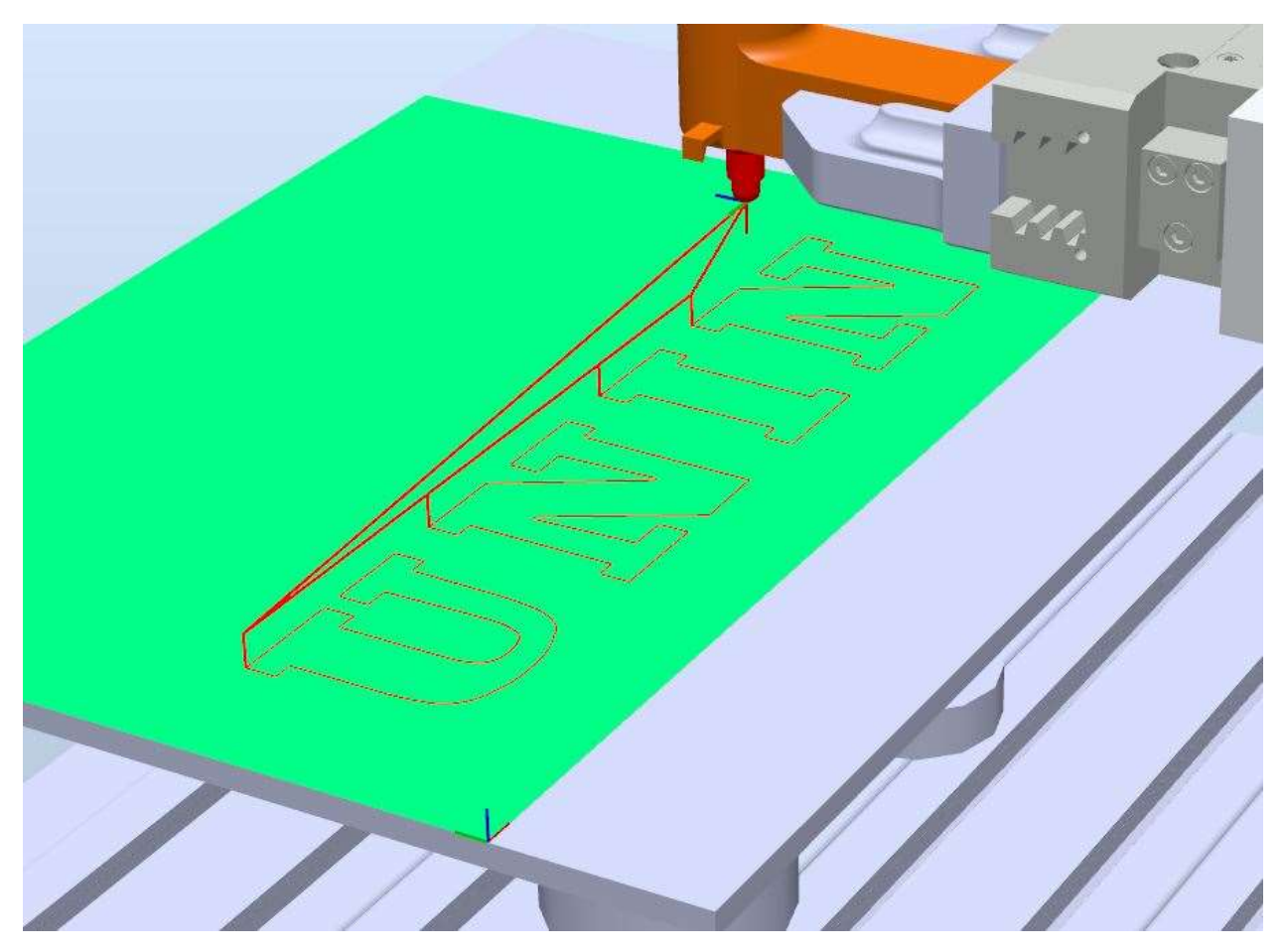

Slika 80 - TCP Trace putanja

Nakon završetka simulacije može se vidjeti ispisana putanja s TCP Trace alatom, ova putanja nije realan prikaz, ali daje dobar uvid u izgled putanje. Za čišći izgled mogu se sakriti stvorene točke i putanje.

# 6. Testiranje programa na stvarnom robotu

Testiranje na stvarnom robotu počinje nakon uspješne simulacije rada robota u programu RobotStudio.

# 6.1.1. Postavljanje alata i okruženja

U ovom koraku montira se alat na robota s pomoću ''Imbus'' vijaka. Prvo se spaja podložna ploča na koju dolazi Schunk tijelo prihvatnice. Na tijelo prihvatnice dolaze hvataljke između kojih se stavlja kućište flomastera.

Spajaju se pneumatske cijevi iz prihvatnice u robot i iz robota na kompresor. Prije robota se spaja grupa za pripremu zraka kako bi pravilno pripremljen zrak došao do unutrašnjosti robota. Izgled sklopa alata na robotu već je prikazan na slici 21.

Nakon puštanja zraka hvataljka se aktivira s pomoću tipke (slika 81) na privjesku za učenje robota (Flex Pendant). Ta tipka kontrolira dolaz zraka u prihvatnicu koja je normalno otvorena.

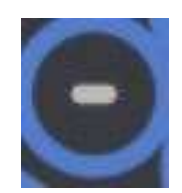

Slika 81 - Tipka za aktivaciju prihvatnice

Sljedeći korak je postavljanje stola i papira ispred robota, kut papira se poklapa s kutom stola što olakšava precizno postavljanje papira tako da rub papira prati rub stola. Položaj stola, papira i robota su identični kao i u simulaciji. Papir se pričvršćuje s dvije kvačice na mjestima gdje ne smeta robotu prilikom pisanja.

## 6.1.2. Spajanje robota s računalom

Uz postavljeno okruženje robota te alata, potrebno je spojiti laptop ili neko drugo računalo s kontrolerom robota. Veza između kontrolera i računala ostvarena je osmo žilnim kablom koristeći TCP/IP komunikaciju.

U RobotStudio-u je potrebno otvoriti izrađeni program te u kartici Controller odabrati naredbu Add Controller - Add Controller from device list (slika 82).

U otvorenom prozoru potrebno je odabrati dostupan kontroler, istovremeno na privjesku za učenje robota pojavljuje se upit za dopuštanje pristupa koji se potvrđuje. Time je omogućeno manipuliranje programima unutar kontrolera.

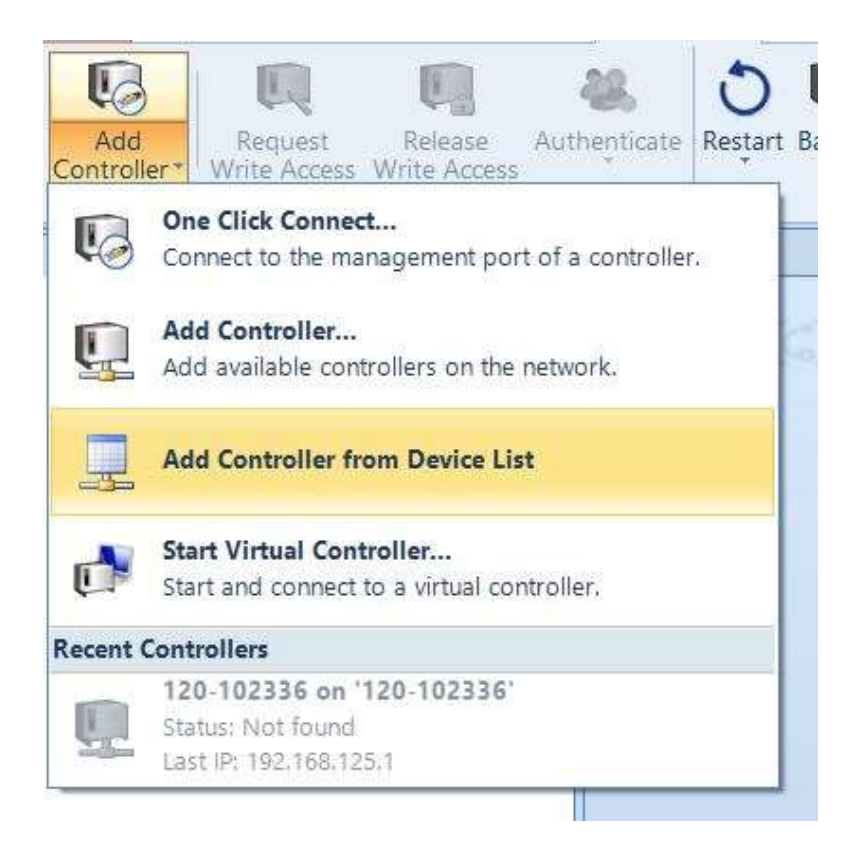

Slika 82 - Naredba za dodavanje kontrolera

### 6.1.3. Prebacivanje modula

Nakon uspješnog spajanja u RobotStudio-u su dostupna dva kontrolera, jedan je virtualni iz programa, a drugi je stvarni. Potrebno je prebaciti izrađeni modul iz virtualnog u stvarni.

U virtualnom kontroleru, kartica Controller, izrađeni modul RobWrite se desnim klikom sprema na željenu lokaciju unutar računala (slika 83).

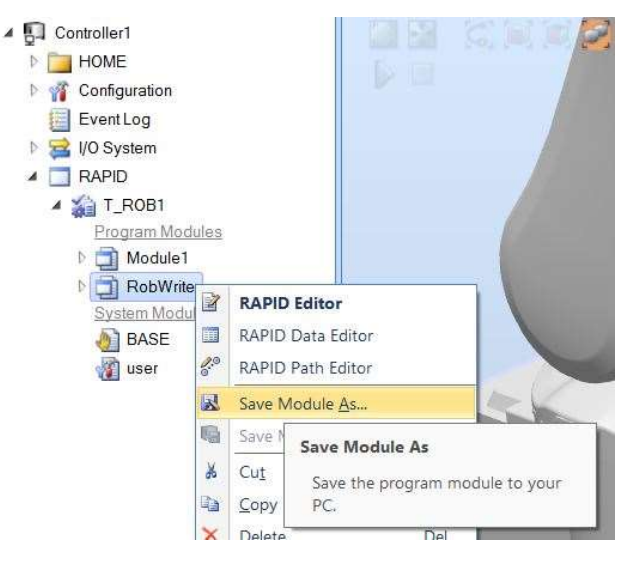

Slika 83 - Spremanje modula

Spremljeni modul učitava se s računala u kontroler desnim klikom na T\_ROB1 (slika 84).

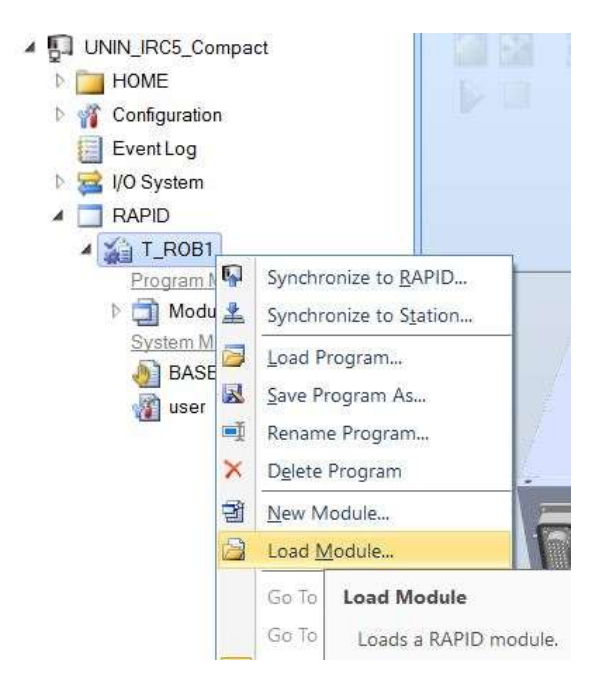

Slika 84 - Spremanje u stvarni kontroler

# 6.1.4. Modifikacija radnog objekta

Nakon obavljenih koraka program izrađen u virtualnom okruženju spreman je za izvršavanje u stvarnom okružju. Ali prije početka je potrebno modificirati radni objekt PenPaper. Ovaj korak je potreban jer nije potrebno precizno pozicioniranje stola već se podešavanjem radnog objekta pomiču sve točke koje su s njim povezane. Također se gube neke nesavršenosti stola i podloge.

Ovdje dolazi do izražaja kreacija radnog objekta u poglavlju 5.3.4. i redoslijed točaka koje se uzimaju.

U privjesku za učenje robota na padajućem izborniku odabire se Program Data (slika 85). Ovdje su dostupni svi programski podaci unutar kontrolera.

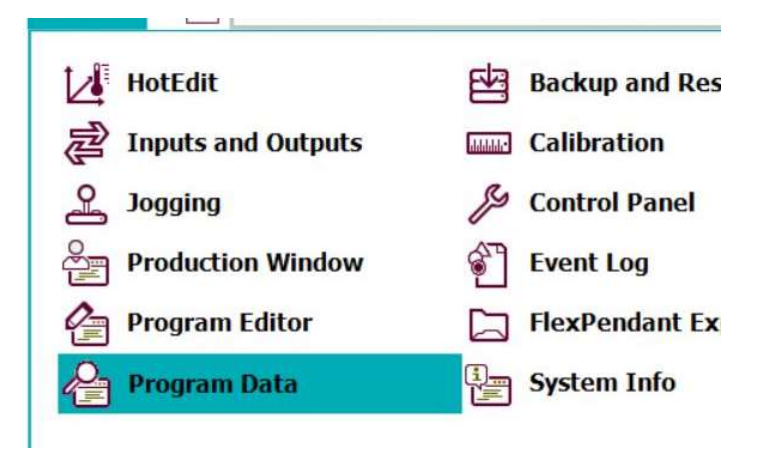

Slika 85 - Program Data

U Program Data prozoru otvaramo wobjdata. Odabiremo PenPaper radni objekt i klikom na Edit - Define možemo ponovno definirati položaj radnog objekta (slika 86).

| Select the data you want to edit. |                     | <b>Active filter:</b>                                                                                                    |             |            |  |
|-----------------------------------|---------------------|----------------------------------------------------------------------------------------------------|-------------|------------|--|
| Scope: RAPID/T ROB1               | <b>Change Scope</b> |                                                                                                    |             |            |  |
| <b>Name</b>                       | Value               |                                                                                                    | Module      | 1 to 2 of. |  |
| <b>PenPaper</b>                   |                     | [FALSE, TRUE,"", [[0 RobWrite                                                                                                  | <b>Task</b> |            |  |
| wobj0                             |                     | [FALSE, TRUE,"", [[0 BASE<br><b>Delete</b><br><b>Change Declaration</b><br><b>Change Value</b><br><b>Copy</b><br><b>Define</b> |             | Global     |  |

Slika 86 - Modifikacija radnog objekta

U novo otvorenom prozoru (slika 87) odabiremo Object Method - 3 points isto kao i u RobotStuduo-u. Pazi se na trenutni alat koji mora biti RobPen jer s njime određujemo nove točke.

Na vrh alata stavlja se izrađeni čepić da ne dođe do nepotrebnog bojanja.

Potrebno je odabrati točke koje su malo niže nego točke u programu. Odnosno potrebno je pozicionirati radni objekt na niži položaj. Dolaskom u točku za modifikaciju robot se mora pomaknuti niže i komprimirati oprugu, poželjno je podjednako komprimiranje opruge u modifikaciji sve tri točke.

Spuštanjem radnog objekta flomaster i papir imaju čvrst kontakt što potiče konstantan otisak flomastera, ovime se još dodatno mogu poništiti neke nesavršenosti.

Ručno se robot pomiče pomoću upravljačke palice (engl. Joystick) do prve točke koja je identična onoj u programu. Odabirom Modify Position naredba automatski upisuje koordinate točke X1 i prelazi na slijedeću točku.

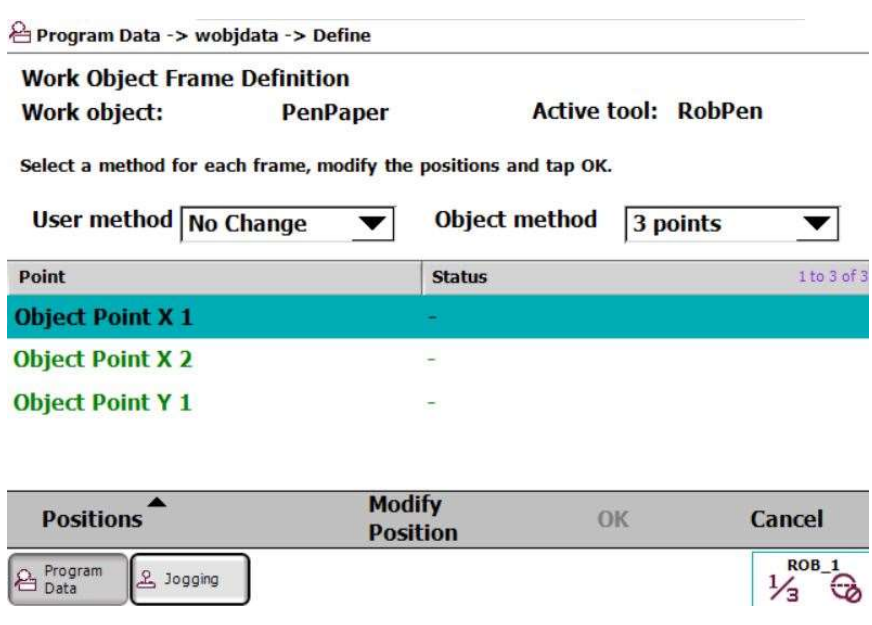

Slika 87 - Odabir novih točaka

Po završetku podešavanja se potvrđuju odabrane vrijednosti te je time modifikacija radnog objekta gotova i robot je spreman za pisanje flomasterom.

## 6.1.5. Pokretanje robota i pisanje flomasterom

U Robotstudio-u je simulacija prethodno namještena da kreće s izvršavanjem RobPenRoutine naredbom Play unutar kartice Simulation. Ta je postavka prebačena kod prebacivanja programa, te se pritiskom na tipku Play (slika 88) na upravljaču robota postiže isti rezultat.

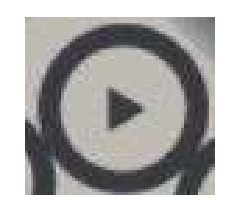

Slika 88 - Tipka za pokretanje simulacije

Pritiskom na tipku sa slike 88 robot započinje gibanje (slika 89).

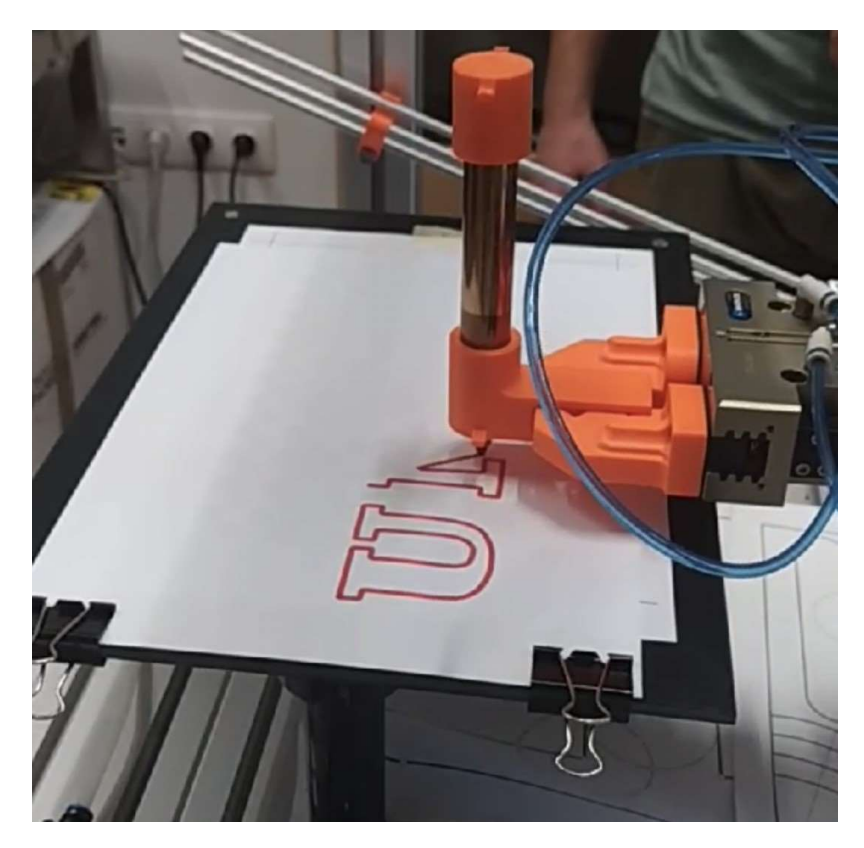

Slika 89 - Početak pisanja

Po završetku rada robota, pažljivo se rotira papir kako bi se i na drugoj polovici papira mogao ispisati tekst. U položaju stola i papira ne smije biti razlike osim što je papir suprotno okrenut. Ovime se dobije papir koji se može presavinuti po dužini tako da linija savijanja bude između dva teksta. Savijanjem se dobije mali samostojeći natpis na kojem s obje strane piše UNIN.

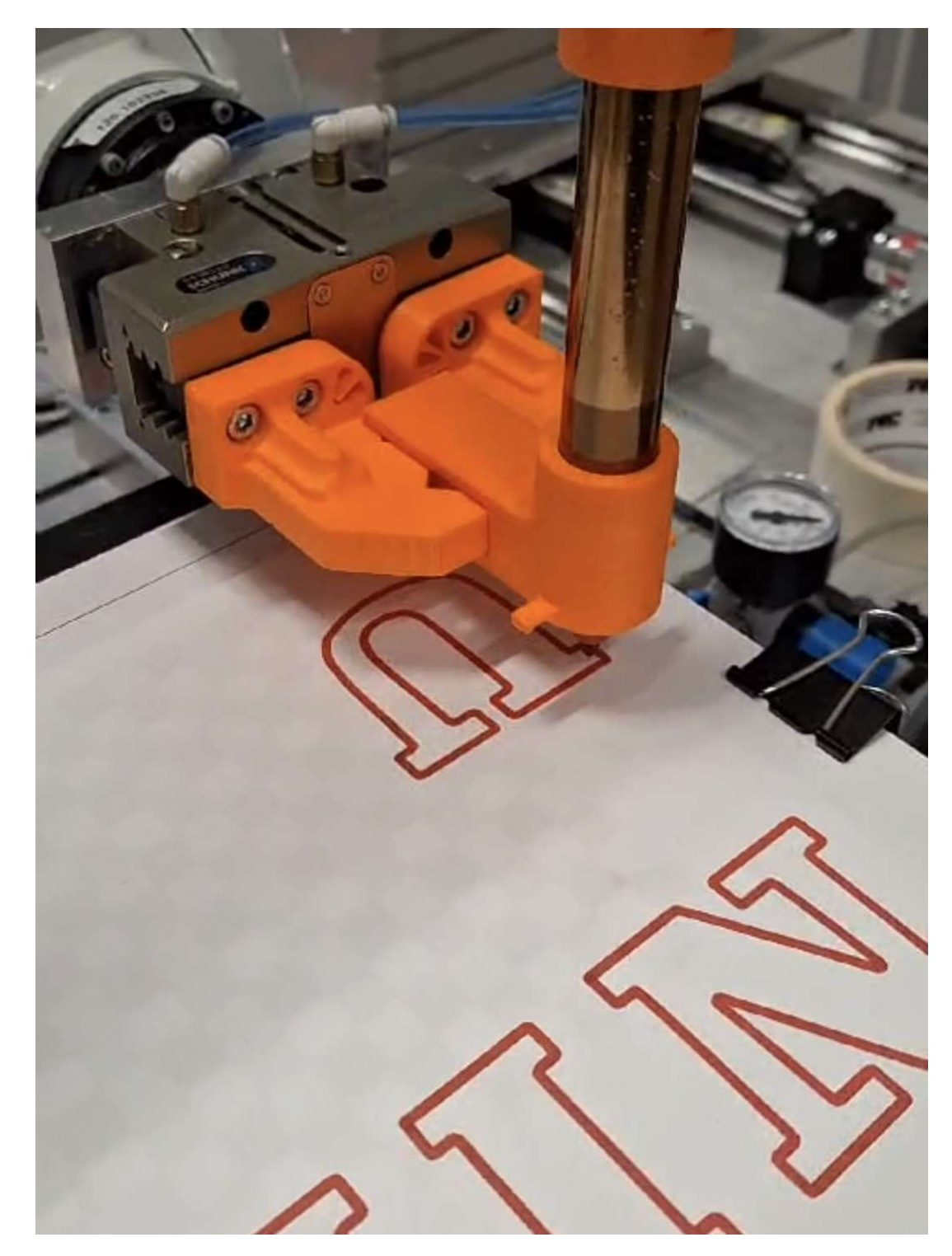

Robot u ispisu druge strane papira (slika 90).

Slika 90 - Početak drugog pisanja

Robot u završetku ispisa druge strane papira (slika 91).

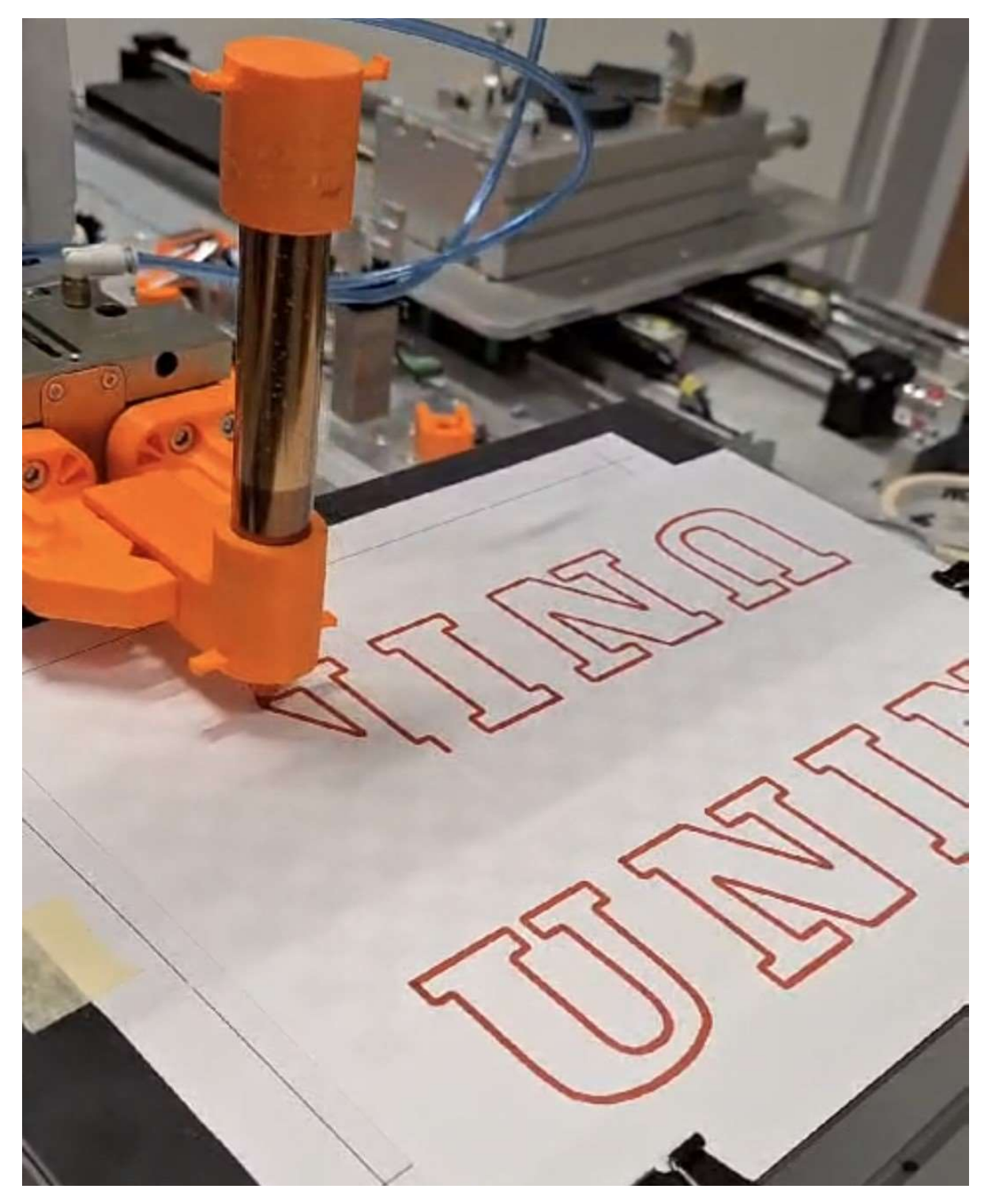

Slika 91 - Završetak pisanja

# 7. Zaključak

Izradom ovog rada prolazi se kroz jedan dio programiranja robota kroz koji se prolazi i kod programiranja robota u stvarnoj tvornici. Ovi koraci ni u kojem slučaju nisu zahtjevni te pravim programerima ne zadaju nikakve probleme Programerima početnicima ovaj rad daje dobar uvid u jedan od načina programiranja. Da bi ovaj rad bio sličan stvarnim uvjetima tvornice potrebno bi bilo dodati još desetak robota i pomičnih vrpca uz stotine putanja koje se moraju izvršiti. Takvi uvjeti zadaju prave probleme koje je teško razriješiti.

Ovaj rad prikazuje potrebna znanja i razmišljanja kojima se postiže rad robota. Za izradu ovog rada postoje puno složeniji i bolji načini realizacije. Jedan od načina je direktno spajanje robota s računalom te njihovo međusobno komuniciranje preko sučelja koje omogućava korisniku upisivanje željenih slova u program te automatsko ispisivanje robotom. U istom sučelju bi također bilo poželjno mijenjanje položaja teksta i promjena veličine slova. Takvo rješenje bi se realiziralo korištenjem jednog od programskih jezika kao što je python te bi se njime izradio program za komunikaciju između sučelja za korisnika i kontrolera robota.

Takvo rješenje je vrlo komplicirano i iziskuje vrlo opširno znanje u programiranju robota i izradi programa u programskim jezicima. Takvo znanje se može skupiti tek nakon nekoliko godina iskustva te u slučaju ovog rada je nepotrebno.

Zaključak je da rješenje za zadani problem u ovom radu je izvedeno zadovoljavajuće.

# 8. Literatura

[1] RobotStudio - Getting Started 1,

Dostupno na: https://moodle.srce.hr/2022-2023/course/view.php?id=144435 [Pristupljeno: prosinac 2023]

[2] RobotStudio - Getting Started 2,

Dostupno na: https://moodle.srce.hr/2022-2023/course/view.php?id=144435 [Pristupljeno: prosinac 2023]

[3] RobotStudio – Operating manual 2021.1,

Dostupno na: https://moodle.srce.hr/2022-2023/course/view.php?id=144435 [Pristupljeno: prosinac 2023]

[4] ABB Robotics User Forums

Dostupno na: https://forums.robotstudio.com/ [Pristupljeno: prosinac 2023]

# Popis slika

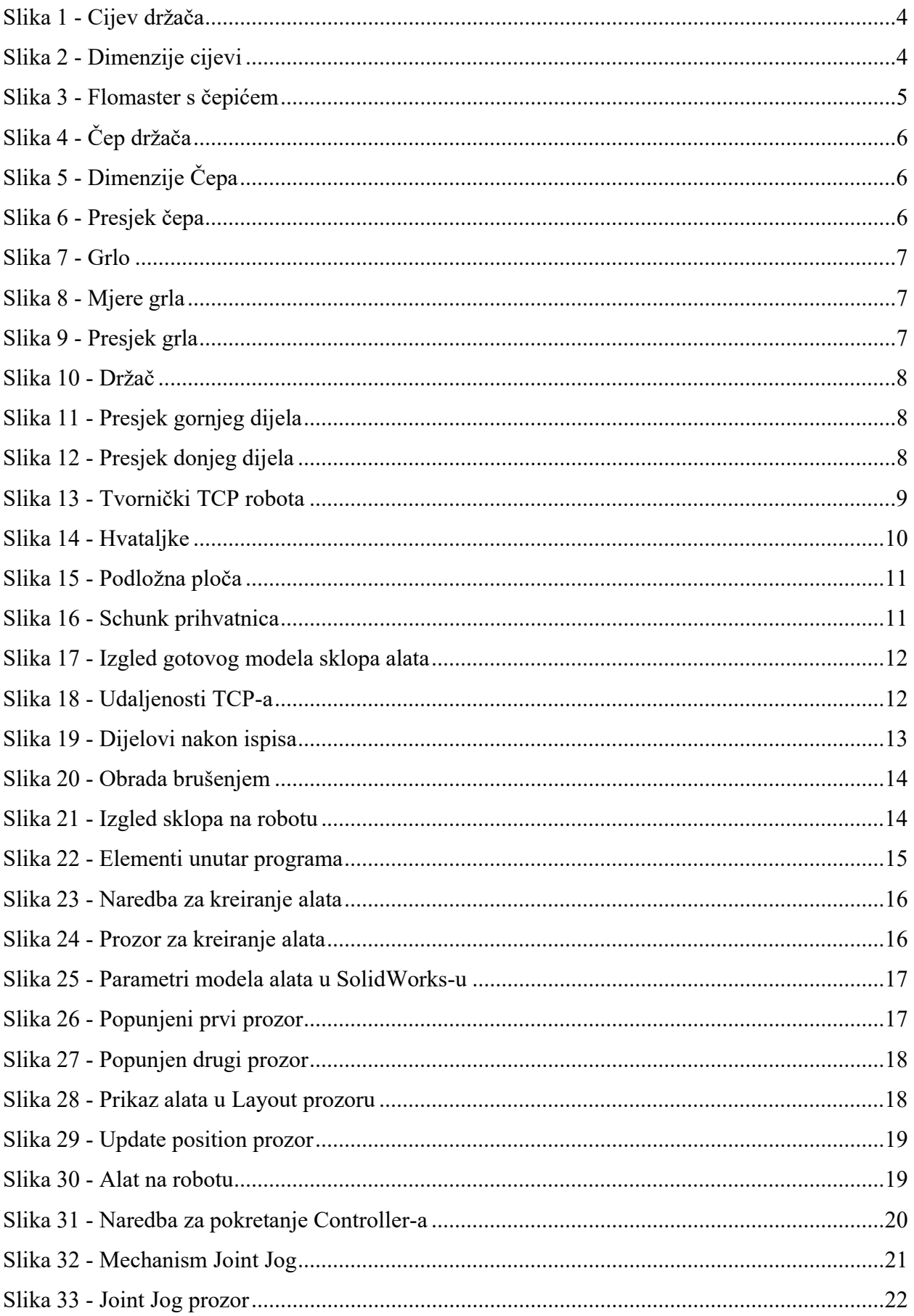

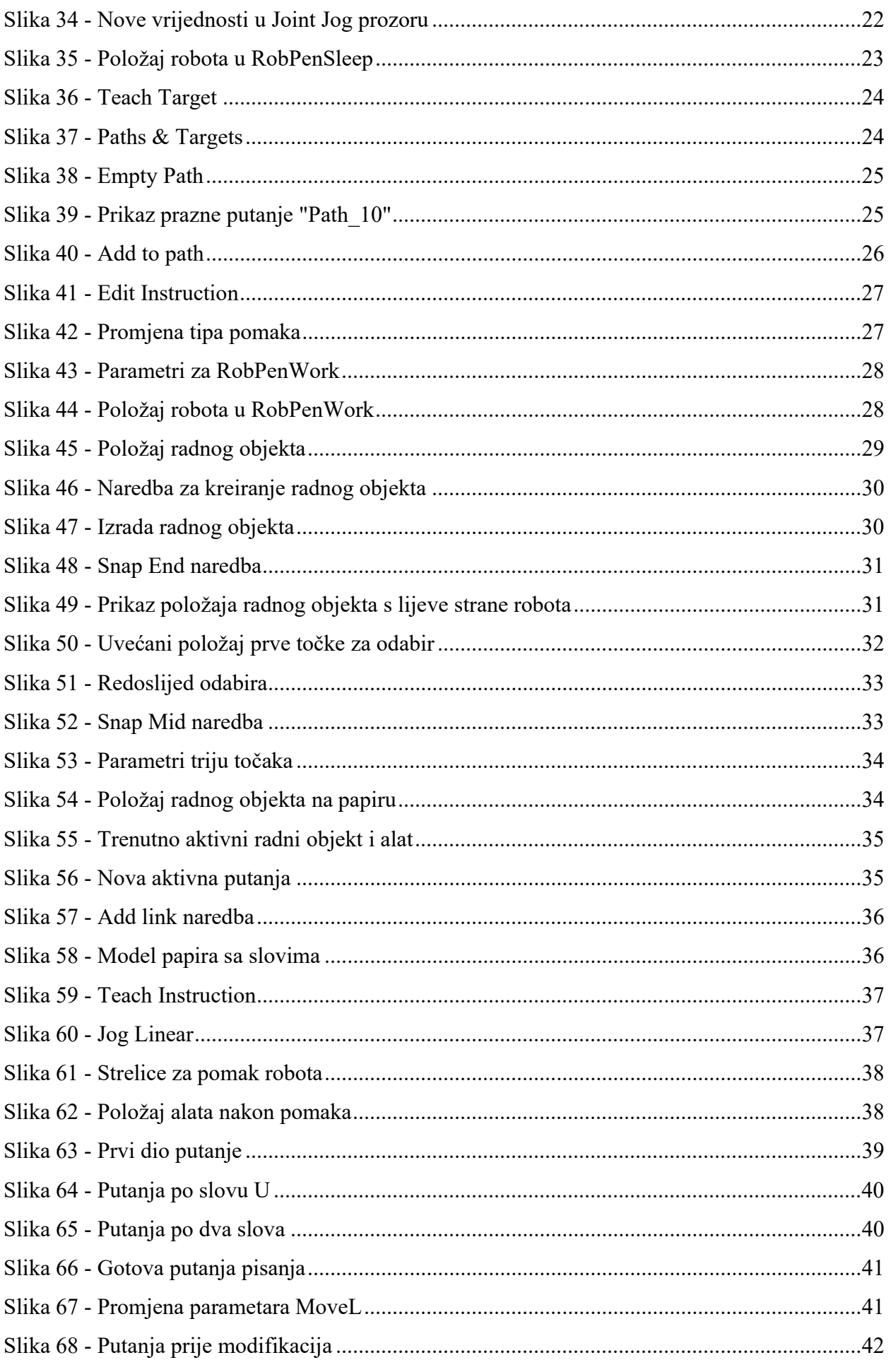

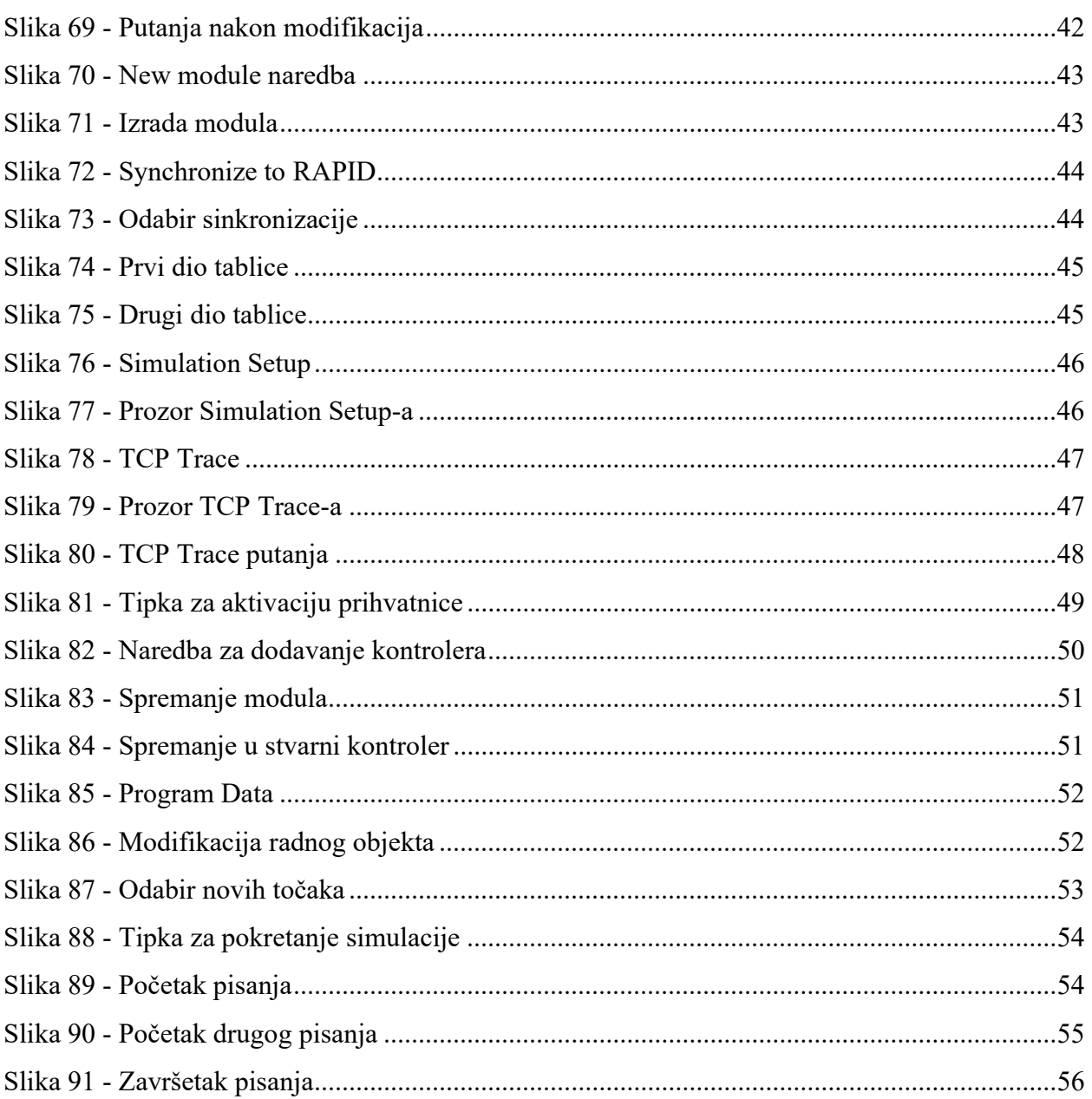

# Prilozi

- 1. RAPID program unutar kontrolera robota
- 2. Tehnički crtež TCP-a sklopa alata
- 3. Tekst koji je robot ispisao

#### 1. RAPID program unutar kontrolera robota

MODULE RobWrite TASK PERS tooldata RobPen:=[TRUE,[[0,-41.25,140.85],[1,0,0,0]],[0.5,[0,7.78,58.43],[1,0,0,0],0,0,0]]; TASK PERS wobjdata PenPaper:=[FALSE,TRUE,"",[[0,0,0],[1,0,0,0]],[[419.5,177,171.1],[0.707106781,0,0,-0.707106781]]]; TASK PERS robtarget Target\_10:=[[308.018000358,0,492.302654615],[0.5,0.5,0.5,0.5],[0,0,1,0],[9E+09,9E+09,9E+09,9E+09,9E+09,9E+09]]; TASK PERS robtarget Target\_20:=[[479.707915724,0,236.908781457],[0.49816405,0.501829233,0.501829233,0.49816405],[0,0,1,1],[9E+09,9E+09,9E+09,9E+09,9E+09,9E+09]]; TASK PERS robtarget Target\_30:=[[176.999998197,60.207910502,65.808747786],[- 0.000000016,0.000000016,0.709693688,0.704510375],[0,0,1,1],[9E+09,9E+09,9E+09,9E+09,9E+09,9E+09]]; TASK PERS robtarget Target\_40:=[[30.833999521,110.030002287,7.066177608],[0.00000001,- 0.000000229,0.709693615,0.704510449],[0,0,0,1],[9E+09,9E+09,9E+09,9E+09,9E+09,9E+09]]; TASK PERS robtarget Target\_50:=[[30.833999538,110.029996535,0.000280797],[-0.000000009,- 0.000000253,0.709693644,0.70451042],[0,0,0,1],[9E+09,9E+09,9E+09,9E+09,9E+09,9E+09]]; TASK PERS robtarget Target\_60:=[[30.834007101,102.75573214,0.00027197],[-0.000000008,- 0.000000229,0.709693647,0.704510417],[0,0,0,1],[9E+09,9E+09,9E+09,9E+09,9E+09,9E+09]]; TASK PERS robtarget Target\_70:=[[35.687104866,102.75572061,0.000261566],[0.000000006,- 0.000000222,0.709693631,0.704510433],[0,0,0,1],[9E+09,9E+09,9E+09,9E+09,9E+09,9E+09]]; TASK PERS robtarget Target\_80:=[[37.116014592,68.368492129,0.000253131],[0.000000027,- 0.000000226,0.709693644,0.70451042],[0,0,0,1],[9E+09,9E+09,9E+09,9E+09,9E+09,9E+09]]; TASK PERS robtarget Target\_90:=[[39.315203838,64.912913061,0.000273862],[0.000000014,- 0.000000209,0.709693628,0.704510436],[0,0,0,1],[9E+09,9E+09,9E+09,9E+09,9E+09,9E+09]]; TASK PERS robtarget Target\_100:=[[42.367102735,62.492711754,0.000290096],[-0.000000002,- 0.000000195,0.709693608,0.704510456],[0,0,0,1],[9E+09,9E+09,9E+09,9E+09,9E+09,9E+09]]; TASK PERS robtarget Target\_110:=[[49.636991237,59.926602264,0.000268932],[-0.00000003,- 0.0000002,0.709693641,0.704510423],[0,0,0,1],[9E+09,9E+09,9E+09,9E+09,9E+09,9E+09]]; TASK PERS robtarget Target\_120:=[[57.94780351,59.29341401,0.000239976],[-0.000000009,- 0.000000195,0.709693665,0.704510399],[0,0,0,1],[9E+09,9E+09,9E+09,9E+09,9E+09,9E+09]]; TASK PERS robtarget Target\_130:=[[66.424509124,60.050518807,0.000246929],[0.000000003,- 0.000000163,0.70969368,0.704510384],[0,0,0,1],[9E+09,9E+09,9E+09,9E+09,9E+09,9E+09]]; TASK PERS robtarget Target 140:=[[73.837997155,63.290509661,0.000258438],[0.0000000008,-0.000000187,0.709693674,0.70451039],[0,0,0,1],[9E+09,9E+09,9E+09,9E+09,9E+09,9E+09]]; ASK PERS robtarget Target 150:=[[76.542106891,66.397093963,0.000263835],[0.000000006,-0.000000173,0.709693661,0.704510403],[0,0,0,1],[9E+09,9E+09,9E+09,9E+09,9E+09,9E+09]]; TASK PERS robtarget Target\_160:=[[78.33361267,70.319602327,0.000282439],[-0.000000021,- 0.000000158,0.70969364,0.704510424],[0,0,0,1],[9E+09,9E+09,9E+09,9E+09,9E+09,9E+09]]; TASK PERS robtarget Target\_170:=[[79.483213102,78.734009717,0.00025557],[0.000000013,- 0.00000019,0.709693675,0.704510388],[0,0,0,1],[9E+09,9E+09,9E+09,9E+09,9E+09,9E+09]]; TASK PERS robtarget Target\_180:=[[79.963595121,102.7557297,0.000268813],[0.000000015,- 0.00000019,0.709693647,0.704510417],[0,0,0,1],[9E+09,9E+09,9E+09,9E+09,9E+09,9E+09]]; TASK PERS robtarget Target\_190:=[[84.498481362,102.755728024,0.00027627],[0.000000018,- 0.000000213,0.709693625,0.704510439],[0,0,0,1],[9E+09,9E+09,9E+09,9E+09,9E+09,9E+09]]; TASK PERS robtarget Target\_200:=[[84.498478168,110.02998857,0.000249097],[0.000000021,- 0.000000223,0.709693647,0.704510417],[0,0,0,1],[9E+09,9E+09,9E+09,9E+09,9E+09,9E+09]]; TASK PERS robtarget Target\_210:=[[63.681703563,110.02998741,0.000248837],[0.000000016,- 0.000000228,0.709693664,0.7045104],[0,0,0,1],[9E+09,9E+09,9E+09,9E+09,9E+09,9E+09]]; TASK PERS robtarget Target\_220:=[[63.681700891,102.755728429,0.000267252],[0.000000014,- 0.000000261,0.70969365,0.704510414],[0,0,0,1],[9E+09,9E+09,9E+09,9E+09,9E+09,9E+09]]; TASK PERS robtarget Target\_230:=[[69.74299906,102.755724358,0.000253363],[-0.000000015,-  $0.000000235, 0.709693668, 0.704510396],[0,0,0,1],[9E+09,9E+09,9E+09,9E+09,9E+09,9E+09],\\$ TASK PERS robtarget Target\_240:=[[70.24049933,77.278799693,0.000270201],[0.000000016,- 0.000000267,0.709693667,0.704510397],[0,0,0,1],[9E+09,9E+09,9E+09,9E+09,9E+09,9E+09]]; TASK PERS robtarget Target\_250:=[[69.906401582,73.36839957,0.000245432],[0.000000018,- 0.000000274,0.709693679,0.704510384],[0,0,0,1],[9E+09,9E+09,9E+09,9E+09,9E+09,9E+09]]; TASK PERS robtarget Target 260:=[[68.57120536,69.715109738,0.00026362],[0,-0.000000244,0.709693654,0.70451041],[0,0,0,1],[9E+09,9E+09,9E+09,9E+09,9E+09,9E+09]]; TASK PERS robtarget Target\_270:=[[67.04150427,68.094993094,0.00027097],[0.000000021,- 0.000000272,0.709693652,0.704510411],[0,0,0,1],[9E+09,9E+09,9E+09,9E+09,9E+09,9E+09]]; TASK PERS robtarget Target\_280:=[[65.539699304,67.240508227,0.000264364],[-0.000000001,- 0.000000252,0.70969365,0.704510414],[0,0,0,1],[9E+09,9E+09,9E+09,9E+09,9E+09,9E+09]]; TASK PERS robtarget Target\_290:=[[61.61139779,66.568099937,0.000254047],[-0.000000001,- 0.000000257,0.709693677,0.704510386],[0,0,0,1],[9E+09,9E+09,9E+09,9E+09,9E+09,9E+09]]; TASK PERS robtarget Target 300:=[[57.954305511,67.005391248,0.000258394],[0.000000016,-0.00000027,0.709693661,0.704510403],[0,0,0,1],[9E+09,9E+09,9E+09,9E+09,9E+09,9E+09]]; TASK PERS robtarget Target\_310:=[[54.768311774,69.131308769,0.000239428],[0.000000025,- 0.000000269,0.709693688,0.704510376],[0,0,0,1],[9E+09,9E+09,9E+09,9E+09,9E+09,9E+09]]; TASK PERS robtarget Target\_320:=[[53.50279925,72.235788573,0.00024885],[0.000000002,- 0.00000026,0.709693675,0.704510389],[0,0,0,1],[9E+09,9E+09,9E+09,9E+09,9E+09,9E+09]]; TASK PERS robtarget Target\_330:=[[53.136492876,75.971602308,0.000241892],[-0.00000001,- 0.000000256,0.709693686,0.704510377],[0,0,0,1],[9E+09,9E+09,9E+09,9E+09,9E+09,9E+09]]; TASK PERS robtarget Target 340:=[[53.136495519,102.755722127,0.000263267],[0.000000004,-0.000000257,0.709693673,0.70451039],[0,0,0,1],[9E+09,9E+09,9E+09,9E+09,9E+09,9E+09]]; TASK PERS robtarget Target\_350:=[[58.367604199,102.755735859,0.000278623],[-0.000000001,- 0.000000239,0.709693638,0.704510426],[0,0,0,1],[9E+09,9E+09,9E+09,9E+09,9E+09,9E+09]]; TASK PERS robtarget Target\_360:=[[58.367604054,110.030008564,0.00029518],[0.000000004,- 0.000000209,0.70969361,0.704510454],[0,0,0,1],[9E+09,9E+09,9E+09,9E+09,9E+09,9E+09]]; TASK PERS robtarget Target 370:=[[30.833999927,110.029993638,0.000256542],[0.000000006,-0.000000228,0.709693657,0.704510406],[0,0,0,1],[9E+09,9E+09,9E+09,9E+09,9E+09,9E+09]]; TASK PERS robtarget Target 380:=[[30.833997501,110.030002206,7.073181974],[-0.000000004,-0.000000259,0.709693636,0.704510428],[0,0,0,1],[9E+09,9E+09,9E+09,9E+09,9E+09,9E+09]]; TASK PERS robtarget Target\_390:=[[97.29804915,110.029997212,7.07316507],[0.000000016,- 0.000000269,0.709693665,0.704510399],[0,0,0,1],[9E+09,9E+09,9E+09,9E+09,9E+09,9E+09]]; TASK PERS robtarget Target\_400:=[[97.449344224,110.029988678,0.00025442],[0.000000012,- 0.000000267,0.709693672,0.704510392],[0,0,0,1],[9E+09,9E+09,9E+09,9E+09,9E+09,9E+09]]; TASK PERS robtarget Target\_410:=[[97.449338669,102.755721669,0.000250331],[-0.000000005,- 0.000000244,0.709693676,0.704510388],[0,0,0,1],[9E+09,9E+09,9E+09,9E+09,9E+09,9E+09]]; TASK PERS robtarget Target\_420:=[[102.220528957,102.755737314,0.000286462],[0.000000002,- 0.000000251,0.709693634,0.70451043],[0,0,0,1],[9E+09,9E+09,9E+09,9E+09,9E+09,9E+09]];
TASK PERS robtarget Target\_430:=[[101.984227491,67.304488835,0.000264341],[0.000000022,- 0.00000026,0.709693661,0.704510403],[0,0,0,1],[9E+09,9E+09,9E+09,9E+09,9E+09,9E+09]]; TASK PERS robtarget Target\_440:=[[97.210652358,67.304497759,0.000258803],[-0.000000026,- 0.000000238,0.709693673,0.70451039],[0,0,0,1],[9E+09,9E+09,9E+09,9E+09,9E+09,9E+09]]; TASK PERS robtarget Target\_450:=[[97.210660883,60.030020137,0.000276799],[-0.000000018,- 0.000000223,0.709693647,0.704510417],[0,0,0,1],[9E+09,9E+09,9E+09,9E+09,9E+09,9E+09]]; TASK PERS robtarget Target\_460:=[[121.615049037,60.030019551,0.000277802],[-0.000000012,- 0.000000197,0.70969362,0.704510444],[0,0,0,1],[9E+09,9E+09,9E+09,9E+09,9E+09,9E+09]]; TASK PERS robtarget Target\_470:=[[121.615054043,67.304488571,0.000240529],[0.000000011,- 0.000000222,0.709693665,0.704510399],[0,0,0,1],[9E+09,9E+09,9E+09,9E+09,9E+09,9E+09]]; TASK PERS robtarget Target\_480:=[[112.261542891,67.304485464,0.000265608],[0.000000013,- 0.000000267,0.709693664,0.704510399],[0,0,0,1],[9E+09,9E+09,9E+09,9E+09,9E+09,9E+09]]; TASK PERS robtarget Target 490:=[[110.998985465,92.404189045,0.000270015],[0.000000009,-0.00000027,0.709693649,0.704510414],[0,0,0,1],[9E+09,9E+09,9E+09,9E+09,9E+09,9E+09]]; TASK PERS robtarget Target\_500:=[[112.103005653,92.40419297,0.000278536],[0.000000005,- 0.000000259,0.709693644,0.70451042],[0,0,0,1],[9E+09,9E+09,9E+09,9E+09,9E+09,9E+09]]; TASK PERS robtarget Target\_510:=[[130.25515257,59.791405182,0.000245814],[-0.000000013,- 0.000000238,0.709693679,0.704510385],[0,0,0,1],[9E+09,9E+09,9E+09,9E+09,9E+09,9E+09]]; TASK PERS robtarget Target\_520:=[[148.223283356,60.187317991,0.000281881],[-0.000000014,- 0.000000245,0.709693639,0.704510425],[0,0,0,1],[9E+09,9E+09,9E+09,9E+09,9E+09,9E+09]]; TASK PERS robtarget Target\_530:=[[148.619223843,102.755722535,0.000280647],[0.000000018,- 0.000000269,0.709693641,0.704510423],[0,0,0,1],[9E+09,9E+09,9E+09,9E+09,9E+09,9E+09]]; TASK PERS robtarget Target\_540:=[[153.472343008,102.755731335,0.000273138],[0.000000015,- 0.000000266,0.709693649,0.704510414],[0,0,0,1],[9E+09,9E+09,9E+09,9E+09,9E+09,9E+09]]; TASK PERS robtarget Target\_550:=[[153.472338834,110.030001683,0.000270924],[-0.000000013,- 0.00000024,0.709693655,0.704510409],[0,0,0,1],[9E+09,9E+09,9E+09,9E+09,9E+09,9E+09]]; TASK PERS robtarget Target\_560:=[[129.700291013,110.030003378,0.000285322],[0.000000002,- 0.000000257,0.709693642,0.704510422],[0,0,0,1],[9E+09,9E+09,9E+09,9E+09,9E+09,9E+09]]; TASK PERS robtarget Target 570:=[[129.700291284,102.755714358,0.000245379],[0.000000006,-0.00000026,0.709693678,0.704510386],[0,0,0,1],[9E+09,9E+09,9E+09,9E+09,9E+09,9E+09]]; TASK PERS robtarget Target\_580:=[[138.419655315,102.755720796,0.000258413],[-0.000000004,- 0.000000261,0.709693669,0.704510394],[0,0,0,1],[9E+09,9E+09,9E+09,9E+09,9E+09,9E+09]]; TASK PERS robtarget Target\_590:=[[139.44484164,78.354209228,0.000263269],[0.000000006,- 0.000000264,0.709693672,0.704510392],[0,0,0,1],[9E+09,9E+09,9E+09,9E+09,9E+09,9E+09]]; TASK PERS robtarget Target 600:=[[138.340390597,78.354195843,0.000238118],[0,-0.000000257,0.709693685,0.704510378],[0,0,0,1],[9E+09,9E+09,9E+09,9E+09,9E+09,9E+09]]; TASK PERS robtarget Target\_610:=[[120.10897975,110.029991398,0.000239574],[-0.000000016,- 0.000000238,0.709693686,0.704510377],[0,0,0,1],[9E+09,9E+09,9E+09,9E+09,9E+09,9E+09]]; TASK PERS robtarget Target\_620:=[[97.449344224,110.029988678,0.00025442],[0.000000012,- 0.000000267,0.709693672,0.704510392],[0,0,0,1],[9E+09,9E+09,9E+09,9E+09,9E+09,9E+09]]; TASK PERS robtarget Target\_630:=[[97.449345121,110.029996689,7.062861009],[-0.000000011,- 0.000000244,0.709693661,0.704510403],[0,0,0,1],[9E+09,9E+09,9E+09,9E+09,9E+09,9E+09]]; TASK PERS robtarget Target\_640:=[[167.472094033,110.029990791,7.06286919],[-0.000000016,- 0.000000237,0.709693658,0.704510406],[0,0,0,1],[9E+09,9E+09,9E+09,9E+09,9E+09,9E+09]]; TASK PERS robtarget Target\_650:=[[167.488207053,110.029988983,0.000255221],[-0.000000008,- 0.000000245,0.709693682,0.704510381],[0,0,0,1],[9E+09,9E+09,9E+09,9E+09,9E+09,9E+09]]; TASK PERS robtarget Target\_660:=[[167.488210038,102.755730668,0.000264288],[0.000000018,- 0.000000272,0.709693656,0.704510407],[0,0,0,1],[9E+09,9E+09,9E+09,9E+09,9E+09,9E+09]]; TASK PERS robtarget Target\_670:=[[172.261766309,102.755736644,0.000288834],[0.000000009,- 0.000000261,0.70969363,0.704510434],[0,0,0,1],[9E+09,9E+09,9E+09,9E+09,9E+09,9E+09]]; TASK PERS robtarget Target 680:=[[172.261764053,67.304490434,0.000278022],[-0.000000008,-0.000000245,0.709693643,0.704510421],[0,0,0,1],[9E+09,9E+09,9E+09,9E+09,9E+09,9E+09]]; TASK PERS robtarget Target\_690:=[[167.488207797,67.304487633,0.000242896],[0,- 0.000000253,0.709693686,0.704510377],[0,0,0,1],[9E+09,9E+09,9E+09,9E+09,9E+09,9E+09]]; TASK PERS robtarget Target\_700:=[[167.488205725,60.03001634,0.000262569],[-0.000000015,- 0.000000238,0.709693656,0.704510407],[0,0,0,1],[9E+09,9E+09,9E+09,9E+09,9E+09,9E+09]]; TASK PERS robtarget Target\_710:=[[194.484686963,60.030009168,0.00025453],[-0.000000006,-0.000000249,0.709693663,0.7045104],[-1,- 1,1,1],[9E+09,9E+09,9E+09,9E+09,9E+09,9E+09]]; TASK PERS robtarget Target\_720:=[[194.484689723,67.304497333,0.000269431],[-0.000000001,-0.00000025,0.709693647,0.704510417],[-1,- 1,1,1],[9E+09,9E+09,9E+09,9E+09,9E+09,9E+09]]; TASK PERS robtarget Target\_730:=[[189.711139595,67.304493323,0.000252853],[-0.00000001,-0.000000241,0.709693678,0.704510385],[-1,- 1,1,1],[9E+09,9E+09,9E+09,9E+09,9E+09,9E+09]]; TASK PERS robtarget Target\_740:=[[189.711141064,102.755720496,0.000246068],[0.000000006,-0.000000258,0.709693682,0.704510381],[-1,- 1,1,1],[9E+09,9E+09,9E+09,9E+09,9E+09,9E+09]]; TASK PERS robtarget Target\_750:=[[194.484689234,102.755717093,0.000239316],[0.000000013,-0.000000268,0.70969369,0.704510374],[-1,- 1,1,1],[9E+09,9E+09,9E+09,9E+09,9E+09,9E+09]]; TASK PERS robtarget Target\_760:=[[194.484688936,110.030003966,0.000275313],[-0.000000007,-0.000000245,0.709693657,0.704510407],[-1,- 1,1,1],[9E+09,9E+09,9E+09,9E+09,9E+09,9E+09]]; TASK PERS robtarget Target\_770:=[[167.488207053,110.029988983,0.000255221],[-0.000000008,- 0.000000245,0.709693682,0.704510381],[0,0,0,1],[9E+09,9E+09,9E+09,9E+09,9E+09,9E+09]]; TASK PERS robtarget Target\_780:=[[167.48820444,110.029985724,7.020528818],[-0.000000021,- 0.000000233,0.70969369,0.704510373],[0,0,0,1],[9E+09,9E+09,9E+09,9E+09,9E+09,9E+09]]; TASK PERS robtarget Target\_790:=[[209.060072935,110.030004736,7.020376141],[0.000000016,-0.000000269,0.709693648,0.704510416],[-1,- 1,1,1],[9E+09,9E+09,9E+09,9E+09,9E+09,9E+09]]; TASK PERS robtarget Target\_800:=[[208.977912607,110.030001113,0.00028135],[0.000000012,-0.000000268,0.709693648,0.704510416],[-1,- 1,1,1],[9E+09,9E+09,9E+09,9E+09,9E+09,9E+09]]; TASK PERS robtarget Target\_810:=[[208.977913077,102.755732012,0.000280085],[0.000000021,-0.000000276,0.709693642,0.704510422],[-1,- 1,1,1],[9E+09,9E+09,9E+09,9E+09,9E+09,9E+09]]; TASK PERS robtarget Target\_820:=[[213.749098878,102.755727928,0.000278418],[0.000000011,-0.000000267,0.70969364,0.704510424],[-1,- 1,1,1],[9E+09,9E+09,9E+09,9E+09,9E+09,9E+09]]; TASK PERS robtarget Target\_830:=[[213.512782616,67.304496208,0.000268391],[-0.000000007,-0.000000239,0.709693656,0.704510408],[-1,- 1,1,1],[9E+09,9E+09,9E+09,9E+09,9E+09,9E+09]]; TASK PERS robtarget Target\_840:=[[208.739228892,67.304485108,0.000259412],[0.000000006,-0.000000262,0.709693662,0.704510402],[-1,- 1,1,1],[9E+09,9E+09,9E+09,9E+09,9E+09,9E+09]]; TASK PERS robtarget Target\_850:=[[208.739230533,60.030018852,0.0002688],[-0.000000013,-0.000000238,0.709693652,0.704510412],[-1,- 1,1,1],[9E+09,9E+09,9E+09,9E+09,9E+09,9E+09]]; TASK PERS robtarget Target\_860:=[[233.143619656,60.030001419,0.000243217],[0.000000018,-0.000000269,0.709693689,0.704510374],[-1,- 1,1,1],[9E+09,9E+09,9E+09,9E+09,9E+09,9E+09]]; TASK PERS robtarget Target\_870:=[[233.14361928,67.304491109,0.000252507],[0.000000016,-0.000000268,0.709693667,0.704510397],[-1,- 1,1,1],[9E+09,9E+09,9E+09,9E+09,9E+09,9E+09]];

TASK PERS robtarget Target\_880:=[[223.790114074,67.304487463,0.000254804],[0.000000016,-0.000000268,0.709693671,0.704510392],[-1,- 1,1,1],[9E+09,9E+09,9E+09,9E+09,9E+09,9E+09]];

TASK PERS robtarget Target\_890:=[[222.527562567,92.404191231,0.000266015],[0.000000018,-0.00000027,0.709693666,0.704510397],[-1,- 1,1,1],[9E+09,9E+09,9E+09,9E+09,9E+09,9E+09]];

TASK PERS robtarget Target\_900:=[[223.631569248,92.404187675,0.000271453],[-0.000000013,-0.000000242,0.709693658,0.704510406],[-1,- 1,1,1],[9E+09,9E+09,9E+09,9E+09,9E+09,9E+09]];

TASK PERS robtarget Target\_910:=[[241.783730393,59.791415914,0.000274737],[0.000000015,-0.000000269,0.709693651,0.704510413],[-1,- 1,1,1],[9E+09,9E+09,9E+09,9E+09,9E+09,9E+09]];

TASK PERS robtarget Target\_920:=[[259.751851823,60.187310176,0.000252653],[-0.000000019,-0.000000249,0.709693666,0.704510397],[-1,- 1,1,1],[9E+09,9E+09,9E+09,9E+09,9E+09,9E+09]];

TASK PERS robtarget Target\_930:=[[260.147782902,102.755720728,0.000255627],[-0.000000004,-0.000000247,0.709693679,0.704510385],[-1,- 1,1,1],[9E+09,9E+09,9E+09,9E+09,9E+09,9E+09]];

TASK PERS robtarget Target\_940:=[[265.000902166,102.755731348,0.000278667],[-0.000000017,-0.000000236,0.709693645,0.704510418],[-1,- 1,1,1],[9E+09,9E+09,9E+09,9E+09,9E+09,9E+09]];

TASK PERS robtarget Target\_950:=[[265.000903289,110.029999482,0.000248684],[0.000000006,-0.00000027,0.709693677,0.704510386],[-1,- 1,1,1],[9E+09,9E+09,9E+09,9E+09,9E+09,9E+09]];

TASK PERS robtarget Target\_960:=[[241.228860198,110.029987782,0.00025633],[0.000000004,-0.000000255,0.70969366,0.704510404],[-1,-

1,1,1],[9E+09,9E+09,9E+09,9E+09,9E+09,9E+09]]; TASK PERS robtarget Target\_970:=[[241.228863256,102.755724154,0.00025295],[-0.000000008,-0.000000238,0.70969367,0.704510394],[-1,-

1,1,1],[9E+09,9E+09,9E+09,9E+09,9E+09,9E+09]];

TASK PERS robtarget Target\_980:=[[249.948233267,102.755723434,0.000262473],[0.000000001,-0.000000251,0.709693668,0.704510395],[-1,- 1,1,1],[9E+09,9E+09,9E+09,9E+09,9E+09,9E+09]];

TASK PERS robtarget Target\_990:=[[250.973413473,78.354198132,0.000247907],[0.000000004,-0.000000246,0.709693676,0.704510388],[-1,- 1,1,1],[9E+09,9E+09,9E+09,9E+09,9E+09,9E+09]];

TASK PERS robtarget Target\_1000:=[[249.868976723,78.354201461,0.000256595],[0.000000003,-0.000000247,0.70969366,0.704510404],[-1,- 1,1,1],[9E+09,9E+09,9E+09,9E+09,9E+09,9E+09]];

TASK PERS robtarget Target\_1010:=[[231.637540896,110.029997357,0.000254332],[-0.000000015,-0.000000233,0.709693676,0.704510388],[-1,- 1,1,1],[9E+09,9E+09,9E+09,9E+09,9E+09,9E+09]];

TASK PERS robtarget Target\_1020:=[[208.977912607,110.030001113,0.00028135],[0.000000012,-0.000000268,0.709693648,0.704510416],[-1,- 1,1,1],[9E+09,9E+09,9E+09,9E+09,9E+09,9E+09]];

TASK PERS robtarget Target\_1030:=[[208.977911375,110.029998137,6.997665336],[-0.000000012,-0.000000236,0.709693655,0.704510409],[-1,- 1,1,1],[9E+09,9E+09,9E+09,9E+09,9E+09,9E+09]];

TASK PERS robtarget Target\_1040:=[[176.999998197,60.207910502,65.808747786],[-

0.000000016,0.000000016,0.709693688,0.704510375],[0,0,1,1],[9E+09,9E+09,9E+09,9E+09,9E+09,9E+09]];

PROC RobPenSleep()

MoveJ Target\_10,v1000,z100,RobPen\WObj:=wobj0;

ENDPROC PROC RobPenWork()

MoveJ Target\_20,v1000,z100,RobPen\WObj:=wobj0; **ENDPROC** 

PROC RobPenRoutine()

MoveL Target 30,v20,z0,RobPen\WObj:=PenPaper; MoveL Target\_40,v20,z0,RobPen\WObj:=PenPaper; MoveL Target\_50,v20,z0,RobPen\WObj:=PenPaper; MoveL Target\_60,v20,z0,RobPen\WObj:=PenPaper; MoveL Target\_70,v20,z0,RobPen\WObj:=PenPaper; MoveL Target\_80,v20,z0,RobPen\WObj:=PenPaper; MoveL Target\_90,v20,z0,RobPen\WObj:=PenPaper; MoveL Target\_100,v20,z0,RobPen\WObj:=PenPaper; MoveL Target\_110,v20,z0,RobPen\WObj:=PenPaper; MoveL Target\_120,v20,z0,RobPen\WObj:=PenPaper; MoveL Target\_130,v20,z0,RobPen\WObj:=PenPaper; MoveL Target\_140,v20,z0,RobPen\WObj:=PenPaper; MoveL Target\_150,v20,z0,RobPen\WObj:=PenPaper; MoveL Target\_160,v20,z0,RobPen\WObj:=PenPaper; MoveL Target\_170,v20,z0,RobPen\WObj:=PenPaper; MoveL Target\_180,v20,z0,RobPen\WObj:=PenPaper; MoveL Target\_190,v20,z0,RobPen\WObj:=PenPaper; MoveL Target\_200,v20,z0,RobPen\WObj:=PenPaper; MoveL Target\_210,v20,z0,RobPen\WObj:=PenPaper; MoveL Target\_220,v20,z0,RobPen\WObj:=PenPaper; MoveL Target\_230,v20,z0,RobPen\WObj:=PenPaper; MoveL Target\_240,v20,z0,RobPen\WObj:=PenPaper; MoveL Target\_250,v20,z0,RobPen\WObj:=PenPaper; MoveL Target 260,v20,z0,RobPen\WObj:=PenPaper; MoveL Target\_270,v20,z0,RobPen\WObj:=PenPaper; MoveL Target\_280,v20,z0,RobPen\WObj:=PenPaper; MoveL Target\_290,v20,z0,RobPen\WObj:=PenPaper; MoveL Target\_300,v20,z0,RobPen\WObj:=PenPaper; MoveL Target\_310,v20,z0,RobPen\WObj:=PenPaper; MoveL Target\_320,v20,z0,RobPen\WObj:=PenPaper; MoveL Target 330,v20,z0,RobPen\WObj:=PenPaper; MoveL Target 340,v20,z0,RobPen\WObj:=PenPaper; MoveL Target\_350,v20,z0,RobPen\WObj:=PenPaper; MoveL Target\_360,v20,z0,RobPen\WObj:=PenPaper; MoveL Target\_370,v20,z0,RobPen\WObj:=PenPaper; MoveL Target\_380,v20,z0,RobPen\WObj:=PenPaper; MoveL Target\_390,v20,z0,RobPen\WObj:=PenPaper; MoveL Target\_400,v20,z0,RobPen\WObj:=PenPaper; MoveL Target 410,v20,z0,RobPen\WObj:=PenPaper; MoveL Target\_420,v20,z0,RobPen\WObj:=PenPaper; MoveL Target\_430,v20,z0,RobPen\WObj:=PenPaper; MoveL Target\_440,v20,z0,RobPen\WObj:=PenPaper; MoveL Target\_450,v20,z0,RobPen\WObj:=PenPaper; MoveL Target\_460,v20,z0,RobPen\WObj:=PenPaper; MoveL Target\_470,v20,z0,RobPen\WObj:=PenPaper; MoveL Target 480,v20,z0,RobPen\WObj:=PenPaper; MoveL Target 490,v20,z0,RobPen\WObj:=PenPaper; MoveL Target\_500,v20,z0,RobPen\WObj:=PenPaper; MoveL Target\_510,v20,z0,RobPen\WObj:=PenPaper;

MoveL Target\_520,v20,z0,RobPen\WObj:=PenPaper; MoveL Target\_530,v20,z0,RobPen\WObj:=PenPaper; MoveL Target\_540,v20,z0,RobPen\WObj:=PenPaper; MoveL Target 550,v20,z0,RobPen\WObj:=PenPaper; MoveL Target\_560,v20,z0,RobPen\WObj:=PenPaper; MoveL Target\_570,v20,z0,RobPen\WObj:=PenPaper; MoveL Target\_580,v20,z0,RobPen\WObj:=PenPaper; MoveL Target\_590,v20,z0,RobPen\WObj:=PenPaper; MoveL Target\_600,v20,z0,RobPen\WObj:=PenPaper; MoveL Target\_610,v20,z0,RobPen\WObj:=PenPaper; MoveL Target\_620,v20,z0,RobPen\WObj:=PenPaper; MoveL Target\_630,v20,z0,RobPen\WObj:=PenPaper; MoveL Target\_640,v20,z0,RobPen\WObj:=PenPaper; MoveL Target\_650,v20,z0,RobPen\WObj:=PenPaper; MoveL Target\_660,v20,z0,RobPen\WObj:=PenPaper; MoveL Target\_670,v20,z0,RobPen\WObj:=PenPaper; MoveL Target\_680,v20,z0,RobPen\WObj:=PenPaper; MoveL Target\_690,v20,z0,RobPen\WObj:=PenPaper; MoveL Target 700,v20,z0,RobPen\WObj:=PenPaper; MoveL Target 710,v20,z0,RobPen\WObj:=PenPaper; MoveL Target\_720,v20,z0,RobPen\WObj:=PenPaper; MoveL Target\_730,v20,z0,RobPen\WObj:=PenPaper; MoveL Target\_740,v20,z0,RobPen\WObj:=PenPaper; MoveL Target\_750,v20,z0,RobPen\WObj:=PenPaper; MoveL Target\_760,v20,z0,RobPen\WObj:=PenPaper; MoveL Target\_770,v20,z0,RobPen\WObj:=PenPaper; MoveL Target 780,v20,z0,RobPen\WObj:=PenPaper; MoveL Target\_790,v20,z0,RobPen\WObj:=PenPaper; MoveL Target\_800,v20,z0,RobPen\WObj:=PenPaper; MoveL Target\_810,v20,z0,RobPen\WObj:=PenPaper; MoveL Target\_820,v20,z0,RobPen\WObj:=PenPaper; MoveL Target\_830,v20,z0,RobPen\WObj:=PenPaper; MoveL Target\_840,v20,z0,RobPen\WObj:=PenPaper; MoveL Target 850,v20,z0,RobPen\WObj:=PenPaper; MoveL Target 860,v20,z0,RobPen\WObj:=PenPaper; MoveL Target\_870,v20,z0,RobPen\WObj:=PenPaper; MoveL Target\_880,v20,z0,RobPen\WObj:=PenPaper; MoveL Target\_890,v20,z0,RobPen\WObj:=PenPaper; MoveL Target\_900,v20,z0,RobPen\WObj:=PenPaper; MoveL Target\_910,v20,z0,RobPen\WObj:=PenPaper; MoveL Target\_920,v20,z0,RobPen\WObj:=PenPaper; MoveL Target\_930,v20,z0,RobPen\WObj:=PenPaper; MoveL Target\_940,v20,z0,RobPen\WObj:=PenPaper; MoveL Target\_950,v20,z0,RobPen\WObj:=PenPaper; MoveL Target\_960,v20,z0,RobPen\WObj:=PenPaper; MoveL Target\_970,v20,z0,RobPen\WObj:=PenPaper; MoveL Target\_980,v20,z0,RobPen\WObj:=PenPaper; MoveL Target\_990,v20,z0,RobPen\WObj:=PenPaper; MoveL Target\_1000,v20,z0,RobPen\WObj:=PenPaper; MoveL Target\_1010,v20,z0,RobPen\WObj:=PenPaper; MoveL Target\_1020,v20,z0,RobPen\WObj:=PenPaper; MoveL Target\_1030,v20,z0,RobPen\WObj:=PenPaper; MoveL Target\_1040,v20,z0,RobPen\WObj:=PenPaper; **ENDPROC ENDMODULE** 

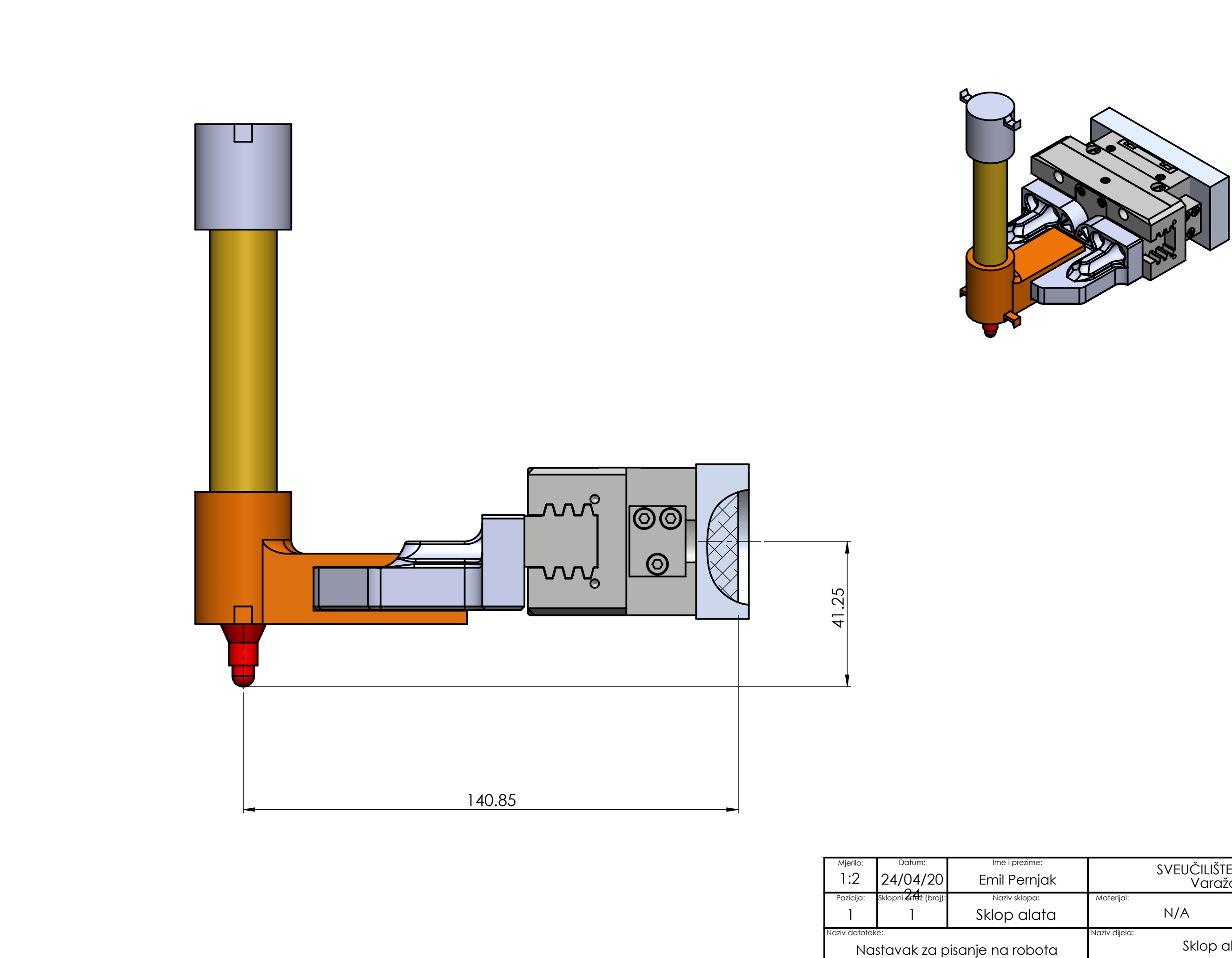

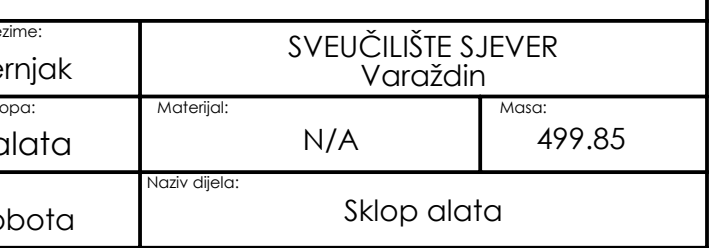

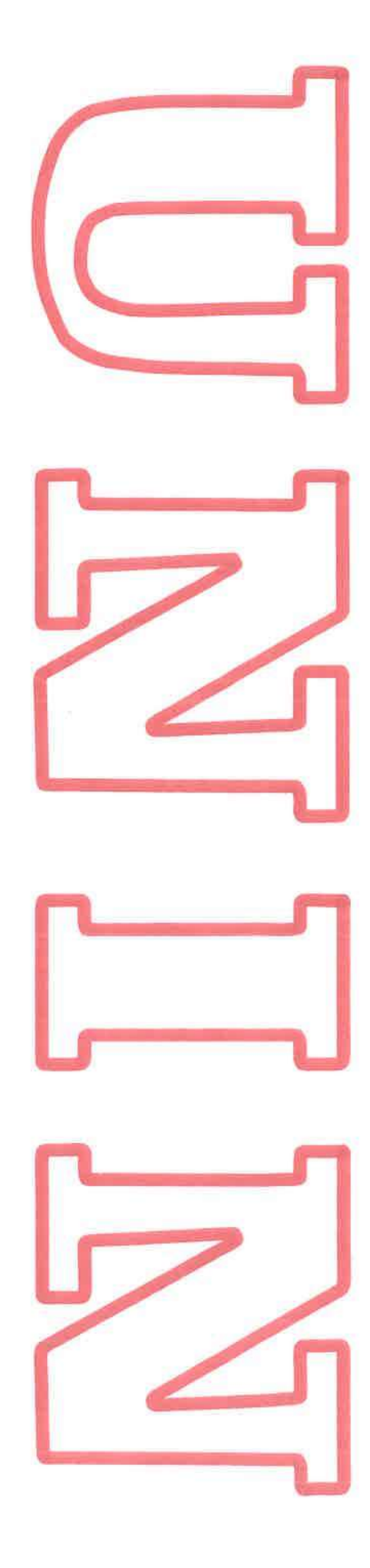

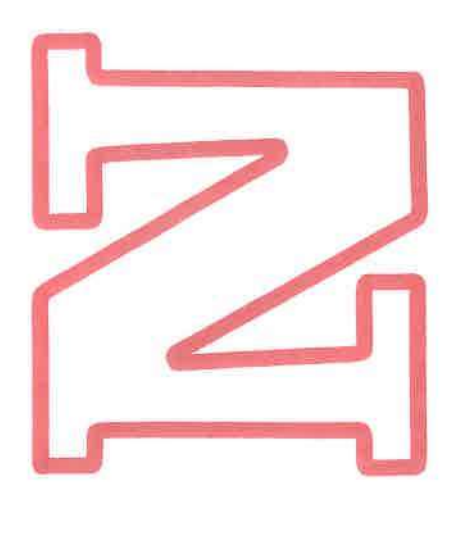

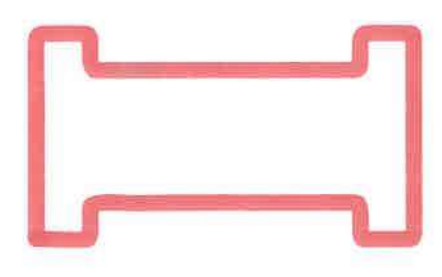

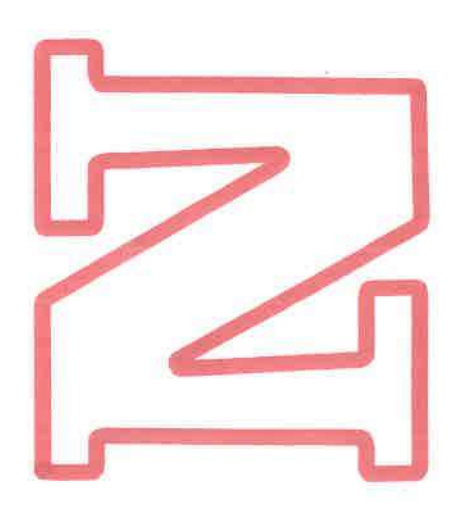

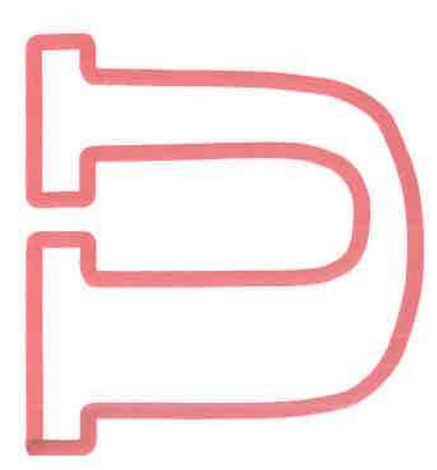

**HINON UNIVERSITY** 

## Sveučilište Sjever

VŽ KC

**SVEUČILIŠTE** SJEVER

## IZJAVA O AUTORSTVU

Završni/diplomski/specijalistički rad isključivo je autorsko djelo studenta koji je isti izradio te student odgovara za istinitost, izvornost i ispravnost teksta rada. U radu se ne smiju koristiti dijelovi tuđih radova (knjiga, članaka, doktorskih disertacija, magistarskih radova, izvora s interneta, i drugih izvora) bez navođenja izvora i autora navedenih radova. Svi dijelovi tuđih radova moraju biti pravilno navedeni i citirani. Dijelovi tuđih radova koji nisu pravilno citirani, smatraju se plagijatom, odnosno nezakonitim prisvajanjem tuđeg znanstvenog ili stručnoga rada. Sukladno navedenom studenti su dužni potpisati izjavu o autorstvu rada.

Ja,  $EMU$   $PEFMAK$  (ime i prezime) pod punom moralnom, materijalnom i kaznenom odgovornošću, izjavljujem da sam isključivi autor/ica završnog/diplomskog/specijalističkog (obrisati nepotrebno) rada pod naslovom OBL(KOVAM) C 1 TE SL(KA) E PRIHVATA 2A OLIVKU 2A (upisati naslov) te da u navedenom radu nisu na nedozvoljeni način (bez pravilnog citiranja) ko dijelovi tuđih radova.

> Student/ica: (upisati ime i prezime)

 $\frac{1}{3}$ 

Emil Perrish

Sukladno članku 58., 59. i 61. Zakona o visokom obrazovanju i znanstvenoj djelatnosti završne/diplomske/specijalističke radove sveučilišta su dužna objaviti u roku od 30 dana od dana obrane na nacionalnom repozitoriju odnosno repozitoriju visokog učilišta.

Sukladno članku 111. Zakona o autorskom pravu i srodnim pravima student se ne može protiviti da se njegov završni rad stvoren na bilo kojem studiju na visokom učilištu učini dostupnim javnosti na odgovarajućoj javnoj mrežnoj bazi sveučilišne knjižnice, knjižnice sastavnice sveučilišta, knjižnice veleučilišta ili visoke škole i/ili na javnoj mrežnoj bazi završnih radova Nacionalne i sveučilišne knjižnice, sukladno zakonu kojim se uređuje umjetnička djelatnost i visoko obrazovanje.